# Installation Guide

Oracle® Health Sciences InForm Adapter Release 1.3.7

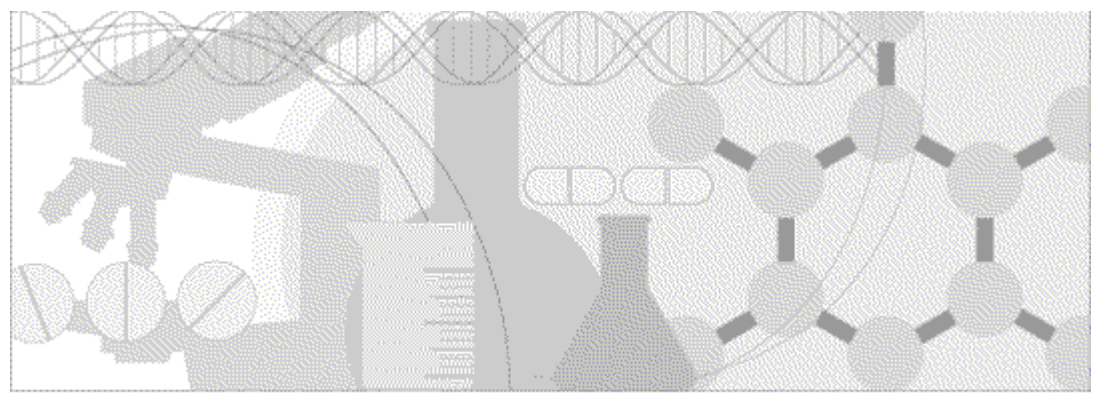

**ORACLE** 

Part Number: E54451-01

Copyright © 2006 - 2014, Oracle and/or its affiliates. All rights reserved.

The Programs (which include both the software and documentation) contain proprietary information; they are provided under a license agreement containing restrictions on use and disclosure and are also protected by copyright, patent, and other intellectual and industrial property laws. Reverse engineering, disassembly, or decompilation of the Programs, except to the extent required to obtain interoperability with other independently created software or as specified by law, is prohibited.

The information contained in this document is subject to change without notice. If you find any problems in the documentation, please report them to us in writing. This document is not warranted to be error-free. Except as may be expressly permitted in your license agreement for these Programs, no part of these Programs may be reproduced or transmitted in any form or by any means, electronic or mechanical, for any purpose.

If the Programs are delivered to the United States Government or anyone licensing or using the Programs on behalf of the United States Government, the following notice is applicable:

U.S. GOVERNMENT RIGHTS Programs, software, databases, and related documentation and technical data delivered to U.S. Government customers are "commercial computer software" or "commercial technical data" pursuant to the applicable Federal Acquisition Regulation and agency-specific supplemental regulations. As such, use, duplication, disclosure, modification, and adaptation of the Programs, including documentation and technical data, shall be subject to the licensing restrictions set forth in the applicable Oracle license agreement, and, to the extent applicable, the additional rights set forth in FAR 52.227-19, Commercial Computer Software -- Restricted Rights (June 1987). Oracle USA, Inc., 500 Oracle Parkway, Redwood City, CA 94065.

The Programs are not intended for use in any nuclear, aviation, mass transit, medical, or other inherently dangerous applications. It shall be the licensee's responsibility to take all appropriate fail-safe, backup, redundancy and other measures to ensure the safe use of such applications if the Programs are used for such purposes, and we disclaim liability for any damages caused by such use of the Programs.

The Programs may provide links to Web sites and access to content, products, and services from third parties. Oracle is not responsible for the availability of, or any content provided on, third-party Web sites. You bear all risks associated with the use of such content. If you choose to purchase any products or services from a third party, the relationship is directly between you and the third party. Oracle is not responsible for: (a) the quality of third-party products or services; or (b) fulfilling any of the terms of the agreement with the third party, including delivery of products or services and warranty obligations related to purchased products or services. Oracle is not responsible for any loss or damage of any sort that you may incur from dealing with any third party.

Oracle is a registered trademark of Oracle Corporation and/or its affiliates. Other names may be trademarks of their respective owners.

This documentation may include references to materials, offerings, or products that were previously offered by Phase Forward Inc. Certain materials, offerings, services, or products may no longer be offered or provided. Oracle and its affiliates cannot be held responsible for any such references should they appear in the text provided.

# **Contents**

# About this guide

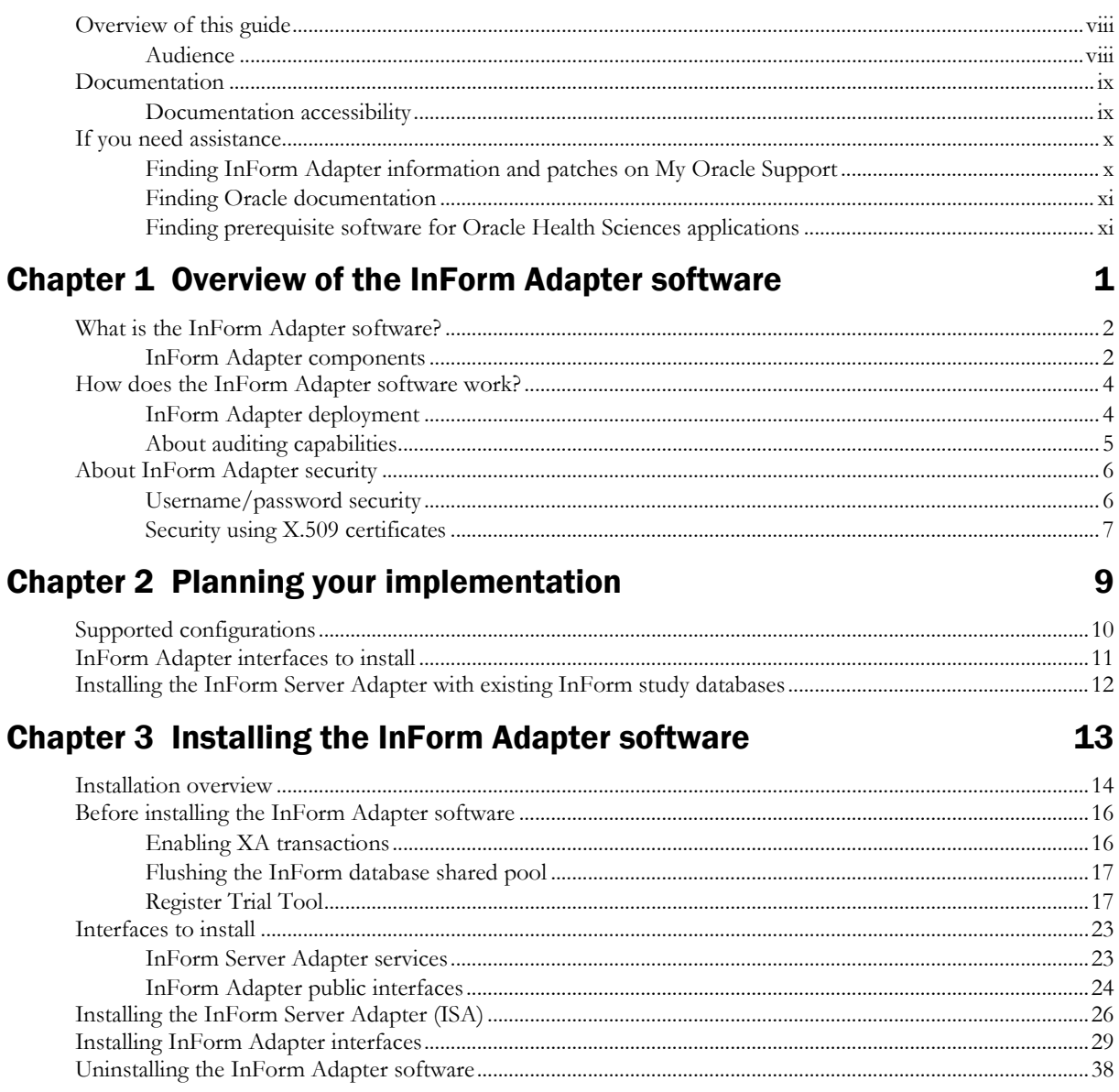

# Chapter 4 Upgrading a previous release of the InForm Adapter

## software

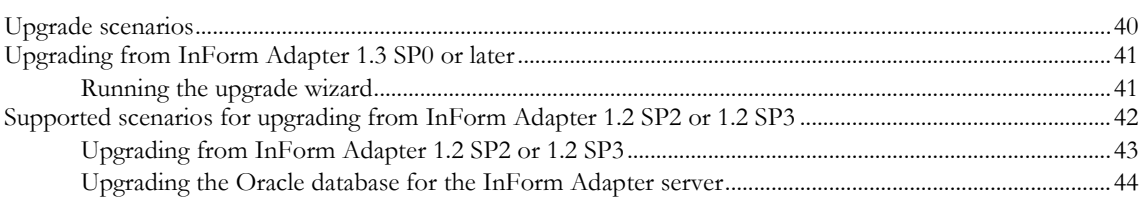

39

vii

# Chapter 5 Configuring Security **47**

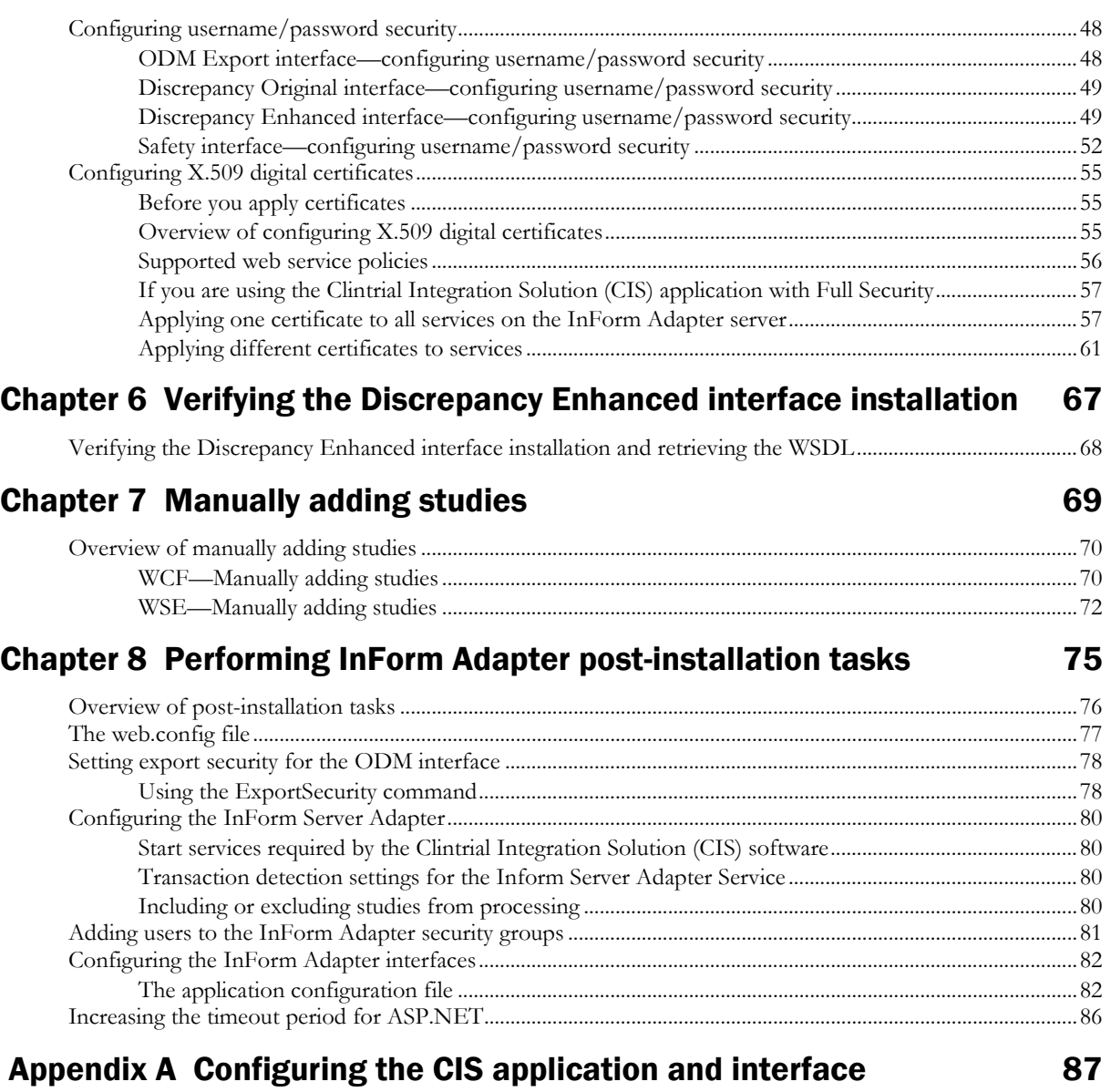

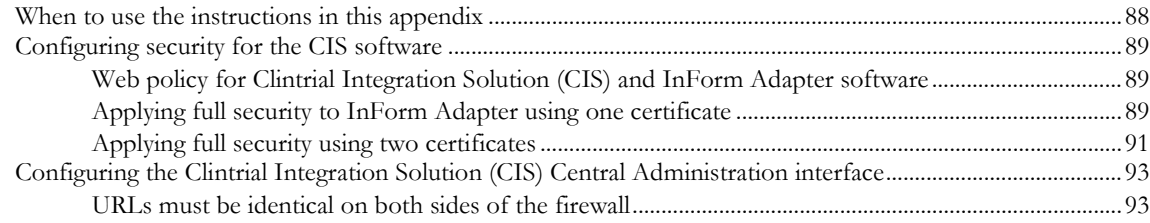

# Appendix B Troubleshooting and the state of the state of the state of the state of the state of the state of the state of the state of the state of the state of the state of the state of the state of the state of the state

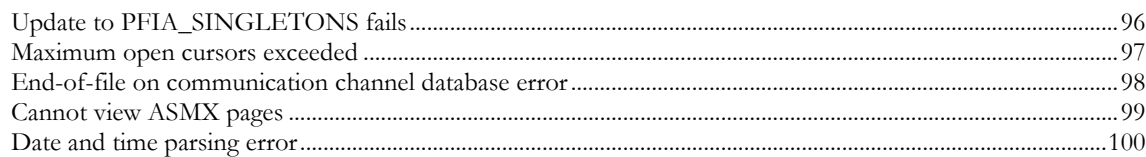

# Appendix C Using the silent install

### 101

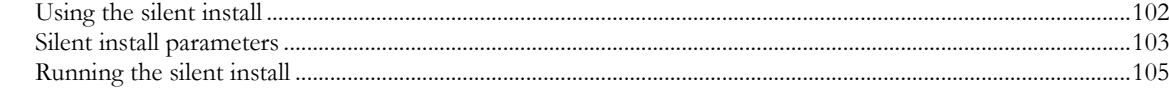

# **About this guide**

# In this preface

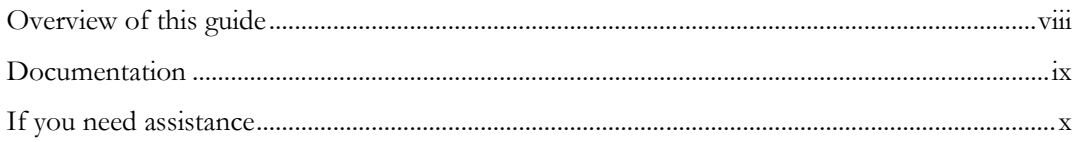

# <span id="page-7-0"></span>Overview of this guide

This guide provides a brief overview of the InForm Adapter software and step-by-step instructions for installing and uninstalling the software, and setting security options, as well as troubleshooting information.

## Audience

This guide is for IT administrators and others who are responsible for integrating the InForm software with other applications, including Oracle-provided products, third-party products, and custom client processes.

# <span id="page-8-0"></span>Documentation

The product documentation is available from the following locations:

- **Oracle Software Delivery Cloud** (https://edelivery.oracle.com)—The complete documentation set.
- **My Oracle Support** (https://support.oracle.com)—*Release Notes* and *Known Issues*.
- **Oracle Technology Network** (http://www.oracle.com/technetwork/documentation)—The most current documentation set, excluding the *Release Notes* and *Known Issues*.

All documents may not be updated for every InForm Adapter release. Therefore, the version numbers for the documents in a release may differ.

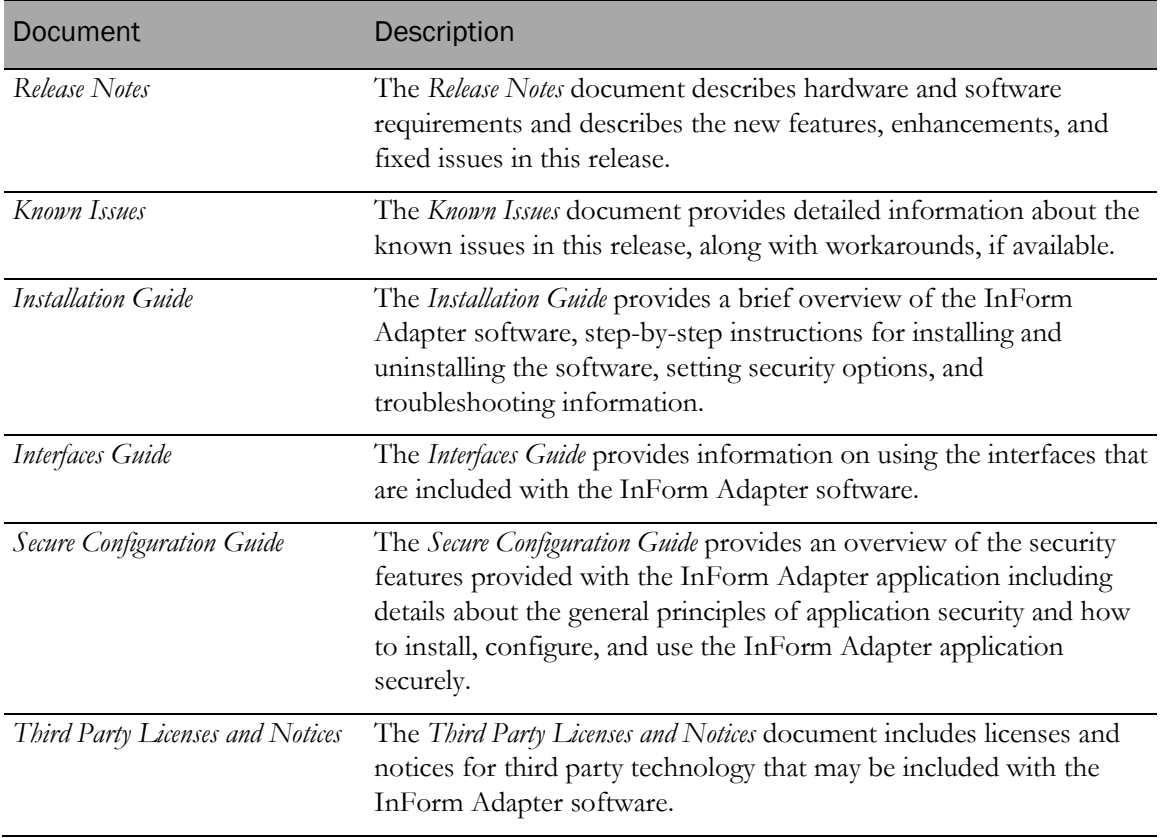

### Documentation accessibility

For information about Oracle's commitment to accessibility, visit the Oracle Accessibility Program website at http://www.oracle.com/pls/topic/lookup?ctx=acc&id=docacc.

# <span id="page-9-0"></span>If you need assistance

Oracle customers have access to support through My Oracle Support. For information, visit http://www.oracle.com/pls/topic/lookup?ctx=acc&id=info, or if you are hearing impaired, visit http://www.oracle.com/pls/topic/lookup?ctx=acc&id=trs.

# Finding InForm Adapter information and patches on My Oracle Support

The latest information about the InForm Adapter application is on the Oracle Support self-service website, My Oracle Support. Before you install and use the InForm Adapter application, check My Oracle Support for the latest information, including *Release Notes* and *Known Issues*, alerts, white papers, bulletins, and patches.

### Creating a My Oracle Support account

You must register at My Oracle Support to obtain a user name and password before you can enter the site.

- 1 Open a browser to https://support.oracle.com.
- 2 Click the **Register** link.
- 3 Follow the instructions on the registration page.

### Finding information and articles

- 1 Sign in to My Oracle Support at https://support.oracle.com.
- 2 If you know the ID number of the article you need, enter the number in the text box at the top right of any page, and then click the magnifying glass icon or press **Enter**.
- 3 To search the knowledge base, click the **Knowledge** tab, and then use the options on the page to search by:
	- Product name or family.
	- Keywords or exact terms.

### Finding patches

You can search for patches by patch ID or number, product, or family.

- 1 Sign in to My Oracle Support at https://support.oracle.com.
- 2 Click the **Patches & Updates** tab.
- 3 Enter your search criteria and click **Search**.
- 4 Click the patch ID number.

The system displays details about the patch. You can view the Read Me file before downloading the patch.

5 Click Download, and then follow the instructions on the screen to download, save, and install the patch files.

### Finding Oracle documentation

The Oracle website contains links to Oracle user and reference documentation. You can view or download a single document or an entire product library.

#### Finding Oracle Health Sciences documentation

For Oracle Health Sciences applications, go to the Oracle Health Sciences Documentation page at http://www.oracle.com/technetwork/documentation/hsgbu-clinical-407519.html.

Note: Always check the Oracle Health Sciences Documentation page to ensure you have the most up-to-date documentation.

#### Finding other Oracle documentation

- 1 Do one of the following:
	- Go to http://www.oracle.com/technology/documentation/index.html.
	- Go to http://www.oracle.com, point to the **Support** tab, and then click **Product** Documentation.
- 2 Scroll to the product you need, and click the link.

### Finding prerequisite software for Oracle Health Sciences applications

Prerequisite software for Oracle Health Sciences applications is available from the following locations:

• Download the latest major or minor release from the Oracle Software Delivery Cloud (https://edelivery.oracle.com/).

For information on the credentials that are required for authorized downloads, click FAQs on the main page of the Oracle Software Delivery Cloud portal.

• Download subsequent patch sets and patches from My Oracle Support (https://support.oracle.com).

To find patch sets or patches, select the **Patches & Updates** tab.

If a previous version of prerequisite software is no longer available on the Oracle Software Delivery Cloud, log a software media request Service Request (SR). Previous versions of prerequisite software are archived and can usually be downloaded. After you open an SR, you can check its status:

- US customers: Call 1-800-223-1711.
- Outside the US: Check www.oracle.com/us/support/contact/index.html for your local Oracle Support phone number.

For more information on logging a media request SR, go to My Oracle Support for Document 1071023.1: Requesting Physical Shipment or Download URL for Software Media (https://support.oracle.com/epmos/faces/DocumentDisplay?id=1071023.1).

# CHAPTER 1 Overview of the InForm Adapter software

# In this chapter

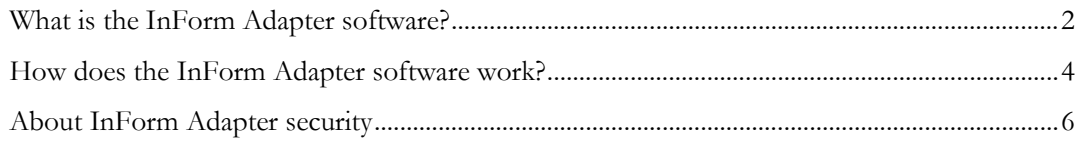

# <span id="page-13-0"></span>What is the InForm Adapter software?

The InForm Adapter software provides interfaces to web services that support the secure transfer of data between InForm studies and either Oracle products (such as the Clintrial Integration Solution (CIS) and Central Coding applications) or third-party products and custom applications. Each application that can accept queries or updates to its data and metadata from InForm studies requires a specific set of interfaces.

Like application programming interfaces (APIs), the InForm Adapter interfaces use published web services interfaces to allow programmatic access to applications. This allows Oracle products to be tightly integrated with third-party products and each other.

# InForm Adapter components

The InForm Adapter application components include:

- **InForm Server Adapter (ISA)—Provides a secure web service interface for all interactions** between the InForm Adapter interfaces and the InForm server. This interface is not open for external integration.
- **InForm Adapter interfaces**—Contains the following interfaces:

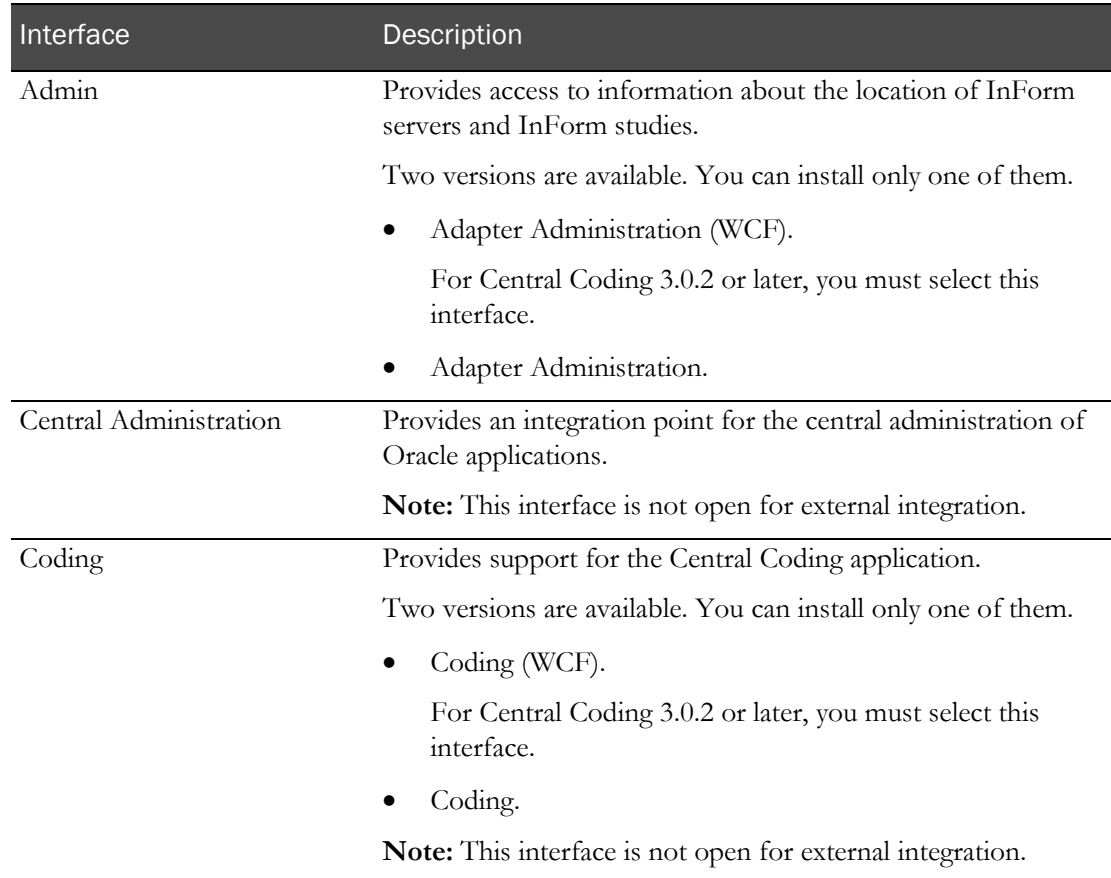

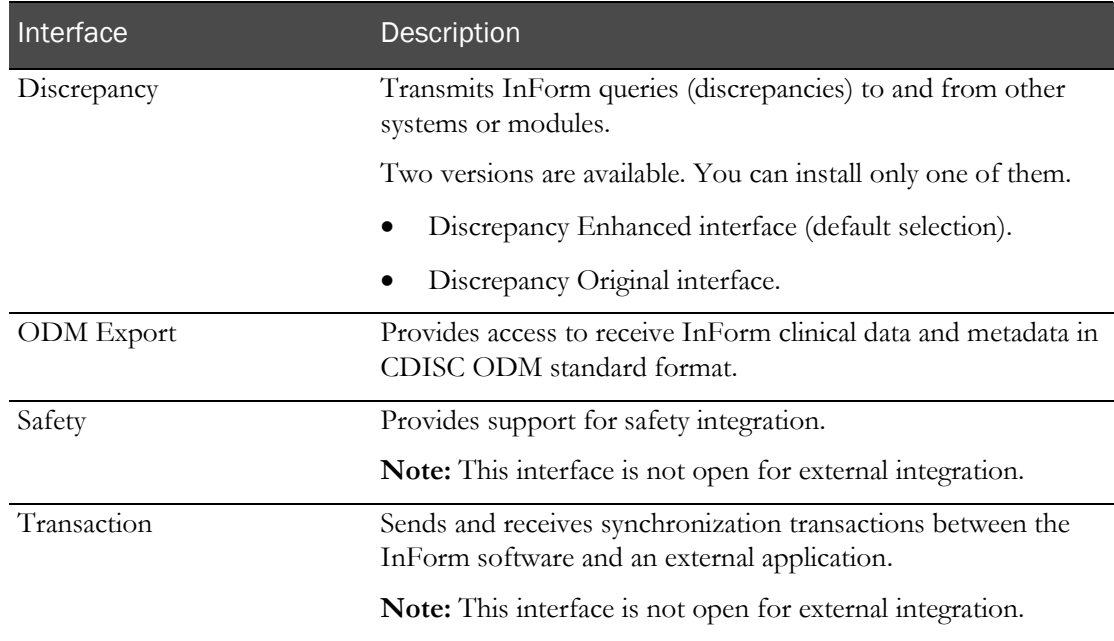

- **InForm Adapter database**—Contains the following types of information:
	- Location of studies.
	- Study database connection strings, usernames, and passwords.
	- Security information.
	- Auditing information.
	- Job scheduler details.

# <span id="page-15-0"></span>How does the InForm Adapter software work?

The InForm Adapter software is a collection of interfaces for Oracle applications, other client processes, or third-party products, that require data exchange with, or updates from, InForm studies.

- Each integrated application or process sends requests to the appropriate InForm Adapter interface.
- The interface interacts with the InForm Server Adapter (ISA) interface on the InForm server.
- The InForm Adapter interface communicates with the InForm application server to perform the requested task through a COM interface.
- Certain interfaces interact directly with the InForm study database, as necessary, when retrieving information.

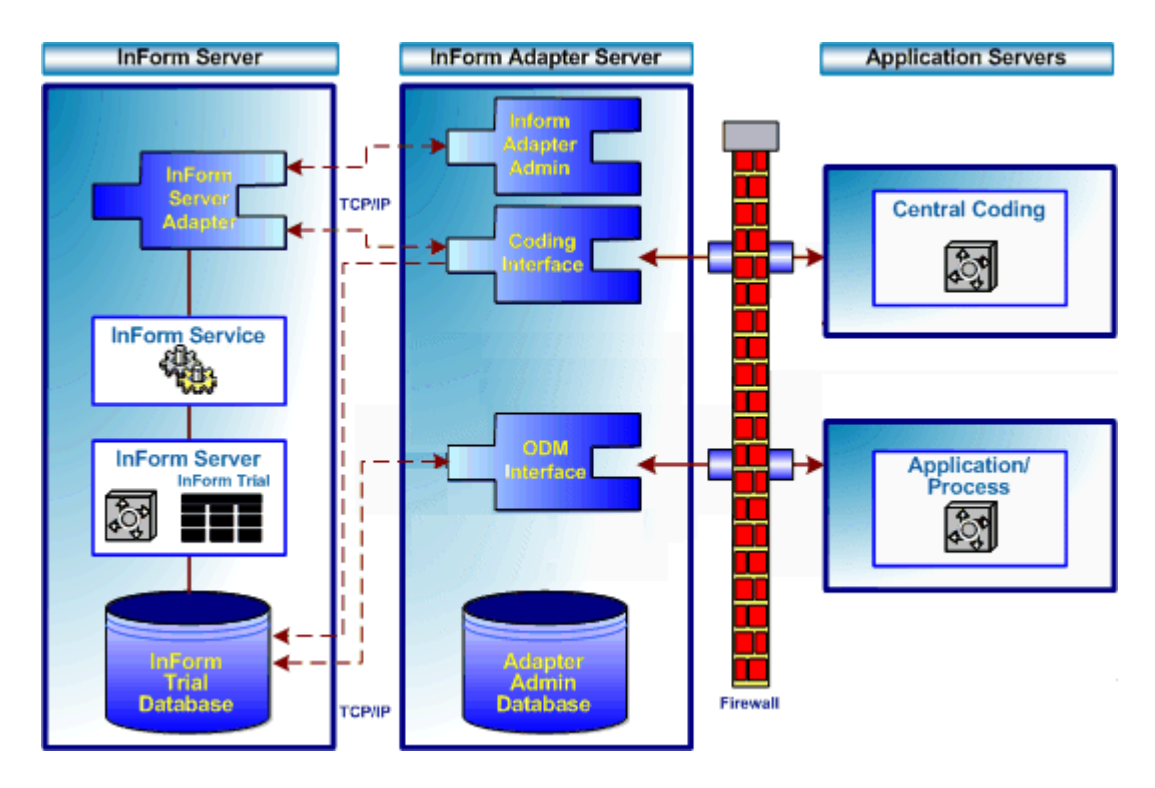

### InForm Adapter deployment

Oracle recommends the following deployment scenario:

- The InForm Server Adapter (ISA) must be installed on the InForm application server.
- The InForm Adapter interfaces are typically located on the server that contains the InForm Adapter database (referred to in this guide as the InForm Adapter server).

The InForm Adapter interfaces can also reside on the InForm application server. The InForm Adapter database can reside on the InForm database server.

### About auditing capabilities

The InForm Adapter audit service includes auditing capabilities for the InForm Adapter interfaces. The audit trails provide secure, computer-generated, time-stamped activity logs.

When auditing is enabled for an InForm Adapter interface, the InForm Adapter software logs each request to, and response from, a client application. A unique ID is used for each record in the audit log. If a record in the log does not have an ID, the audit service generates it.

The auditing service is automatically installed with each InForm Adapter interface. By default, the audit service is disabled. To use auditing, you must enable it for each interface. For more information, see *Audit service settings* (on page [83\)](#page-94-0).

# <span id="page-17-0"></span>About InForm Adapter security

Security depends on the InForm Adapter interfaces and the Oracle applications used.

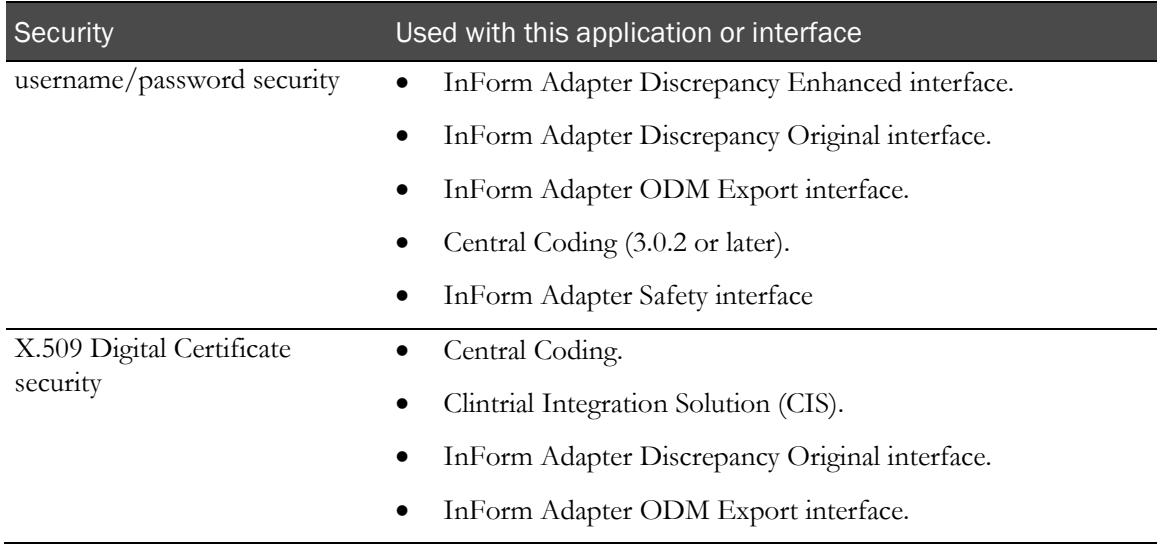

## Username/password security

Username/password authentication provides security between the interface and the InForm server. In the request for each method or operation, the SOAP header contains elements for the InForm user name and password, and the SOAP body contains an attribute for the InForm study name.

The ODM Export interface, Safety interface, Discrepancy Original interface, and Discrepancy Enhanced interface use username/password authentication when used for studies in:

- InForm 4.6 SP2a release (and later).
- InForm 5.0 SP1 release (and later).
- InForm 5.5 SP0 release (and later, including InForm 6.0 and 6.1).

After you install the InForm Adapter software, you must perform additional configuration tasks to enable username/password security authentication. For more information, see Configuring Security (on pag[e 47\)](#page-58-0).

For more information about ODM Export interface methods and Discrepancy Enhanced interface operations, see the chapters for each interface in the *Interfaces Guide*.

### Security using X.509 certificates

Oracle provides message-level security using:

- WS-Security.
- WS-Policy.
- Security Assertion Markup Language (SAML) security tokens.

Oracle also provides X.509 digital certificates to sign SAML tokens and to encrypt and sign messages.

#### Message-level security

To use message-level security, you must install and configure X.509 digital certificates for the InForm Adapter server and the associated application (for example, the Oracle Central Coding application). For more information about X.509 digital certificates configuration for Oracle applications, see **Configuring X.509 digital certificates** (on page [55\)](#page-66-0) and the documentation for the associated applications.

For information about message-level security and integrating third-party applications and client processes with InForm Adapter interfaces that are hosted by Oracle, contact Oracle.

### X.509 digital certificates

When InForm studies, InForm Adapter interfaces, and related Oracle applications are all hosted at a company site, you must obtain, install, and configure X.509 digital certificates on all machines that need to be secured. Oracle provides a certificate configuration tool to help you install and configure X.509 digital certificates. For more information, see *Configuring X.509 digital certificates* (on page [55\)](#page-66-0).

### Web Services Security (WS-Security)

The WS-Security model uses WS-Policy and SAML tokens that can be signed with X.509 digital certificates, and messages that can be encrypted and signed with X.509 digital certificates. The policy sets users and their rights.

By default, WS-Security is enabled. This guide includes recommendations on integrating InForm Adapter interfaces with Oracle applications. For more information, see **After completing the** InForm Adapter installation (see "[Performing InForm Adapter post-installation tasks](#page-86-0)" on page [75\)](#page-86-0).

To integrate custom applications and client processes with InForm Adapter interfaces that are hosted by Oracle, contact Oracle.

# CHAPTER 2 Planning your implementation

# In this chapter

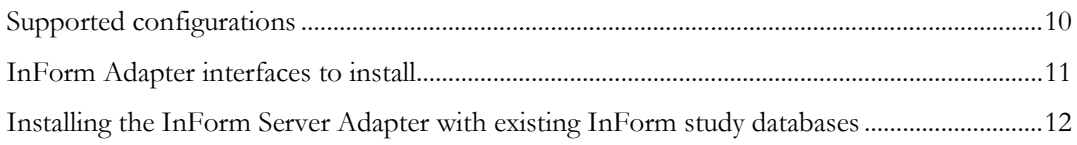

# <span id="page-21-0"></span>Supported configurations

The InForm Adapter 1.3.7 software can be used with:

- InForm 4.6.
- InForm 4.7.
- $\bullet$  InForm 5.0.
- $\bullet$  InForm 5.5.
- InForm 6.0.
- $\bullet$  InForm 6.1.

If your current configuration uses a version of the InForm Adapter software earlier than InForm Adapter 1.3, see Supported scenarios for upgrading from InForm Adapter 1.2 SP2 or 1.2 SP3 (on page [42\)](#page-53-0).

Note: The InForm Adapter 1.3 SP1 software supports Oracle 10g databases with Unicode (AL32UTF8) character set.

The InForm ITM 4.6 software supports Oracle 10g databases with Western (WE8MSWIN1252) character set.

If your current configuration uses the same database to support InForm Adapter 1.2 SP2 or InForm Adapter 1.2 SP3 and InForm 4.6, and you want to upgrade the InForm Adapter software to version 1.3.7, you must establish a separate database for the InForm Adapter software.

# <span id="page-22-0"></span>InForm Adapter interfaces to install

In a typical configuration in which the InForm Adapter server and the InForm server are located on separate machines, you must install:

- The InForm Server Adapter (ISA) on the InForm server. The ISA is comprised of two services:
	- The InForm Server Adapter Web Service.
	- The InForm Server Adapter Windows Service.

For information about which applications or interfaces require one or both of these services, see InForm Server Adapter services (on page [23\)](#page-34-0).

- The InForm Adapter interfaces on the InForm Adapter server. Install the interfaces that are required by either:
	- The Oracle application you are installing.
	- The application or API you are developing.

For the list of interfaces you need to install, see InForm Adapter public interfaces (on page [24\)](#page-35-0).

# <span id="page-23-0"></span>Installing the InForm Server Adapter with existing InForm study databases

When the InForm Server Adapter software is installed on an InForm server, it populates a database table with transaction XML for all studies on that server. This process can take several hours depending on the number of studies, their size, and the available resources on the machine where the InForm Server Adapter is installed.

While the transaction XML is being created, errors can occur as the InForm Server Adapter software is communicating with another application (for example, the Central Coding application or Clintrial Integration Solution (CIS) application). This process can also impact communication with other applications that use the InForm Adapter software.

To prevent errors from occurring while the transaction XML is being created, Oracle recommends you perform one of the following procedures:

• Allow the transaction XML to be created before running jobs from an application that communicates with the InForm server.

The InForm Server Adapter must populate a new database table in the InForm study schema with transaction XML. To do this, the study must be running. To verify that the transaction XML is created, execute the following queries against every study database:

- **Select count(\*) from pf\_transactionhistory**—Indicates the number of transactions in the study.
- **Select count(\*) from pfex\_transactionxml—Indicates the number of transactions for** which XML has been created.

When you first install the InForm Server Adapter, no XML will have been created and the table **pfex\_transactionxml** will not exist, because it is created by the InForm Server Adapter.

These two queries should return the same count when all transaction XML has been created. This can take several hours. To verify that progress is being made, check that the second query count continues to increase. Processing should stop when the count in the second query reaches the count of the first query.

- Add the InForm Server Adapter offline:
	- 1 Install the InForm software and the InForm Server Adapter on a machine that is not being used for production.
	- 2 When all of the transaction XML files have been created, export the study and load it into a production database.

Note: These issues do not apply when you are adding a new study (a study that contains no data) to the InForm Server Adapter instance.

# C HAPTER 3 Installing the InForm Adapter software

# In this chapter

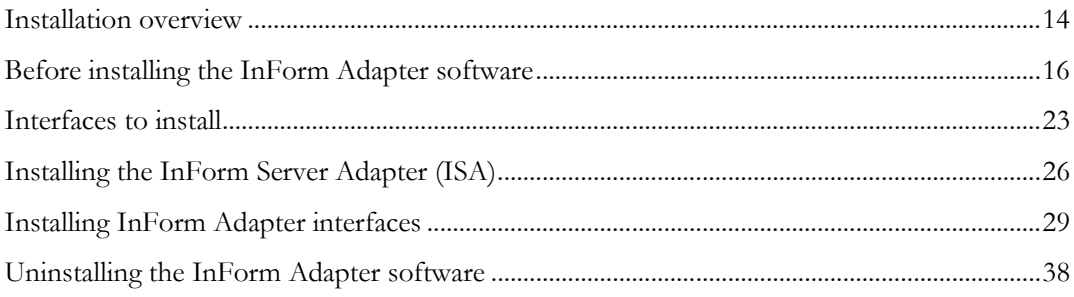

# <span id="page-25-0"></span>Installation overview

Install the InForm Adapter software from the InForm Adapter ISO image available on the Oracle Software Delivery Cloud or My Oracle Support (MOS).

After you download the InForm Adapter ISO image, make it available to all the servers where you plan to install the InForm Adapter software.

Follow these steps to install the InForm Adapter software.

Note: If you are upgrading a previous release of the InForm Adapter software, follow the instructions in *Upgrading a previous release* (on page [39\)](#page-50-0) before you perform any of the steps that are listed in the table.

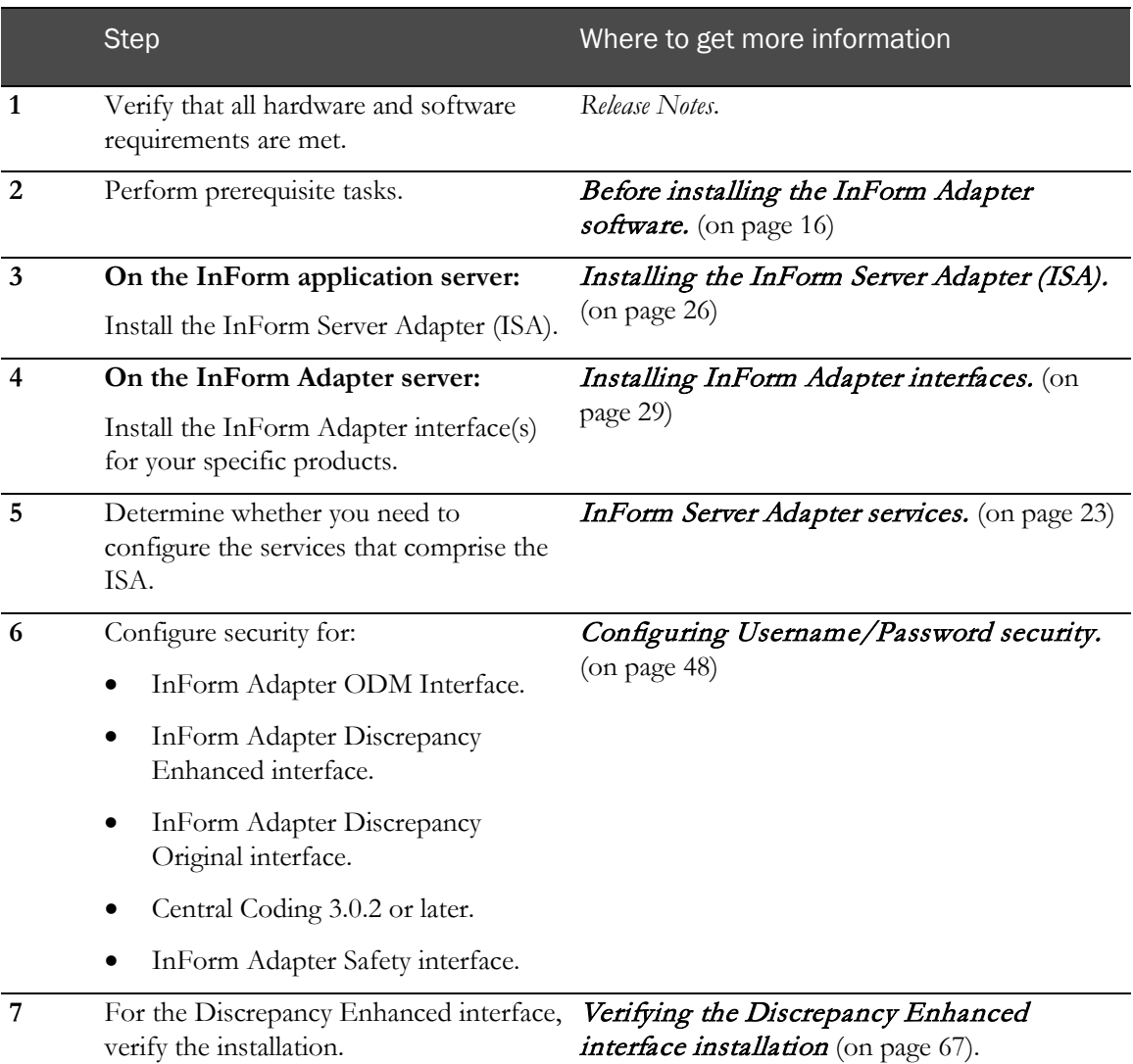

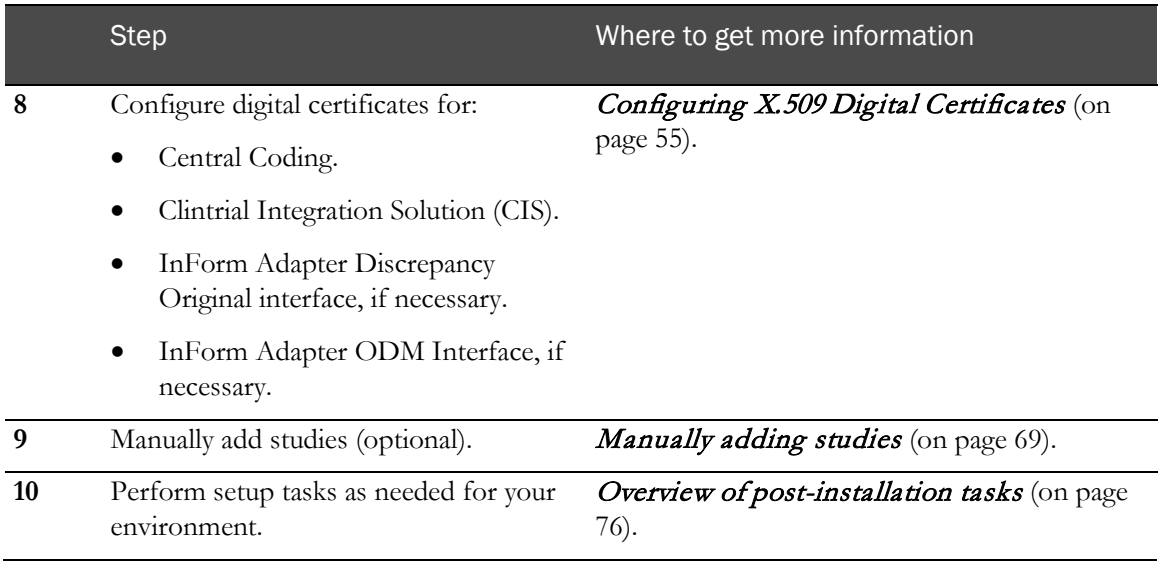

After installing the InForm Adapter software, you can install any Oracle application that communicates with the InForm Adapter software.

# <span id="page-27-0"></span>Before installing the InForm Adapter software

Perform the following tasks before you install the InForm Adapter software:

• Create an Oracle tablespace for the InForm Adapter server.

For more information, see the Oracle database documentation.

Enable XA transactions.

For more information, see *Enabling XA transactions* (on page [16\)](#page-27-1).

• Schedule an Oracle database job to flush the InForm database shared pool.

For more information, see Flushing the InForm database shared pool (on page [17\)](#page-28-0) and End-of-file on communication channel database error (on page [98\)](#page-109-0).

- Make sure that all clocks are synchronized on the machines on which you are installing the InForm Adapter interfaces, the InForm server, and the database server.
- Ensure the InForm database locale and the InForm Adapter Server locale are set to the same value.
- If you have any studies that have been decommissioned in the InForm software, run the Register Trial Tool to decommission the studies in the InForm Adapter software.

For more information, see *Register Trial Tool* (on page [17\)](#page-28-1).

## <span id="page-27-1"></span>Enabling XA transactions

To use the InForm Adapter software, XA transactions must be enabled.

- 1 Select Start > Control Panel > Administrative Tools > Component Services.
- 2 Expand Component Services > Computers.
- 3 Right-click My Computer, and select Properties.

The My Computer Properties dialog box appears.

- 4 Click the **MSDTC** tab.
- 5 In the Transaction Configuration section, click Security Configuration.

The Security Configuration dialog box appears.

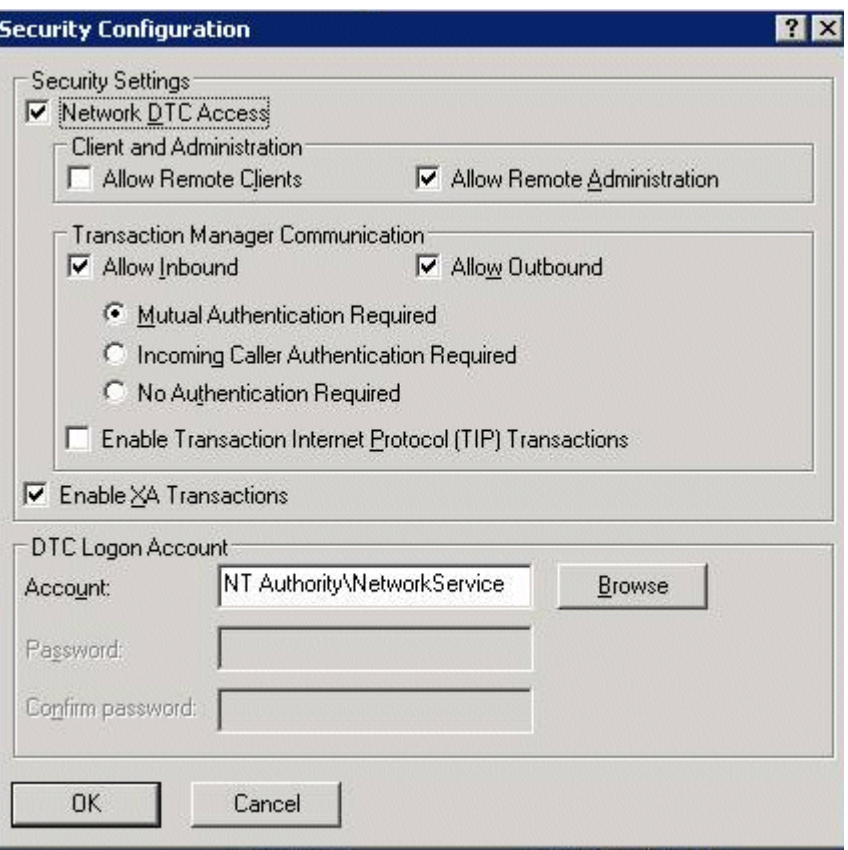

- 6 Select Enable XA Transactions.
- 7 Click OK.

## <span id="page-28-0"></span>Flushing the InForm database shared pool

If you are running the Central Coding application, you might encounter an ORA-03113 database error when retrieving a heavy volume of coding data requests from the InForm software. This is caused by an Oracle issue in the 10.0.2.3 patch set.

To avoid this error, schedule an Oracle job that issues the following command to flush the shared pool on the InForm database every four hours:

alter system flush shared\_pool

<span id="page-28-1"></span>For more information, see *End-of-file on communication channel database error* (on page [98\)](#page-109-0).

### Register Trial Tool

The Register Trial Tool is a command line tool that you use to register a study, register a server adapter, decommission a study in the InForm Adapter software, and view lists of existing studies, server adapters, and decommissioned studies.

# Decommissioned studies in the InForm software and the InForm Adapter

### software

A study that has been decommissioned in the InForm software is removed from the InForm database, but connection information remains in the InForm Adapter database. If you install or upgrade the InForm Adapter software, the installation program attempts to upgrade the study database, but fails because it cannot locate information about the decommissioned study in the InForm database.

To prevent this situation, use the Register Trial Tool to decommission the study in the InForm Adapter database. You can use the Register Trial Tool before or after you install the InForm Adapter software.

### Using the Register Trial Tool

You can extract or install the Register Trial Tool:

• **Before you install the InForm Adapter software.**

The Register Trial Tool is located in the InForm Adapter product ISO. Open the ISO and extract the RegisterTrialTool.zip file to a local drive.

• **As part of the InForm Adapter installation.**

When you select the interfaces to install on the InForm Adapter server, the dialog box also contains a checkbox for you to select the Register Trial Tool. For more information, see Installing the InForm Adapter interfaces (on page [29\)](#page-40-0).

When installation is complete, the tool can be found in:

Program Files\Phase Forward\InForm Adapter\RegisterTrialTool\bin

Note: On Microsoft Windows 2008 systems, you must be an administrator (part of the administrator group for the InForm Adapter application) to run the Register Trial Tool. You cannot run the Register Trial Tool with User Access Control turned on. You must either log in as an administrator or open a command window as an administrator.

To use the Register Trial Tool:

- 1 Open a Command Prompt window and change to the **RegisterTrialTool\bin** directory
- 2 Issue the command **RegisterTrialTool**.

The command displays the usage of each option. With the Register Trial Tool you can do the following tasks.

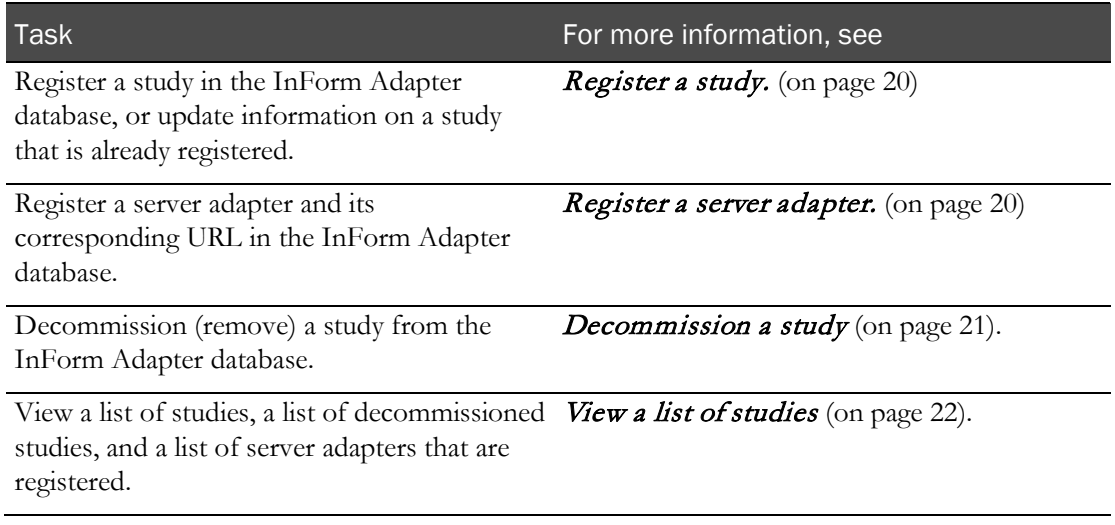

#### Register Trial Tool passwords

The RegisterTrialTool command takes an optional /passwordfile parameter that passes the path to an XML file that contains the password for the InForm Adapter database and, if required, the trial database. Each of the following is a valid example of a file path:

- /password:pwd.xml
- /password:D:\adapter\_info\register\pwd.xml
- /password:"D:\adapter info\register\pwd.xml"

```
Note: File paths that contain spaces must be enclosed in quotes.
```
If you do not provide the /password parameter, you are prompted for it when you run the RegisterTrialTool command.

#### Password file format

The password file you use with the RegisterTrialTool command is an XML file that contains the following information.

• If you are using a command that requires an InForm Adapter password and an InForm trial password, use the following file contents:

**<?xml version="1.0" encoding="utf-8"?> <SecurityValue InformAdapterPassword="***informadapter***" TrialPassword="***trialPid***" />**

where

- *informadapter*—The password for the InForm Adapter database.
- *trialPID*—The password to the InForm trial.

• If the Register Trial Tool required an InForm Adapter password, use the following information in the password file:

```
<?xml version="1.0" encoding="utf-8"?> 
<SecurityValue InformAdapterPassword="informadapter" />
```
Note: A RegisterTrialTool command does not accept empty attributes. An error occurs if the password file contains syntaxes such as <SecurityValue InformAdapterPassword="informadapter" TrialPassword="" />

#### <span id="page-31-0"></span>Register a study

**SetTrial**

Registers a study in the InForm Adapter database.

Note: If you are using InForm 6.1 or above, SetTrial also registers the InForm Adapter software in the Integration Manager.

If the study name and study alias exist, SetTrial updates the other information you specify.

#### **Syntax**

```
RegisterTrialTool SetTrial <informadapter-user> <adapterDBConnectionStr>
<trial-alias> <trial-name> <trialConnectionStr> <trial-userID> 
[/serveradapter:<server-adapter-name>] [/virtualdirectory:virtual-directory-
name] [/passwordfile:<password-file>]
```
#### **Considerations**

• serveradapter:<server-adapter-name>

This parameter is required for interfaces that use the InForm Server Adapter.

For more information, see *Interfaces to Install* (on page [23\)](#page-34-1).

• virtualdirectory:virtual-directory-name

This parameter is required if the virtual directory name was changed during the InForm Adapter installation. If the default name is used, this parameter is optional.

#### **Example**

```
RegisterTrialTool.exe SetTrial informadapteruser dev1 testtrial testtrial 
rdinform_dev1 testuser /serveradapter:rdinformq 
/virtualdirectory:InformAdapterVD /passwordfile:setreg.xml
```
#### <span id="page-31-1"></span>Register a server adapter

#### **SetServer**

Registers a server adapter and its corresponding URL in the InForm Adapter database. Adds the server adapter information to the PFIA\_SERVERINFORMATION table. Optionally, tests the validity of the URL you provide.

If the server adapter name you specify already exists, the command updates the other information you specify.

#### **Syntax**

```
RegisterTrialTool SetServer <informadapter-user> <adapterDBConnectionStr> 
[/serveradapter:<server-adapter-name> <server-adapter-url> 
[/virtualdirectory:Virtual-directory-name] [testURL] 
[/passwordfile:<password-file>]
```
#### **Considerations**

• serveradapter:<server-adapter-name>

This parameter is required for interfaces that use the InForm Server Adapter.

For more information, see *Interfaces to Install* (on page [23\)](#page-34-1).

• virtualdirectory:virtual-directory-name

This parameter is required if the virtual directory name was changed during the InForm Adapter installation. If the default name is used, this parameter is optional.

#### **Example**

```
RegisterTrialTool.exe SetServer informadapteruser dev1 rdinform 
http://rdinform/informadapter/serveradapter/serveradapter.asmx 
/virtualdirectory:InformAdapterVD /passwordfile:reg.xml
```
#### <span id="page-32-0"></span>Decommission a study

#### **decommission**

Removes the study from the InForm Adapter database.

- For InForm Adapter software versions prior to 1.3 SP2, the command also creates an XML file containing the information about the study that was removed, and puts the file in the working directory.
- For InForm Adapter software version 1.3 SP2 and subsequent versions, the command also marks the study as decommissioned in the PFIA\_TRIALINFORMATION table in the InForm Adapter database.

#### **Syntax**

```
RegisterTrialTool decommission <informadapter-user> <adapterDBConnectionStr>
<trial-alias> <trial-name> [/passwordfile:<password-file>]
```
#### **Example**

```
RegisterTrialTool.exe Decommission informadapteruser dev1 testtrial testtrial 
/passwordfile:decomreg.xml
```
### <span id="page-33-0"></span>View a list of studies

#### **list**

Generates the following lists:

- Studies that are currently registered in the InForm Adapter database.
- InForm Server Adapters that are registered in the InForm Adapter database.
- Studies that have been decommissioned in the InForm Adapter database.

#### **Syntax**

```
RegisterTrialTool list <informadapter-user> <adapterDBConnectionStr>
[/passwordfile:<password-file>]
```
#### **Example**

```
RegisterTrialTool.exe List informadapteruser dev1 /passwordfile:studylist.xml
```
# <span id="page-34-1"></span>Interfaces to install

Run the InForm Server Adapter installation to install the InForm Server Adapter on the InForm server. For more information, see *InForm Server Adapter services* (on pag[e 23\)](#page-34-0).

Run the InForm Adapter installation to install the InForm Adapter interfaces on the InForm Adapter server. For more information, see *InForm Adapter public interfaces* (on page [24\)](#page-35-0).

### <span id="page-34-0"></span>InForm Server Adapter services

Install the InForm Server Adapter (ISA) on the InForm server. The ISA allows the InForm Adapter software to communicate with the InForm software.

The ISA is required by most of the applications that use the InForm Adapter software. The ISA consists of two services:

- InForm Server Adapter Web Service.
- InForm Server Adapter Windows Service.

In the table, a check mark indicates the service or services you require, depending on the InForm Adapter interfaces and Oracle applications you want to use.

- If the application or interface you want to use requires only one of the services, install the ISA and then turn off the service you do not need.
- If some of your applications or interfaces require a particular service and others do not, you must leave the service running. For example, if you are using both the Central Coding application and the InForm Adapter ODM Export interface, you must have both the ISA Web Service and the ISA Windows Service running, with the ISA Windows Service set to automatic.

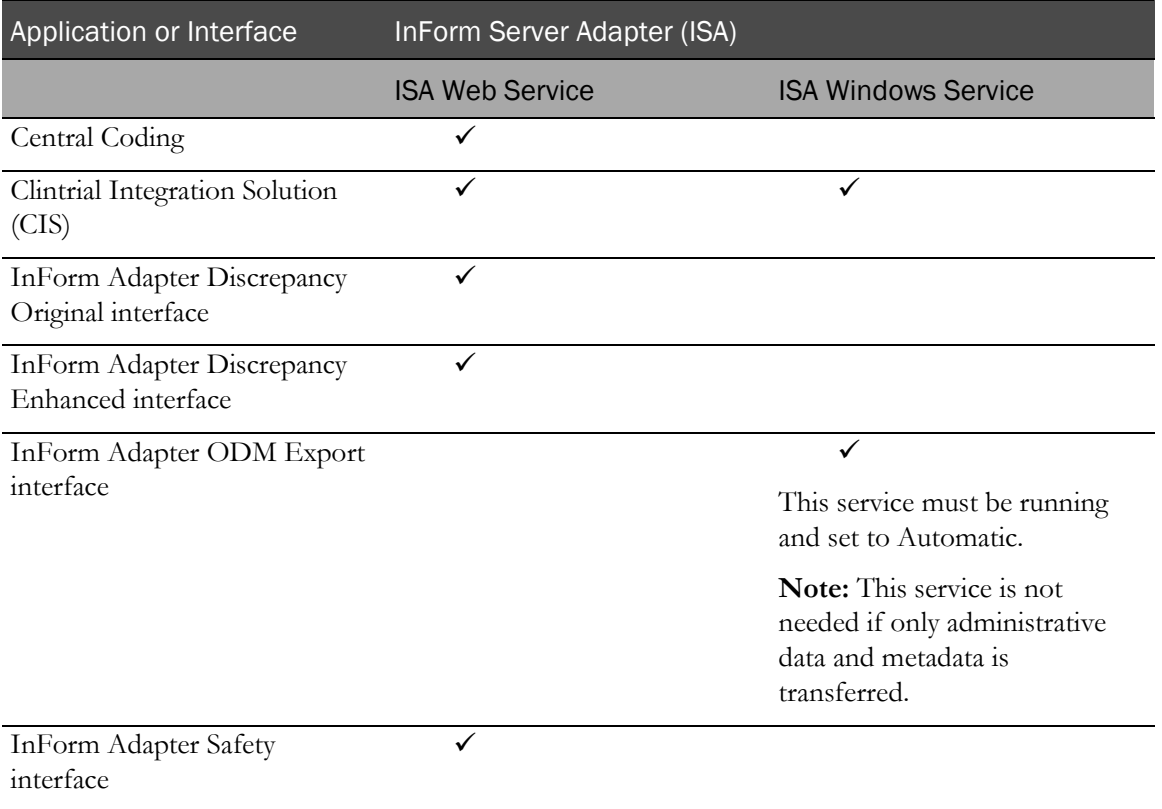

## <span id="page-35-0"></span>InForm Adapter public interfaces

You must install the InForm Adapter interfaces required by either:

- The Oracle application you are installing.
- The application or API you are developing.

The interfaces specified in the following table must be installed on the InForm Adapter server.

Note: Some interfaces, such as the InForm Adapter Administration interface, include both a version that uses Windows Communication Foundation (WCF) web services and a version that uses Web Service Enhancements (WSE) web services. Interfaces that use WCF are appended by "WCF Service" in the Select Features page of the installation wizard. For more information, see Installing InForm Adapter Interfaces (on page [29\)](#page-40-0). Unless otherwise noted in the following table, you should select the version applicable to your development environment.
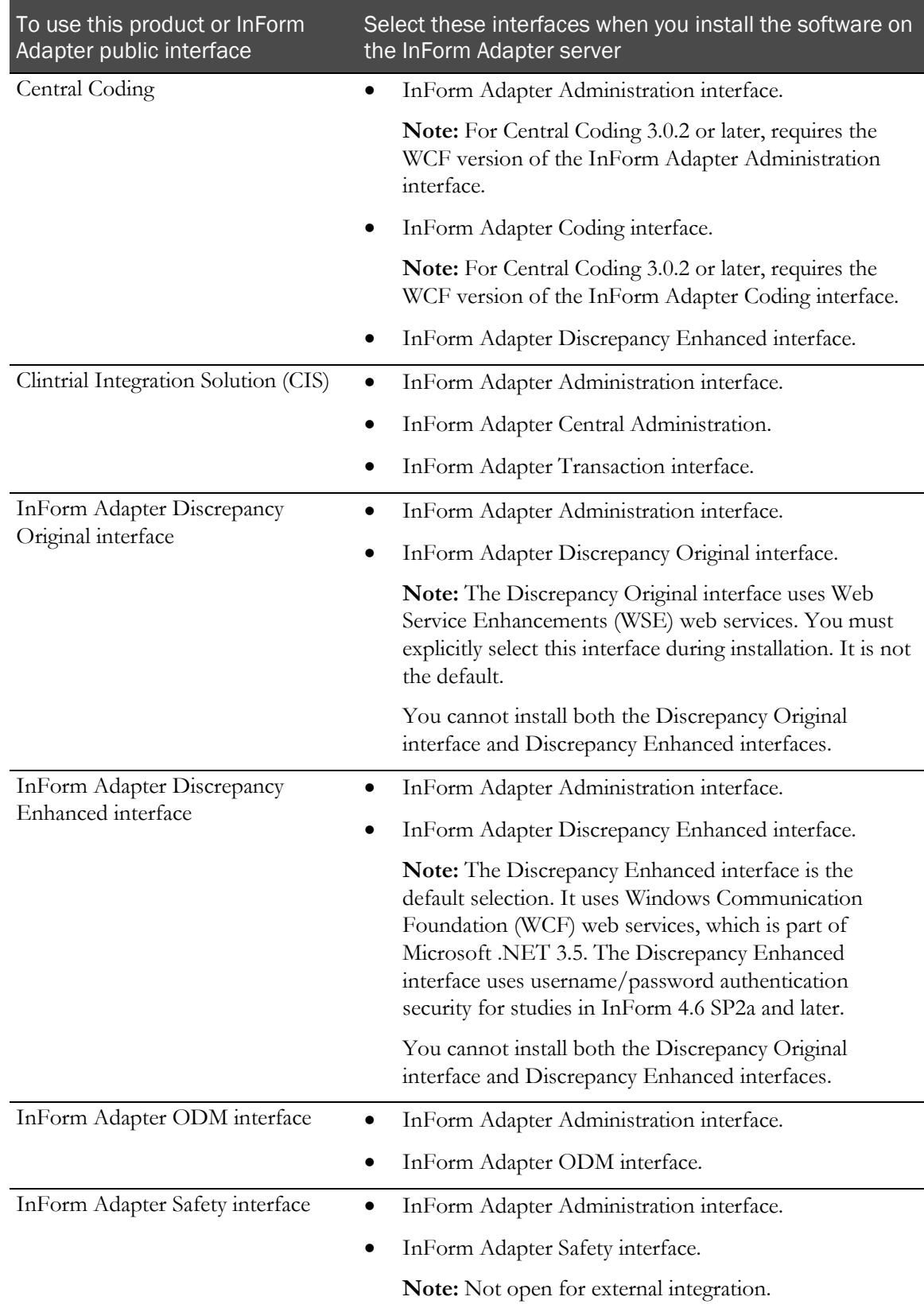

# Installing the InForm Server Adapter (ISA)

Perform this procedure on each InForm server that needs to communicate with an InForm Adapter interface.

- 1 Navigate to the InForm Server Adapter ISO image.
- 2 In the InFormServerAdapter folder, double-click setup.exe.

The Choose Setup Language page appears.

3 Select the language for the installation, then click **Next**.

The Welcome page appears.

4 Click Next.

The Required System Components page appears.

The installation wizard verifies that the server has all the necessary software components, including the operating system, IIS, and the Oracle client.

If required components are missing or are the wrong version, installation stops. The names of missing and invalid components appear on the Required System Components page. You must install them before continuing the installation.

The Choose Destination Location page appears.

5 Verify the location where you want to install the product. To change the location, click **Change** and select another location.

Note: The instructions, paths, and Start Menu navigation in this guide assume that you are installing to the default location.

The Windows Service Name Suffix page appears.

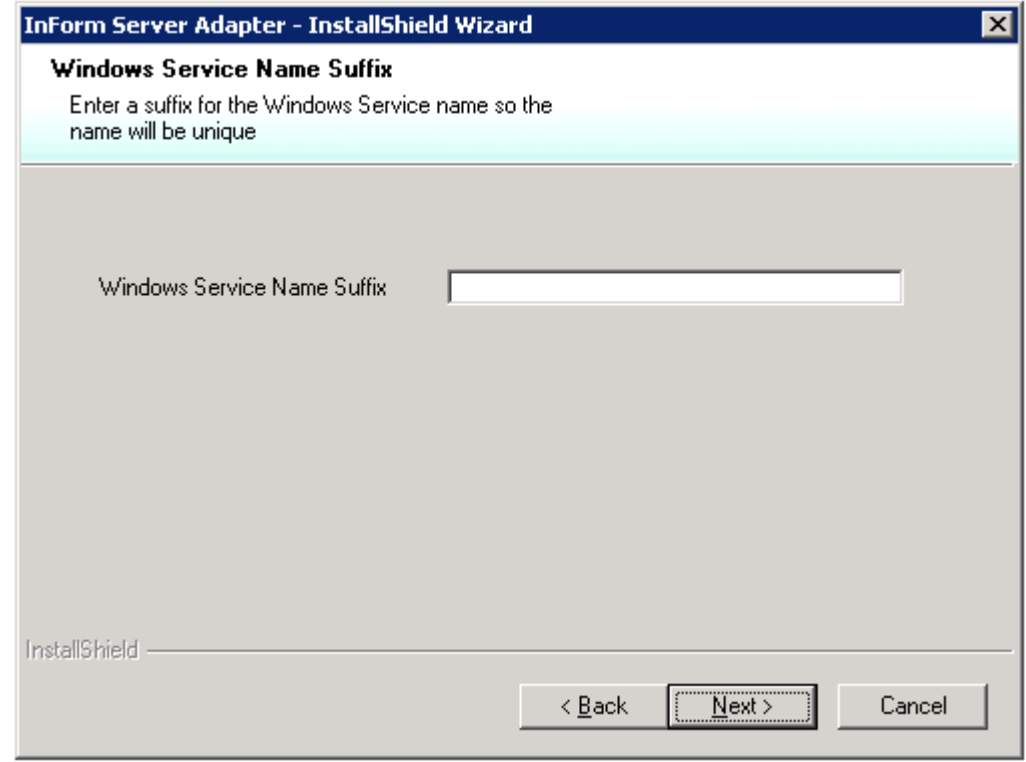

6 Enter a suffix for this instance of the InForm Server Adapter installation, and click Next. The InForm Server Adapter Virtual Directory page appears.

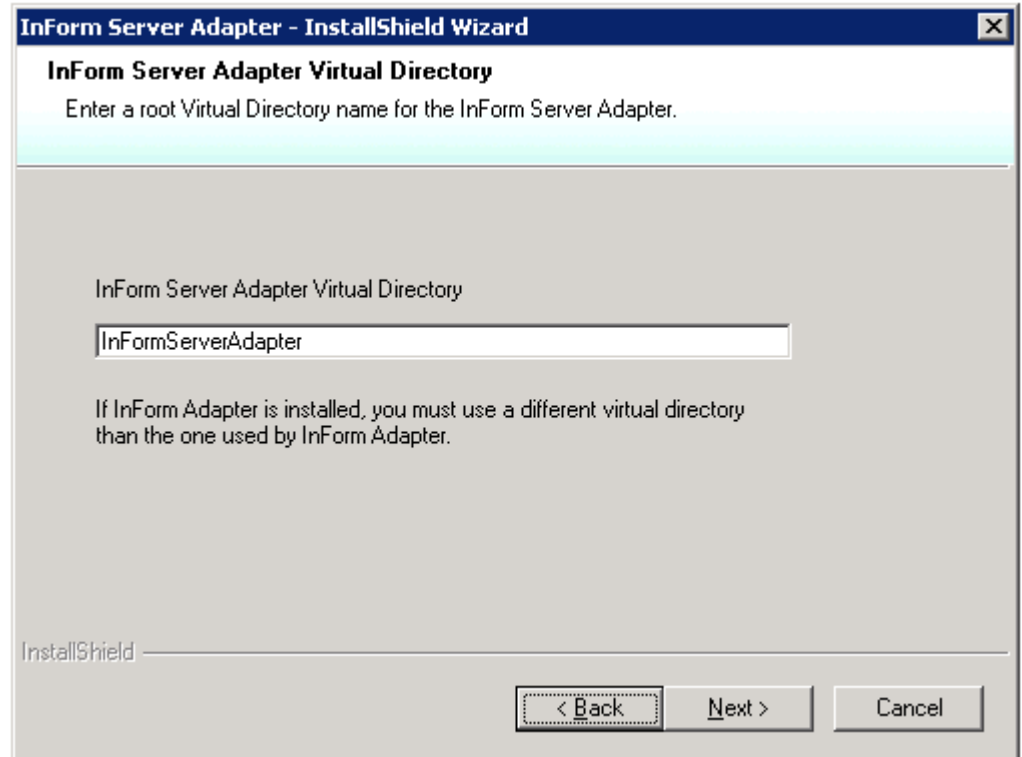

7 Enter the virtual directory for this InForm Server Adapter instance, and click Next.

Note: Virtual directories are used to uniquely identify a specific instance of the InForm Server Adapter software.

The Ready to Install the Program page appears.

- 8 Click Install.
- 9 When the installation is complete, click Finish.

For further steps, see *Installation Overview* (on page [14\)](#page-25-0).

## Installing InForm Adapter interfaces

After the InForm Server Adapter (ISA) installation is completed on the InForm machine, you must install the interfaces used to support specific products or features. For more information, see Interfaces to install (on page [23\)](#page-34-0). Typically, you install the additional interfaces on an InForm Adapter server, a machine dedicated to InForm Adapter interfaces.

To install the InForm Adapter interfaces:

- 1 Navigate to the InForm Adapter ISO image.
- 2 In the InformAdapter folder, double-click setup.exe.

The Choose Setup Language page appears.

3 Select the language for the installation, then click Next.

The Welcome page appears.

4 Click Next.

The Required System Components page appears.

The installation wizard verifies that the server has all the necessary software components, including the operating system, IIS, and the Oracle client.

If required components are missing or are the wrong version, installation stops. The names of missing and invalid components appear on the Required System Components page. You must install them before continuing the installation.

5 Click Next.

The Setup Type page appears.

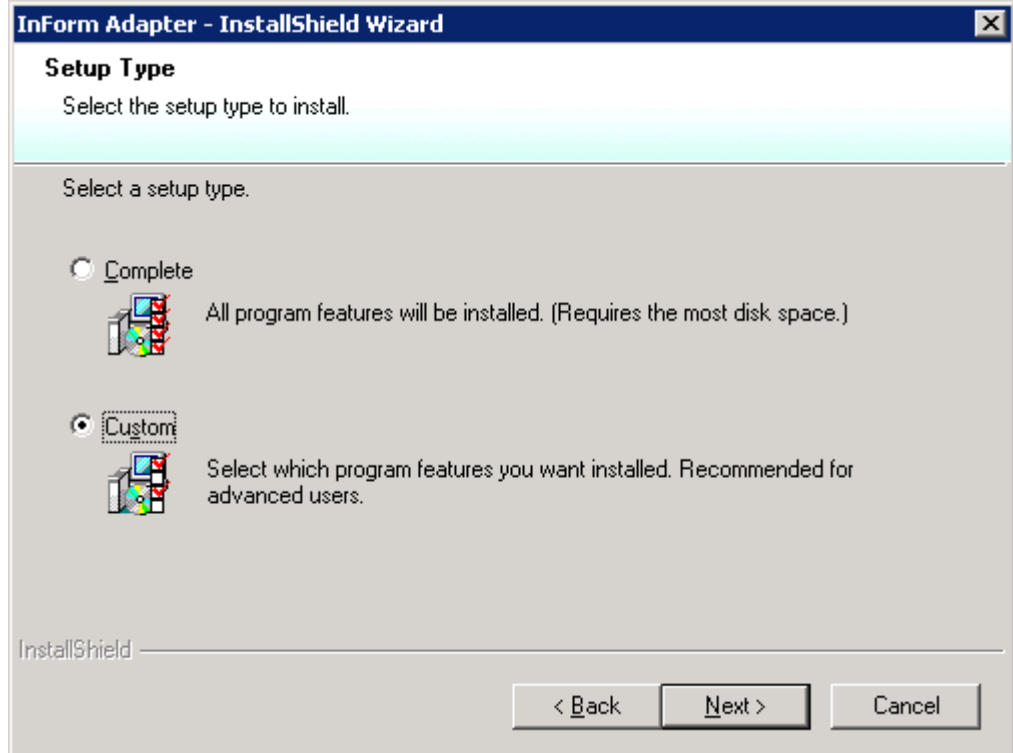

6 Select Custom, and click Next.

The Destination Folder page appears.

Verify the location where you want to install the product. To change the location, click Change and select another location.

Note: The instructions, paths, and Start Menu navigation in this guide assume that you are installing to the default location.

7 Click Next.

The Select Features page appears. For more information, see *Interfaces to install* (on page [23\)](#page-34-0).

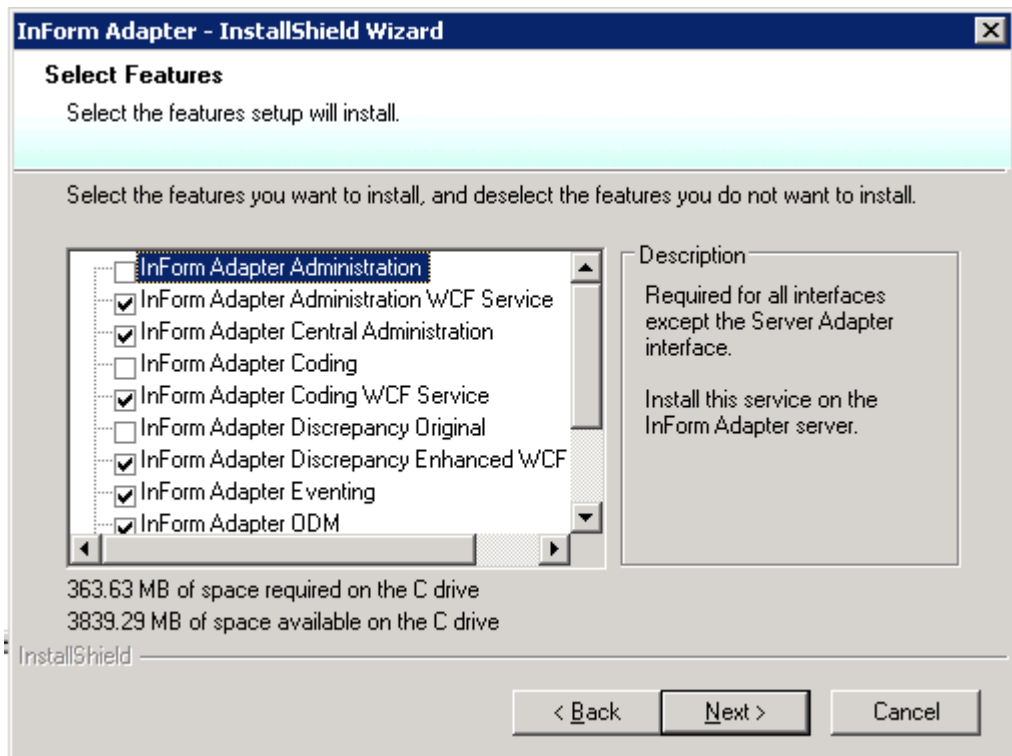

8 Select the interface(s) that you want to install. You can also select the RegisterTrialTool. Click Next.

The Windows Service Name Suffix page appears.

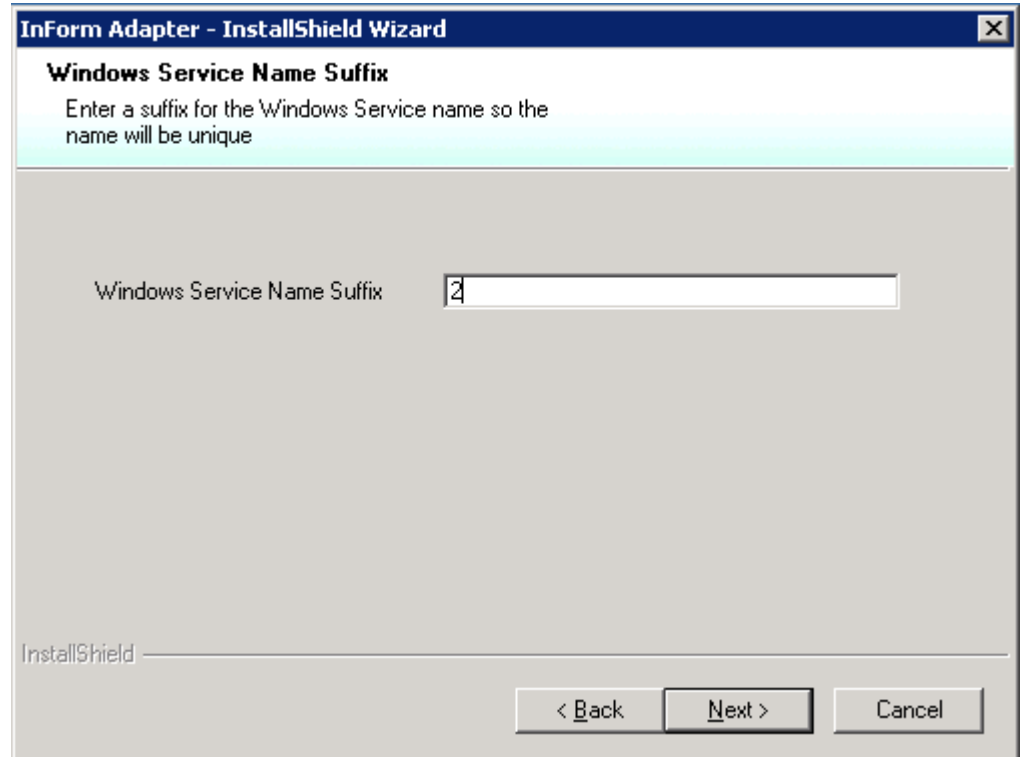

9 Enter a suffix for this instance of the InForm Adapter interfaces installation, and click Next. The InForm Adapter Virtual Directory page appears.

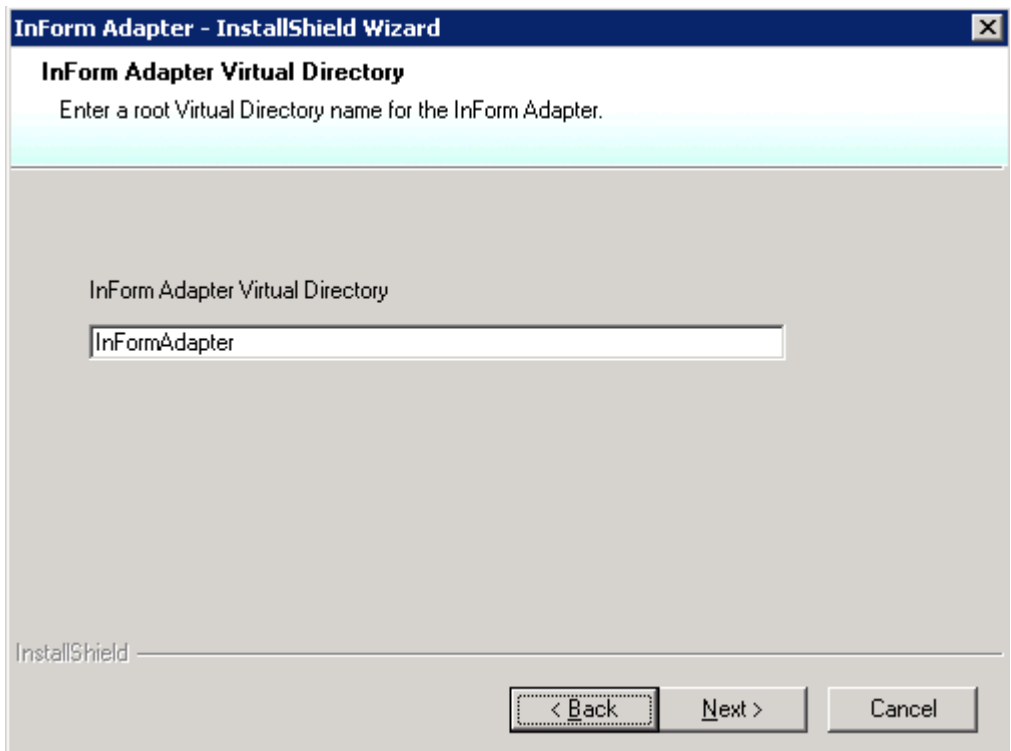

10 Enter the virtual directory for this InForm Adapter instance, and click Next.

Note: Virtual directories are used to uniquely identify a specific instance of the InForm Adapter software.

The Company URL page appears.

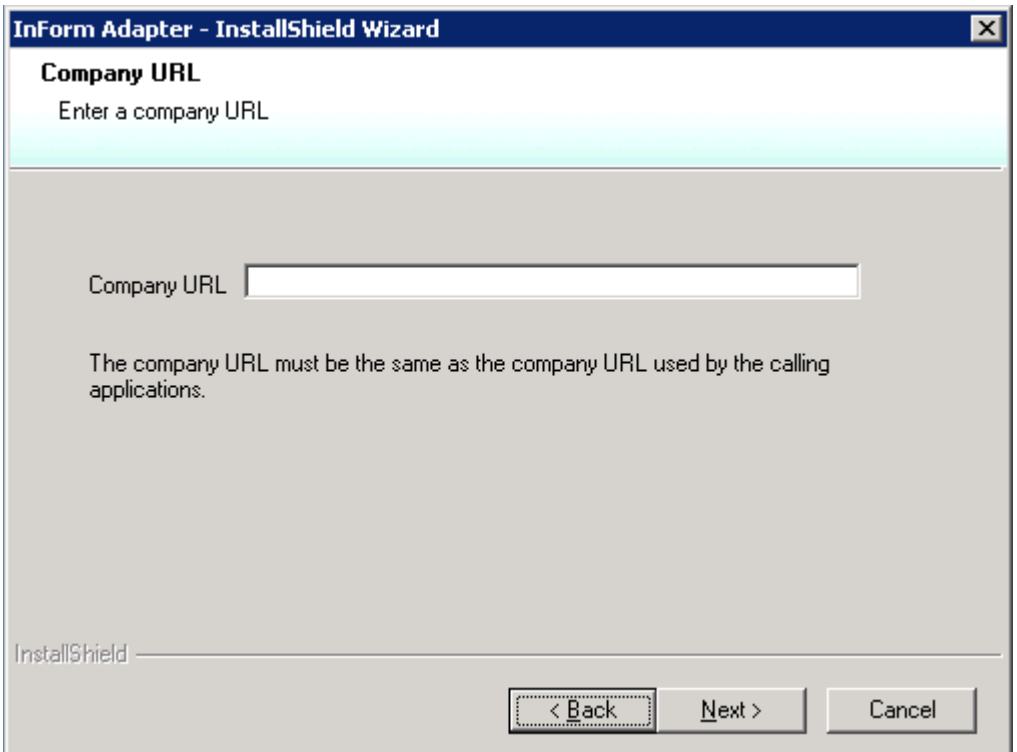

11 Enter a unique identifier for your company data, typically your company URL (for example, www.mycompany.com).

Note: If your company uses other Oracle products that require a company URL, the value you provide in this field must be identical to the URL you provided elsewhere.

12 Click Next.

The Select the Oracle Home for InForm Adapter page appears.

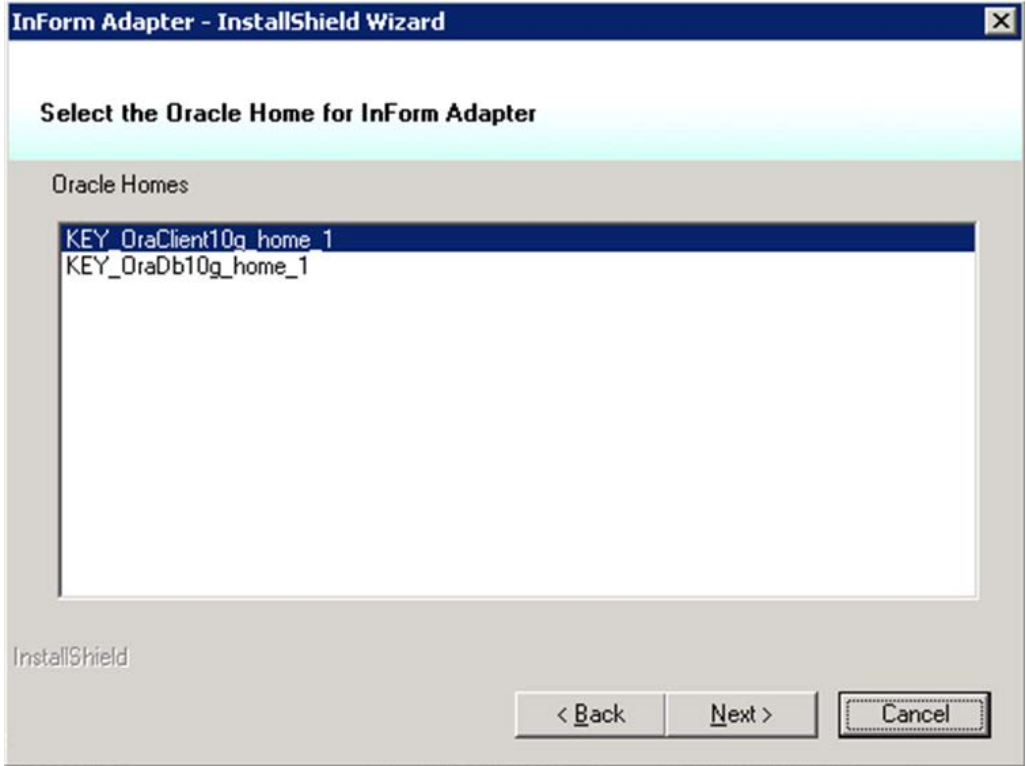

- 13 Select the registry key location for your installation of the Oracle database software (ORACLE\_HOME).
- 14 Click Next.

The Database Configuration page appears.

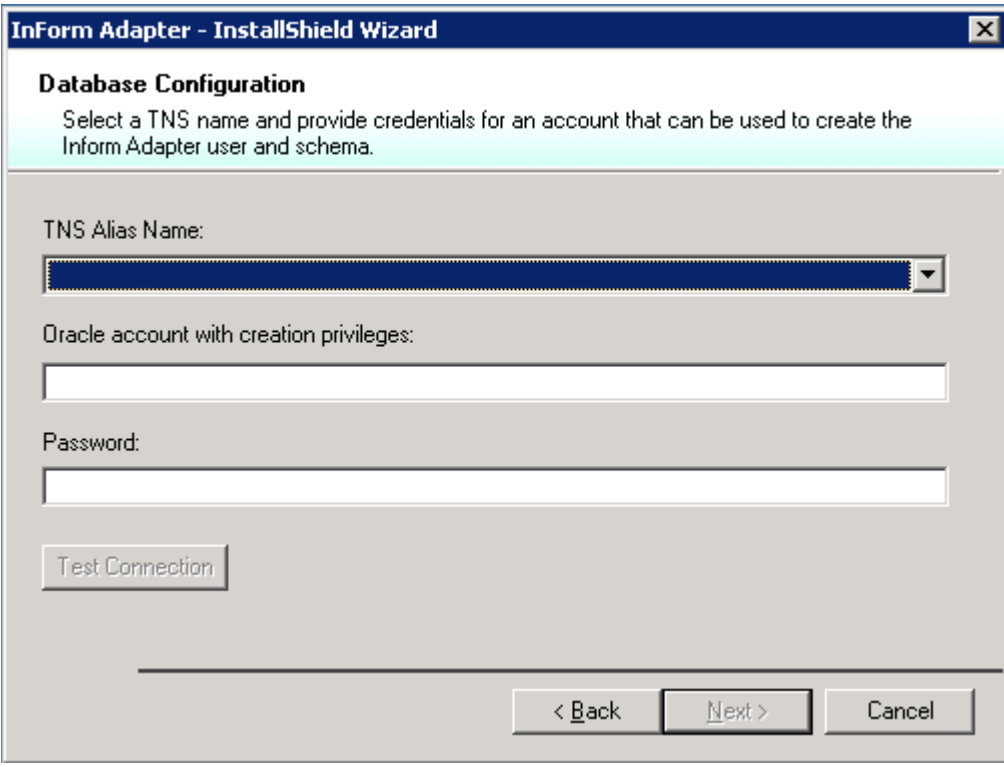

- 15 Enter the following:
	- A TNS Alias Name.
	- An Oracle account with creation privileges.
	- A password for the Oracle account you specified.

The Test Connection button becomes available.

16 Click Test Connection.

If the credentials that you specified are valid, a green checkmark appears.

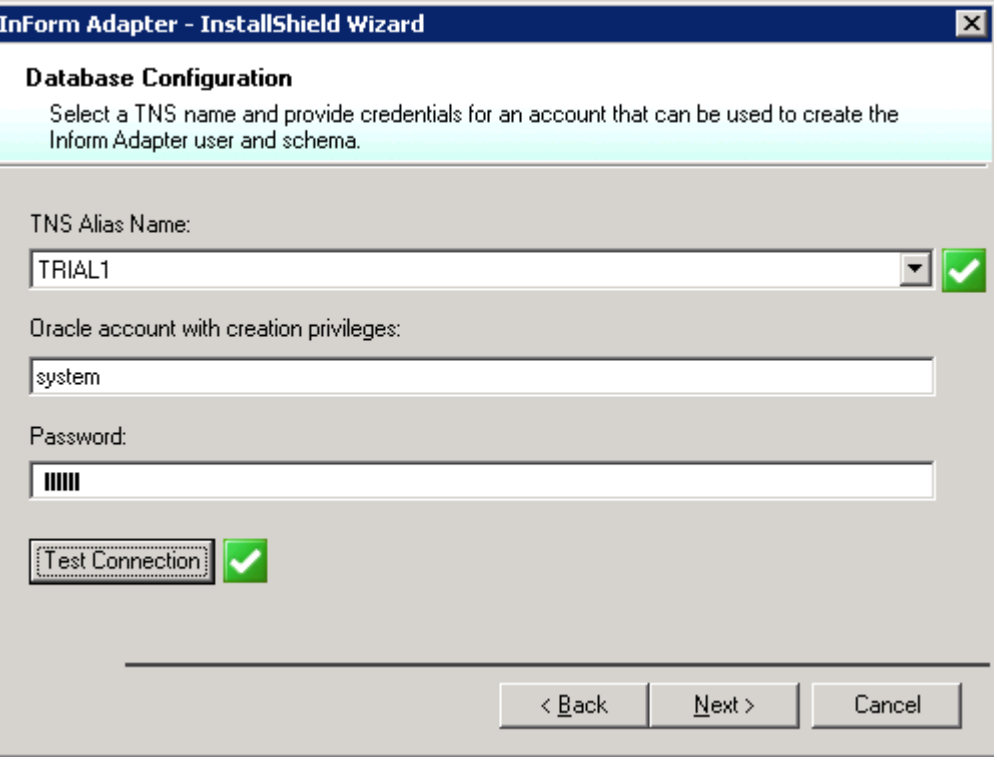

#### 17 Click Next.

The next Database Configuration page appears, on which you specify the InForm Adapter user.

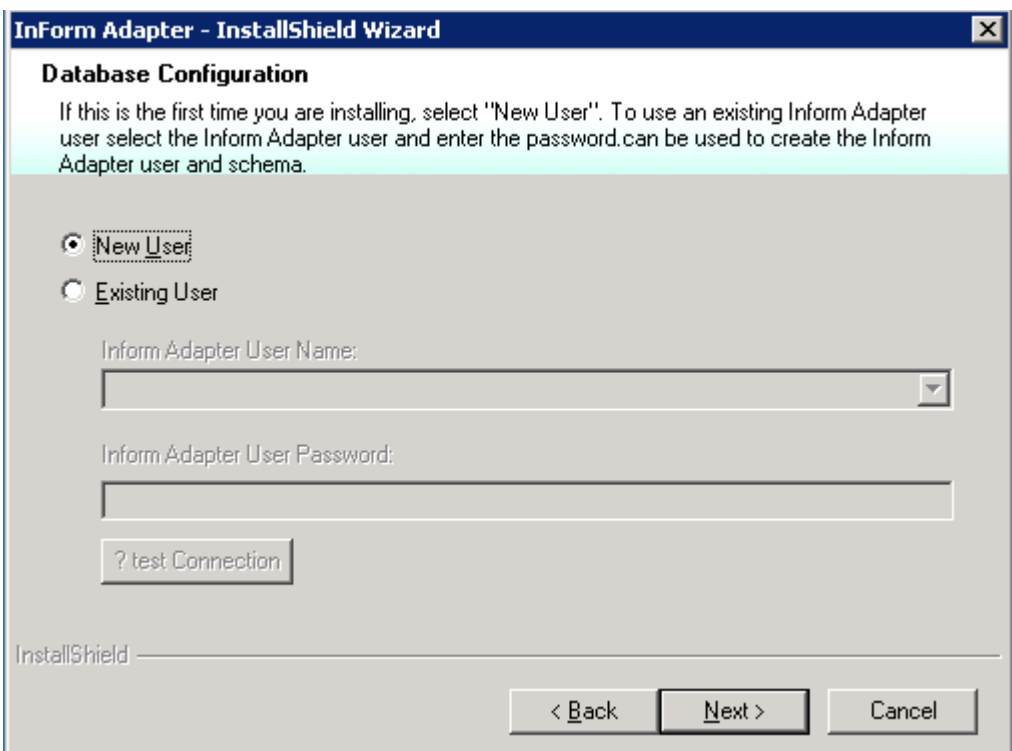

- 18 Do one of the following:
	- If this is the first time you are installing the InForm Adapter software, select New User and click Next.

A dialog box appears for you to provide the new username and password.

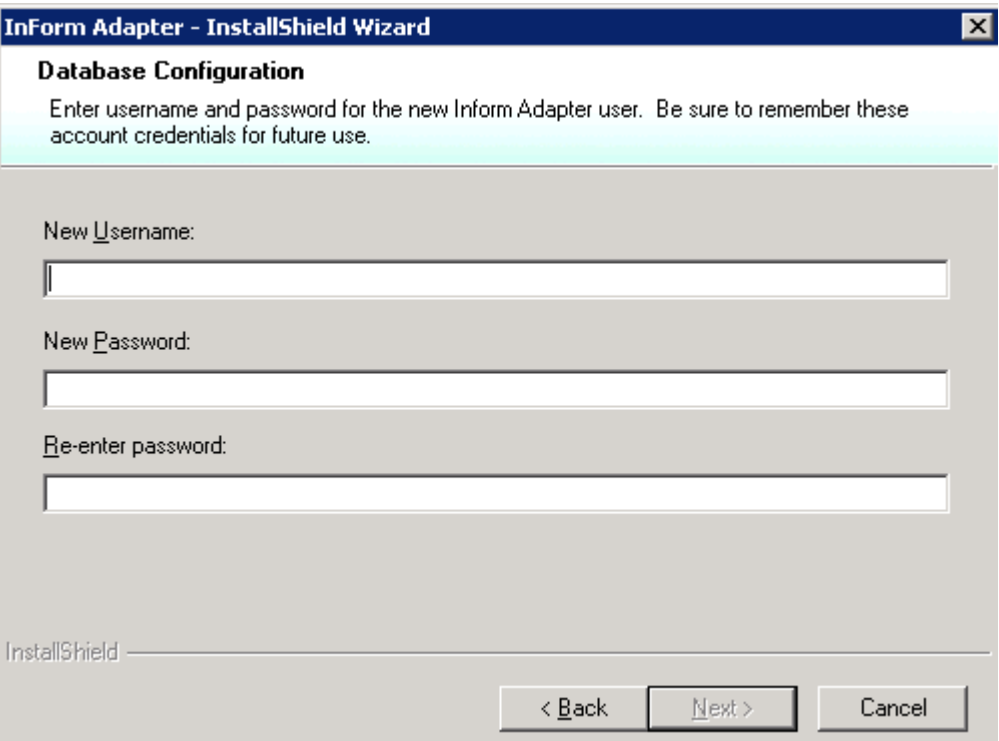

Provide the information and click Next.

or

• To use an existing InForm Adapter user, select Existing User, provide the User Name and Password, and click Next.

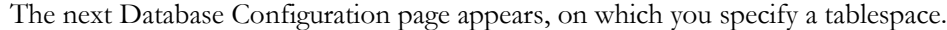

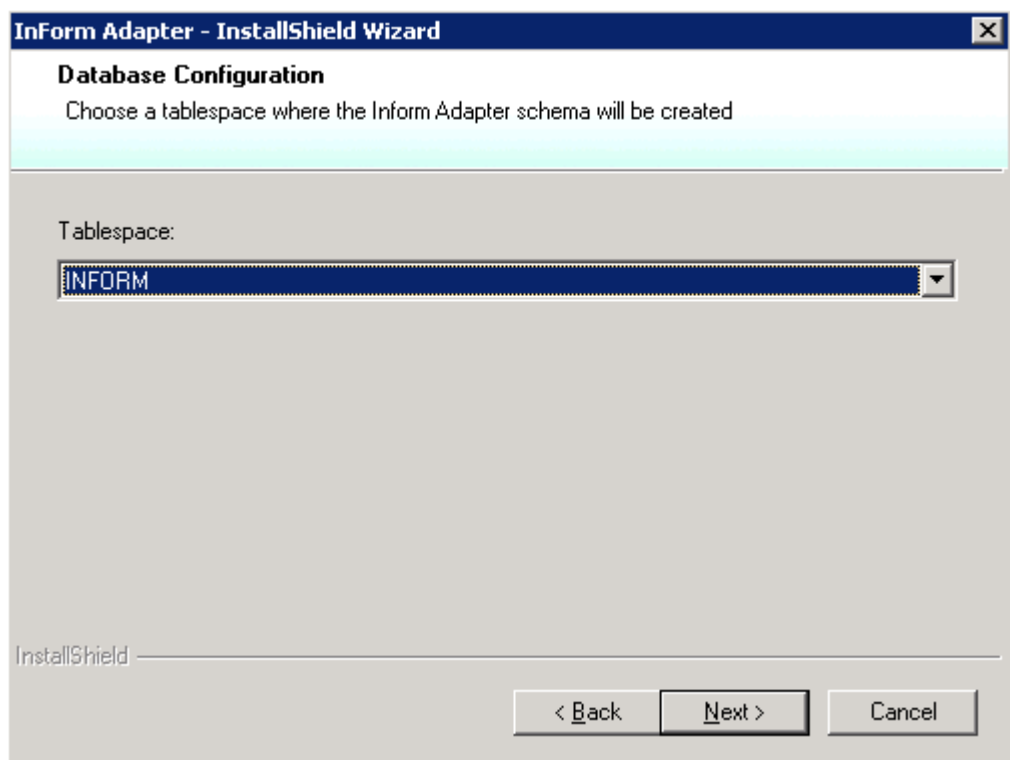

19 Choose a tablespace where the InForm Adapter schema will be created.

The Ready to Install the Program page appears.

- 20 Click Install.
- 21 When the installation is complete, click Finish.

For further steps, see *Installation Overview* (on page [14\)](#page-25-0).

# Uninstalling the InForm Adapter software

- 1 Select Start > Settings > Control Panel, and click Add or Remove Programs.
- 2 Select the current version of the InForm Adapter, and click Remove.
- 3 In Windows Explorer, delete the InForm Adapter installation folder and all of its contents, located at:

<installation\_directory>\Program Files\Phase Forward\Inform Adapter

Note: The InForm Adapter database is not removed when you uninstall the InForm Adapter software. You can use the same database when you install the new version of the InForm Adapter software.

# CHAPTER 4 Upgrading a previous release of the InForm Adapter software

## In this chapter

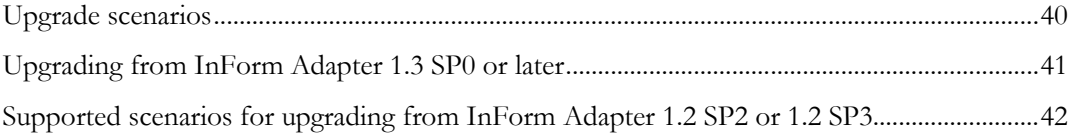

# <span id="page-51-0"></span>Upgrade scenarios

The InForm Adapter 1.3.7 software can be used with:

- InForm 4.6.
- InForm 4.7.
- $\bullet$  InForm 5.0.
- $\bullet$  InForm 5.5.
- InForm 6.0.
- InForm 6.1.

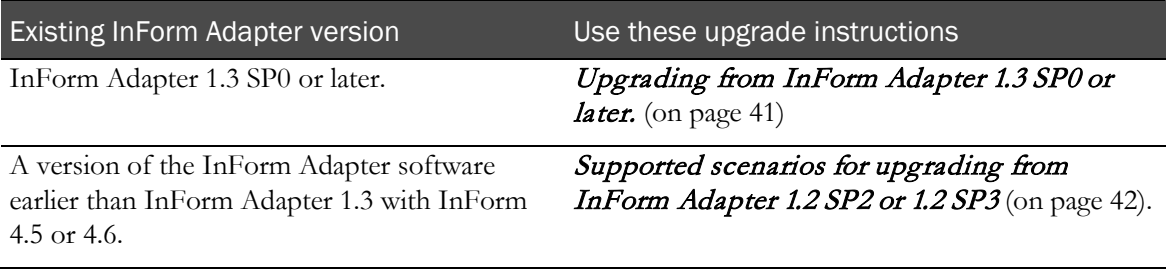

Note: If you are upgrading the InForm Adapter software in configurations in which InForm studies have been decommissioned on the InForm server, you must decommission the studies in the InForm Adapter software before you upgrade. For more information, see Register Trial Tool (on page [17\)](#page-28-0).

The InForm Adapter 1.3.7 software supports Oracle 10g databases with Unicode (AL32UTF8) character set.

The InForm ITM 4.6 software supports Oracle 10g databases with Western (WE8MSWIN1252) character set.

If your current configuration uses the same database to support InForm Adapter 1.2 SP2 or InForm Adapter 1.2 SP3 and InForm 4.6, and you want to upgrade the InForm Adapter software to version 1.3.7, you must establish a separate database for the InForm Adapter software.

# <span id="page-52-0"></span>Upgrading from InForm Adapter 1.3 SP0 or later

To upgrade InForm Adapter 1.3 to InForm Adapter 1.3.7, run the upgrade wizard. The upgrade wizard:

Backs up your configuration files.

For interfaces that are upgraded, the upgrade wizard creates three copies of the config files:

- **InFormAdapter.<***interfacename***>config.NEW**—The config file that is installed during the upgrade. For example InFormAdapter.coding.config.NEW.
- **InFormAdapter.<***interfacename***>config.OLD**—The original config file, for example InFormAdapter.coding.config.OLD.
- **InFormAdapter.<***interfacename***>.config**—The active config file that consists of the original content from the original file merged with the new config file.

Note: You should always review the contents of the config files after upgrading the InForm Adapter software to make sure your settings were updated correctly.

- Removes installed services and interfaces that are obsolete:
	- CRF Submit interface.
	- InForm Adapter Service.
	- InForm Server Adapter interface.
- Upgrades the InForm Adapter interfaces in-place, without affecting any settings in the current installation.

### Running the upgrade wizard

- 1 Navigate to the InForm Adapter ISO image.
- 2 In the InformAdapter folder, double-click setup.exe.

The Existing Installed Instances Detected page appears.

3 Select Maintain or update the instance of this application selected below, and click Next.

The Welcome page appears.

4 Click Next.

The Required System Components page appears.

The installation wizard verifies that the server has all the necessary software components, including the operating system, IIS, and the Oracle client.

If required components are missing or are the wrong version, installation stops. The names of missing and invalid components appear on the Required System Components page. You must install them before continuing the installation.

5 Click **Next**.

The Setup Status page appears and tracks the status of the upgrade.

# <span id="page-53-0"></span>Supported scenarios for upgrading from InForm Adapter 1.2 SP2 or 1.2 SP3

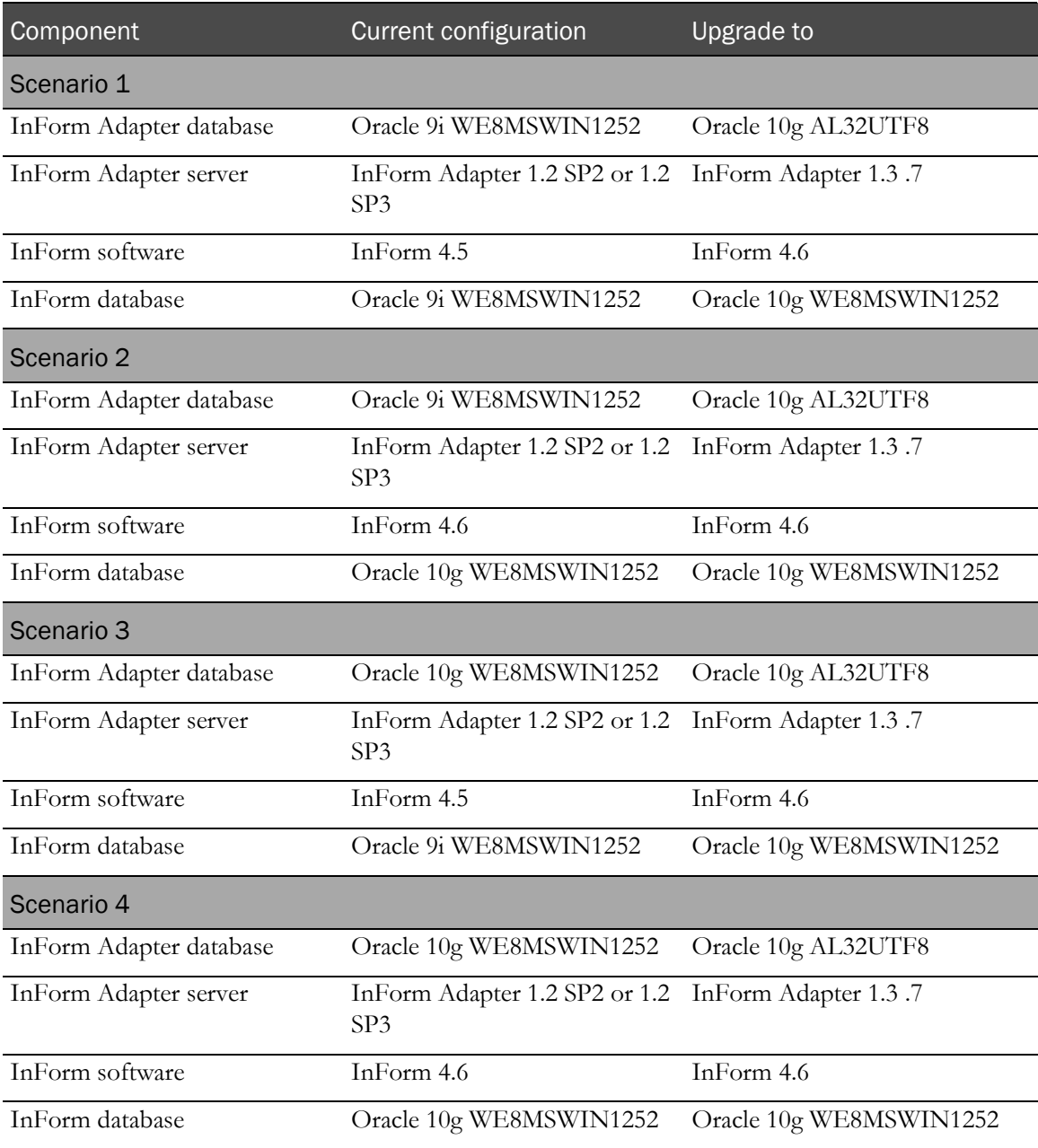

## Upgrading from InForm Adapter 1.2 SP2 or 1.2 SP3

The upgrade script automatically backs up your configuration files.

1 Before you export the InForm Adapter database user, run CSScan on the user to verify that there will be no data issues with migrating data to the new database character set (AL32UTF8).

For more information, see *Upgrading the Oracle database for the InForm Adapter server* (on page [44\)](#page-55-0).

- 2 If you are upgrading the Oracle database:
	- a Export the InForm Adapter database user from the InForm Adapter server.
	- b On the InForm Adapter database server, upgrade or establish a new Oracle 10g database with AL32UTF8 character set.

The procedure you use depends on the versions of the Oracle database and the InForm software that are installed.

For more information, see Upgrading the Oracle database for the InForm Adapter server (on page [44\)](#page-55-0).

- c If you are updating the Oracle database, import the InForm Adapter database user into the InForm Adapter database server.
- 3 In the setup directory, edit the setup.iss file.

For more information, see *Editing the setup.iss file* (on page [44\)](#page-55-1).

- 4 Run the Upgrade\_From\_InFormAdapter\_1\_2.bat file from a command prompt.
- 5 Start the InForm Adapter Export Service if it will be used.

## <span id="page-55-1"></span>Editing the setup.iss file

In the setup directory, edit the setup.iss file as follows.

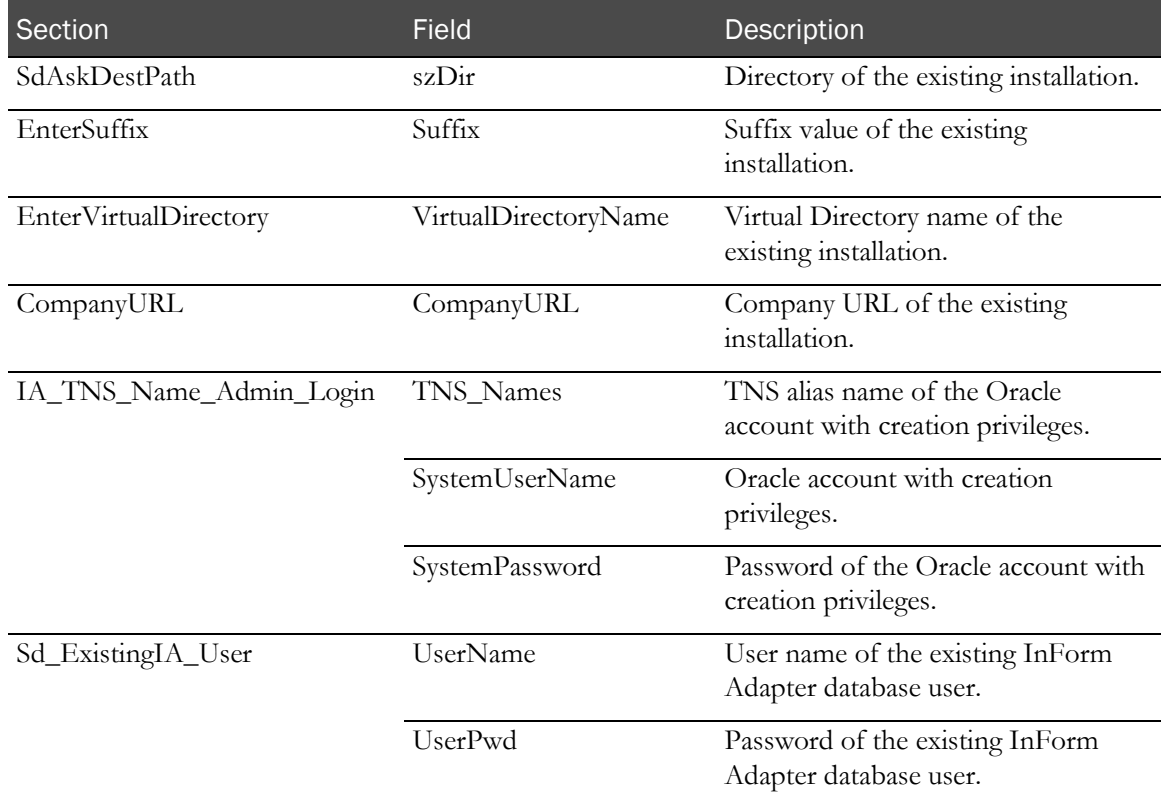

## <span id="page-55-0"></span>Upgrading the Oracle database for the InForm Adapter server

This section applies to upgrades from InForm Adapter 1.2 SP2 or InForm Adapter 1.2 SP3.

## Upgrading Oracle 9i with Western character set database to Oracle 10G with Unicode character set

Perform the procedure that is appropriate for your configuration.

#### The InForm Adapter software is the only product that uses this instance of the Oracle database

Upgrade the InForm Adapter database server from Oracle 9i WE8MSWIN1252 (Western European) to Oracle 10g AL32UTF8 (Unicode).

See the Oracle metalink article (Note:260192.1) on how to upgrade database character set from WE8MSWIN1252 to AL32UTF8.

- 1 In Step 7 **How to do the actual change** choose Option 1-importing/exporting the entire database.
- 2 When you create the new database, make sure that it is created on an Oracle 10g instance that uses the correct character set.
- 3 Import the entire database into the database that uses the new character set.

#### The InForm Adapter software and other products use this instance of the Oracle database

Use this procedure if InForm studies use the same database instance as the InForm Adapter 1.2 SP3 or earlier software.

To use InForm Adapter 1.3 with InForm 4.6, you must move the InForm Adapter schema to a new database that uses Unicode character set. The InForm studies continue to use the existing database (Oracle 10g Western European character set).

Migrate the InForm Adapter database from Oracle 9i WE8MSWIN1252 (Western European) to Oracle 10g AL32UTF8 (Unicode).

See the Oracle metalink article (Note:260192.1) on how to upgrade database character set from WE8MSWIN1252 to AL32UTF8.

- 1 In Step 2 **Check if you have no invalid code points in the current character set** run the CSScan utility on only the InForm Adapter user.
- 2 In Step 7 **How to do the actual change** choose Option 1-importing/exporting the entire database, but export only the InForm Adapter user.
- 3 When you create the new database, make sure that it is created on an Oracle 10g instance that uses the correct character set.
- 4 Import the InForm Adapter user into the new database.

### Upgrading Oracle 10G from Western European to Unicode AL32UTF8 character set

Perform the procedure that is appropriate for your configuration.

#### The InForm Adapter software and other products use this instance of the Oracle database

Use this procedure if InForm studies use the same database instance as the InForm Adapter 1.2 SP3 or earlier software.

To use InForm Adapter 1.3 with InForm 4.6, you must move the InForm Adapter schema to a new database that uses Unicode character set. The InForm studies continue to use the existing database (Oracle 10g Western European character set).

Migrate the InForm Adapter database from Oracle 10g WE8MSWIN1252 (Western European) to Oracle 10g AL32UTF8 (Unicode).

See the Oracle metalink article (Note:260192.1) on how to upgrade database character set from WE8MSWIN1252 to AL32UTF8.

- 1 In Step 2 **Check if you have no invalid code points in the current character set**, run the CSScan utility on only the InForm Adapter user.
- 2 In Step 7 **How to do the actual change** choose Option 1-importing/exporting the entire database, but export only the InForm Adapter user.
- 3 When you create the new database, make sure that it is created on an Oracle 10g instance that uses the correct character set.
- 4 Import the InForm Adapter user into the new database.

#### The InForm Adapter software is the only product that uses this instance of the Oracle database

Upgrade the InForm Adapter database from Oracle 10g WE8MSWIN1252 (Western European) character set to AL32UTF8 (Unicode).

See the Oracle metalink article (Note:260192.1) on how to upgrade database character set from WE8MSWIN1252 to AL32UTF8.

- 1 In Step 7 **How to do the actual change** choose Option 1-importing/exporting the entire database.
- 2 When you create the new database, make sure that it is created on an Oracle 10g instance that uses the correct character set.
- 3 Import the entire database into the database that uses the new character set.

The new database is created as an Oracle 10g database with the character set set to AL32UTF8.

# CHAPTER 5 Configuring Security

## In this chapter

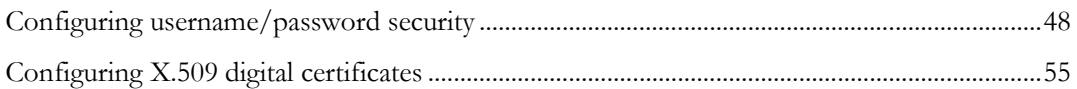

# <span id="page-59-0"></span>Configuring username/password security

The SOAP header contains elements for the user name and password for ODM Export interface methods, Safety interface, Discrepancy Original interface methods, and Discrepancy Enhanced interface operations requests. The SOAP body contains an attribute for the study name. The user name must represent an active account in the InForm software and the password must be valid.

For more information about the SOAP header and body, the ODM Export interface, the Discrepancy Original interface, and the Discrepancy Enhanced interface, see the *Interfaces Guide*.

## ODM Export interface—configuring username/password security

In addition to including the correct SOAP header and body information in the ODM method call, you must also perform this procedure to configure username/password security for the ODM Export interface.

The web.config file for the ODM Export interface is located on the InForm Adapter server in the same directory as the InFormODM.asmx file:

- /InFormAdapter/ODM/InFormODM.asmx
- /InFormAdapter/ODM/web.config

To configure the ODM web.config file for username/password security:

- 1 Open the web.config file.
- 2 In the INFORM AUTHENTICATION section, set the AuthenticateRequests value to "true".

For example:

```
<!--INFORM AUTHENTICATION
  The following setting is used to authenticate users against InForm 4.6 
  SP2a or greater.
  This setting is used in conjunction with the InFormUsernameTokenManager 
  which should be 
  enabled in the 'microsoft.web.services2.security' settings of this same 
  file. -->
<appSettings>
  <add key="InFormUsernameTokenManager.AuthenticateRequests" value="true" />
</appSettings>
```
3 Set the securityTokenmanager to the InFormUsernameTokenManager.

For example:

```
<microsoft.web.services2>
  <security>
     <securityTokenManager qname="wsse:UsernameToken" 
     type="PhaseForward.InFormAdapter.Framework.Security.InFormUsernameTokenM
     anager, PhaseForward.InFormAdapter.Framework.Security" 
     xmlns:wsse="http://docs.oasis-open.org/wss/2004/01/oasis-200401-wss-
     wssecurity-secext-1.0.xsd" />
  </security>
</microsoft.web.services2>
```
## Discrepancy Original interface—configuring username/password security

In addition to including the correct SOAP header and body information in the Discrepancy Original interface method call, you must also perform this procedure to configure username/password security for the Discrepancy Original interface.

The web.config file for the Discrepancy Original interface is located on the InForm Adapter server in the same directory as the InFormDiscrepancy.asmx file:

- /InFormAdapter/Discrepancy/InFormDiscrepancy.asmx
- /InFormAdapter/Discrepancy/web.config

To configure the Discrepancy Original interface web.config file for username/password security:

- 1 Open the web.config file.
- 2 In the INFORM AUTHENTICATION section, set the AuthenticateRequests value to "true".

For example:

```
<!--INFORM AUTHENTICATION
  The following setting is used to authenticate users against InForm 4.6 
  SP2a or greater.
  This setting is used in conjunction with the InFormUsernameTokenManager 
  which should be 
  enabled in the 'microsoft.web.services2.security' settings of this same 
  file. -->
<appSettings>
  <add key="InFormUsernameTokenManager.AuthenticateRequests" value="true" />
</appSettings>
```
3 Set the securityTokenmanager to the InFormUsernameTokenManager.

For example:

```
<microsoft.web.services2>
  <security>
     <securityTokenManager qname="wsse:UsernameToken" 
     type="PhaseForward.InFormAdapter.Framework.Security.InFormUsernameTokenM
     anager, PhaseForward.InFormAdapter.Framework.Security" 
     xmlns:wsse="http://docs.oasis-open.org/wss/2004/01/oasis-200401-wss-
     wssecurity-secext-1.0.xsd" />
  </security>
</microsoft.web.services2>
```
## Discrepancy Enhanced interface—configuring username/password security

In addition to correct configuration of the SOAP header and body in the requests of Discrepancy Enhanced interface operations, you must select the type of deployment to use.

For information about the SOAP header and body, see the *Interfaces Guide*.

#### Deployment types

The InForm Adapter Discrepancy Enhanced interface supports network access directly to the server, network access through a load balancer, and local access. After you run the installation, you run a script at the command line, in which you state the type of deployment you want to use. For more information, see *Choosing the deployment type* (on page [50\)](#page-61-0).

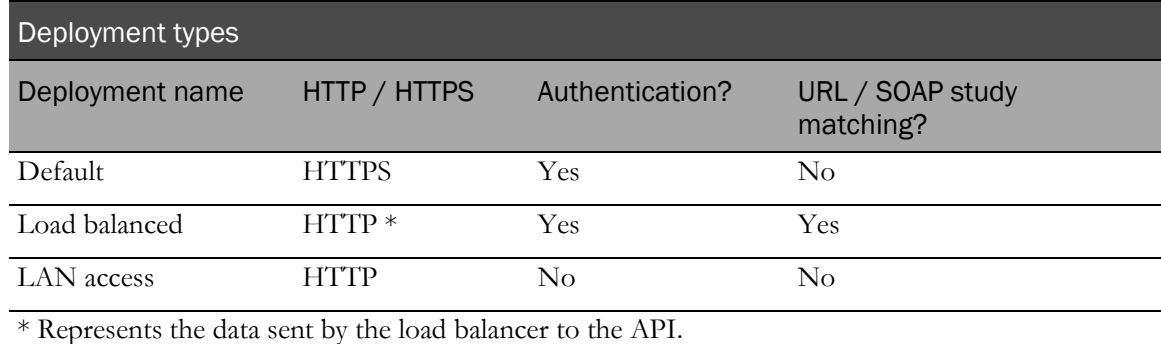

#### Default deployment

Default deployment is configured automatically by the product installer and allows clients to securely access the server through the top-level virtual directory. An SSL certificate must be installed for the discrepancy virtual directory and the request must include a valid user name/password used to authenticate the requests.

Example client URL:

https://myserver/InFormAdapter/Discrepancy/DiscrepancyService.svc

#### Load balanced deployment

Load balanced deployment is configured through modifications to the web.config file and is intended for use when exposing the API through the use of a network load balancer. When deployed in this manner, the load balancer is responsible for SSL decryption (no certificate is installed for the adapter virtual directory) as well as altering the request URL to remove the study name from the request. Requests must include a valid user name/password. For more information, see *Choosing the* deployment type (on page [50\)](#page-61-0).

Example client URL:

https://myserver/InFormAdapter/Discrepancy/DiscrepancyService.svc

#### LAN access deployment

LAN access deployment allows clients on the same network-secured LAN to access the API without security. As with default security, when deployed in this manner, the API is not exposed beneath the study URL and, therefore, no study name matching is performed.

Example client URL:

https://myserver/InFormAdapter/Discrepancy/DiscrepancyService.svc

#### <span id="page-61-0"></span>Choosing the deployment type

The InForm Adapter Discrepancy Enhanced interface comes with:

- Three variations of the web.config file to support the different configurations that are used to deploy provisioning.
- The utility WebConfigFileSelector.cmd, which you use to set the appropriate config file for your configuration type.

To select the deployment type:

- 1 Open a Command Prompt window and change to the <InForm\_Adapter\_installation\_directory>\Discrepancy\directory.
- 2 Issue the following command:

WebConfigFileSelector.cmd CONFIGURATION where CONFIGURATION specifies the deployment type.

For example:

WebConfigFileSelector.cmd F5 The utility replaces the InFormAdapter\Discrepancy\web.config file with one of the following files.

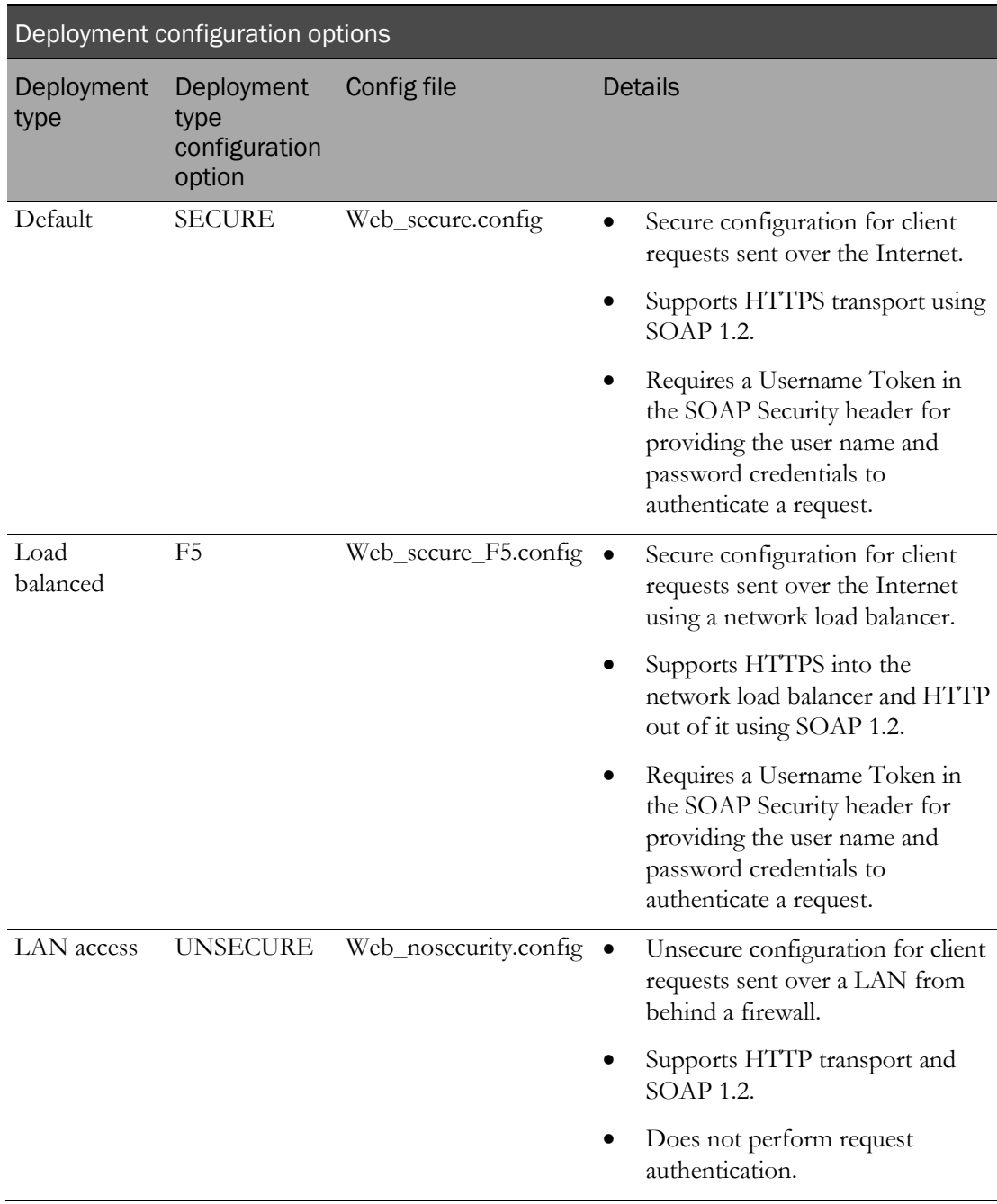

## Safety interface—configuring username/password security

In addition to correct configuration of the SOAP header and body in the requests of Safety interface operations, you must select the type of deployment to use.

For information about the SOAP header and body, see the *Interfaces Guide*.

## Deployment types - Safety

The InForm Adapter Safety interface supports network access directly to the server, network access through a load balancer, and local access. After you run the installation, you run a script at the command line, in which you state the type of deployment you want to use. For more information, see *Choosing the deployment type* (on page [53\)](#page-64-0).

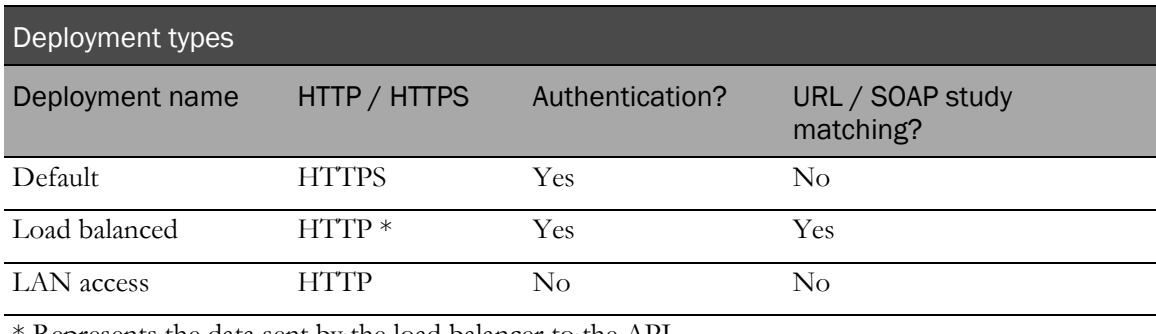

\* Represents the data sent by the load balancer to the API.

#### Default deployment

Default deployment is configured automatically by the product installer and allows clients to securely access the server through the top-level virtual directory. An SSL certificate must be installed for the safety virtual directory and the request must include a valid user name/password used to authenticate the requests.

Example client URL:

https://myserver/InFormAdapter/Safety/SafetyService.svc

#### Load balanced deployment

Load balanced deployment is configured through modifications to the web.config file and is intended for use when exposing the API through the use of a network load balancer. When deployed in this manner, the load balancer is responsible for SSL decryption (no certificate is installed for the adapter virtual directory) as well as altering the request URL to remove the study name from the request. Requests must include a valid user name/password. For more information, see *Choosing the* deployment type (on page [53\)](#page-64-0).

Example client URL:

https://myserver/InFormAdapter/Safety/SafetyService.svc

#### LAN access deployment

LAN access deployment allows clients on the same network-secured LAN to access the API without security. As with default security, when deployed in this manner, the API is not exposed beneath the study URL and, therefore, no study name matching is performed.

Example client URL:

https://myserver/InFormAdapter/Safety/SafetyService.svc

#### <span id="page-64-0"></span>Choosing the deployment type

The InForm Adapter Safety interface comes with:

- Three variations of the web.config file to support the different configurations that are used to deploy provisioning.
- The utility WebConfigFileSelector.cmd, which you use to set the appropriate config file for your configuration type.

To select the deployment type:

- 1 Open a Command Prompt window and change to the <InForm\_Adapter\_installation\_directory>\Safety\ directory.
- 2 Issue the following command:

WebConfigFileSelector.cmd CONFIGURATION where CONFIGURATION specifies the deployment type.

For example:

WebConfigFileSelector.cmd F5 The utility replaces the InFormAdapter\Safety\web.config file with one of the following files.

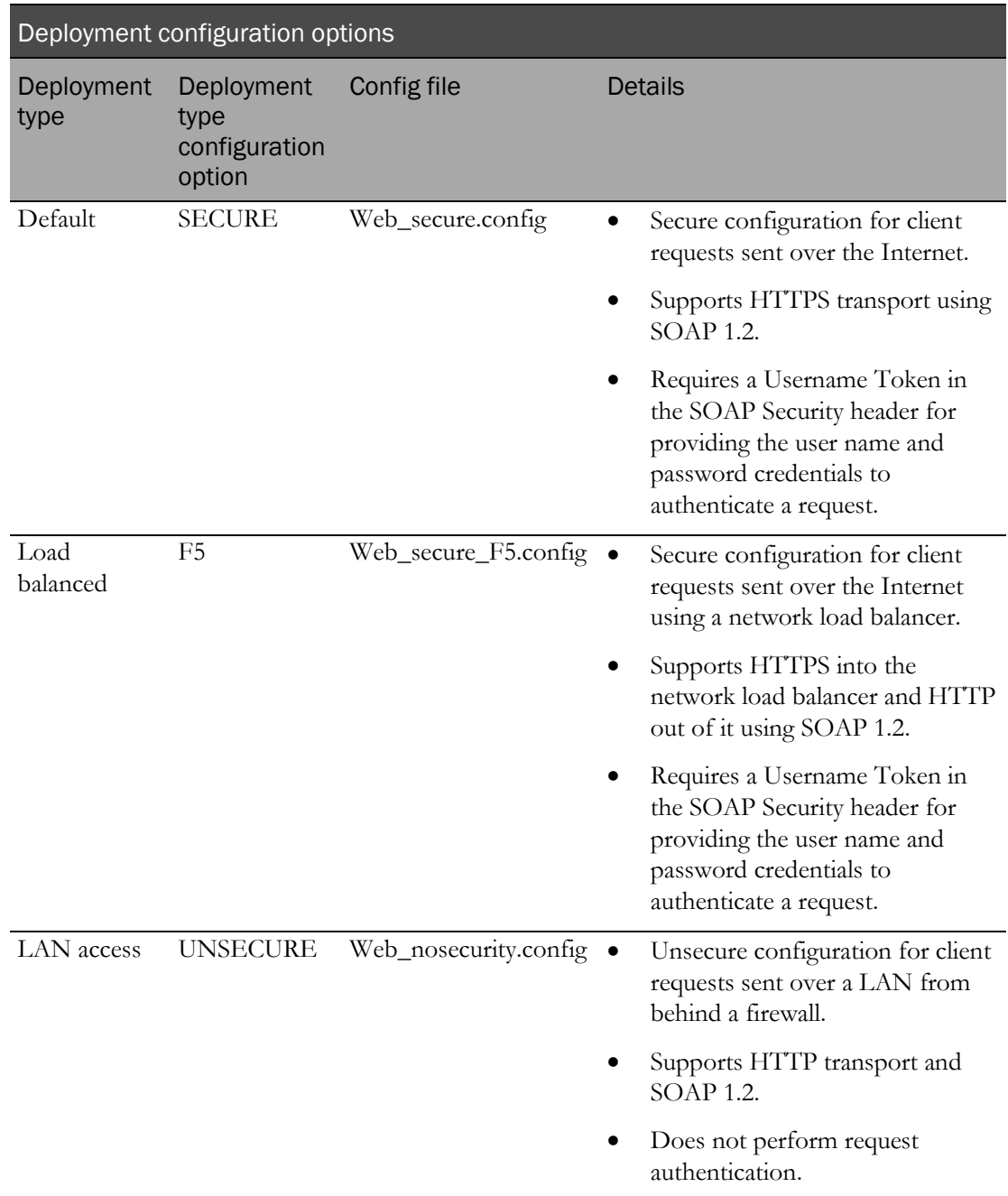

# <span id="page-66-0"></span>Configuring X.509 digital certificates

## Before you apply certificates

During the installation of the InForm Adapter software, you either accepted the default virtual directory name, **InformAdapter**, or provided a different virtual directory name.

If you provided a different virtual directory name, you must edit the SampleCertConfig.xml file to specify the name before you apply any security certificates.

To edit the SampleCertConfig.xml file:

- 1 Using an XML editor of your choice, open the SampleCertConfig.xml file, located in Installation\_directory\InstallScript\CertPicker\SampleCertConfig.xml
- 2 Search for all ServiceInstance XML elements with a baseUrl that contains the pattern **http://***serverName***/InformAdapter**.
- 3 Replace the **InformAdapter** part of the URL with the name that you gave the virtual directory when you installed the InForm Adapter software.
- 4 Save and close the SampleCertConfig.xml file.

For example, if you specify **MyInformAdapter** as the virtual directory name during the installation of the InForm Adapter software on server DPF003046, then in the SampleCertConfig.xml file, you locate the first instance of http://DPF003046/InformAdapter

```
<ServiceInstance
baseURI=http://DPF003046/InformAdapter/TransactionAdapter/" . . />
```
and replace it with

<ServiceInstance baseURI=http://DPF003046/MyInformAdapter/TransactionAdapter/" . . />

Replace all instances of the pattern that is found in the file, then save and close the file.

## Overview of configuring X.509 digital certificates

Oracle provides a Certificate Configuration tool that you can use to install and configure X.509 digital certificates, and to secure communications for your product environment. For more information about the different types of security, see *Supported web service policies* (on page [56\)](#page-67-0).

When you use X.509 digital certificates to secure communication between an application or API and the InForm Adapter software, you must configure the certificates after installing the InForm Adapter software.

• When an application and the InForm Adapter software are hosted at the same location behind a firewall, you can configure one X.509 digital certificate.

For more information, see *Applying one certificate to all services on the InForm Adapter* server (on page [57\)](#page-68-0).

• If you want to encrypt messages, use SSL (https) on the InForm Adapter server or the firewall protecting the InForm Adapter server, and configure one x.509 certificate.

• If you are using the InForm Adapter software with two different applications, such as the Central Coding application and the Clintrial Integration Solution (CIS) application, you can configure one X.509 certificate for the services used by one application, and a different X.509 certificate for the services used by the other application.

For more information, see *Applying different certificates to services* (on page [61\)](#page-72-0).

• Certificates must be installed in the Local Computer location in the Personal store on the servers.

The security policy for an application and the InForm Adapter software being used by that application must be the same. For example, if the InForm Adapter software is using the TokenOnlyPolicy web service policy, the application must also use the TokenOnlyPolicy web service policy. Security is applied by running the Certificate Configuration tool and loading the default configuration file for the Oracle product.

Note: To configure X.509 digital certificates, you do not have to use the Certificate Configuration tool from Oracle. You can use other tools, such as the Microsoft Management Console.

For more information about applying full security for the CIS application, see *Configuring security* for the CIS software (on page [89\)](#page-100-0).

For more information about applying security for the Central Coding application, see the Central Coding *Installation Guide*.

## <span id="page-67-0"></span>Supported web service policies

Oracle provides the following web service policies:

- **NoPolicy**—No tokens and no signature or encryption of messages.
- **TokenOnlyPolicy**—Signed tokens but no message encryption.
- **FullPolicy**—Signed tokens and encrypted messages.

Note: Oracle strongly recommends TokenOnlyPolicy using HTTPS for all deployments.

The security policy for an application and the InForm Adapter software being used by that application must be the same. For example, if the InForm Adapter software is using the TokenOnlyPolicy web service policy, the application must also use the TokenOnlyPolicy web service policy.

To change the web service policy for the InForm Adapter software and an application, run the Certificate Configuration tool and load the CONFIG file that supports the security policy you want to use. Before you run the Certificate Configuration tool, verify that the policyTemplateFilePath in the SampleCertConfig.xml file points to the directory that contains the policy file for the specific Service interface(s) that your application uses.

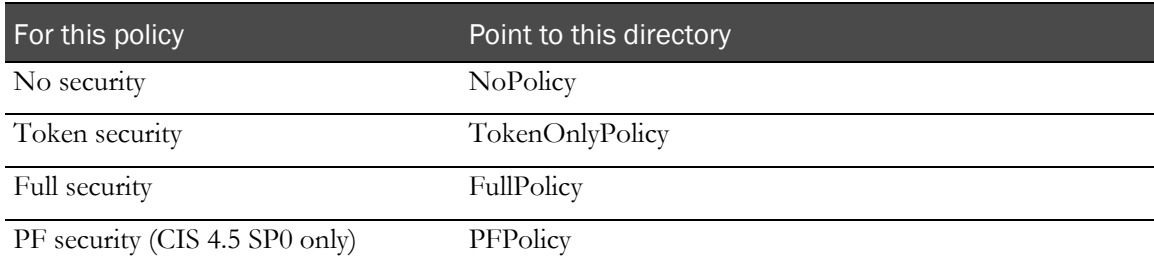

For example, if a CIS 4.5 SP0 application is using **PFPolicy** for the Central Admin interface service:

- The Central Admin interface service for the InForm Adapter software must also use **PFPolicy**.
- The policyTemplateFilePath for the Central Admin interface service would be .**PFPolicy\policyCache-CentralAdmin.config**.

However, if a CIS 4.5 SP1 application is using **TokenOnlyPolicy** for the Central Admin interface services:

- The Central Admin interface service for the InForm Adapter software must also use **TokenOnlyPolicy**.
- The policyTemplateFilePath for the Central Admin interface service would be .**TokenOnlyPolicy\policyCache-CentralAdmin.config.**

# If you are using the Clintrial Integration Solution (CIS) application with Full **Security**

If you are using the Clintrial Integration Solution (CIS) application with Full Security, you must do the following:

1 Perform one of the procedures in this chapter as appropriate for your configuration.

Either:

• Applying one certificate to all services on the InForm Adapter server.

or

- Applying different certificates to services.
- 2 Perform one of the procedures in the appendix, Configuring the Clintrial Integration **Solution (CIS) Central Administration interface** (on page [87\)](#page-98-0), as appropriate for your configuration.

## <span id="page-68-0"></span>Applying one certificate to all services on the InForm Adapter server

When all servers and services are on the same side of a firewall, you can use one certificate for all services and apply the certificate to all servers in your product environment.

1 Select Start > Programs > Oracle > InForm Adapter > Certificate Configuration Tool.

The Introduction page appears.

2 Click **Next**.

The Services page appears.

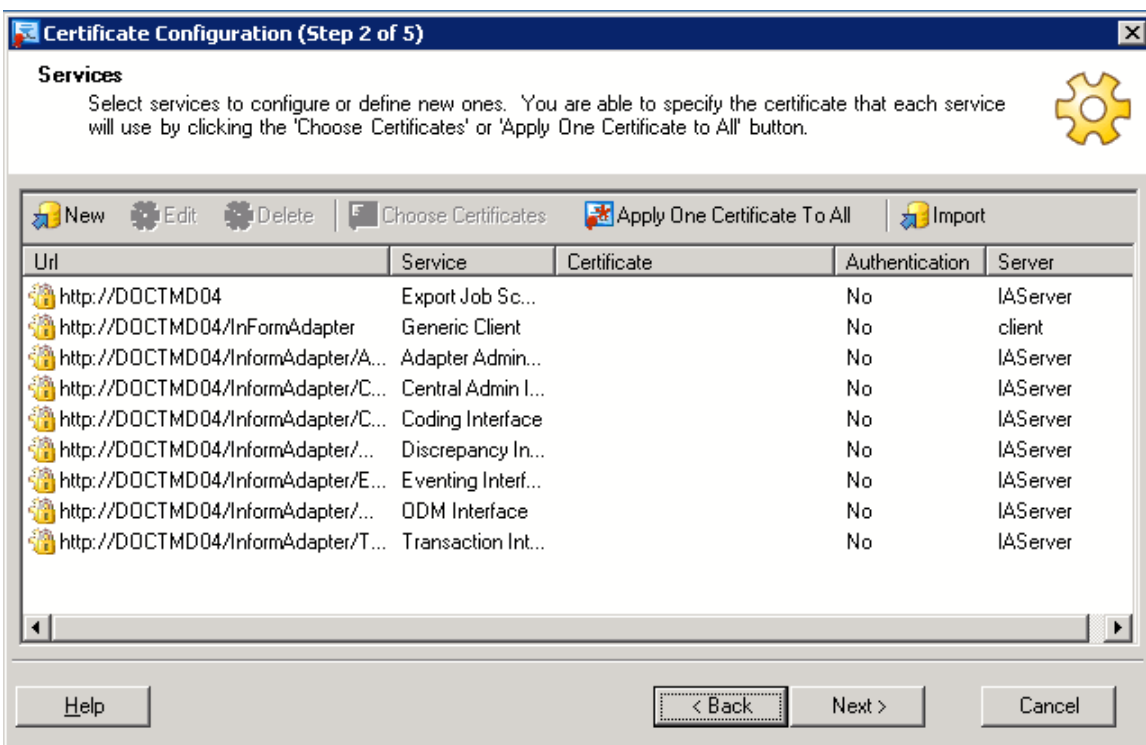

#### 3 Click Apply One Certificate to All.

The Certificate Browser page appears.

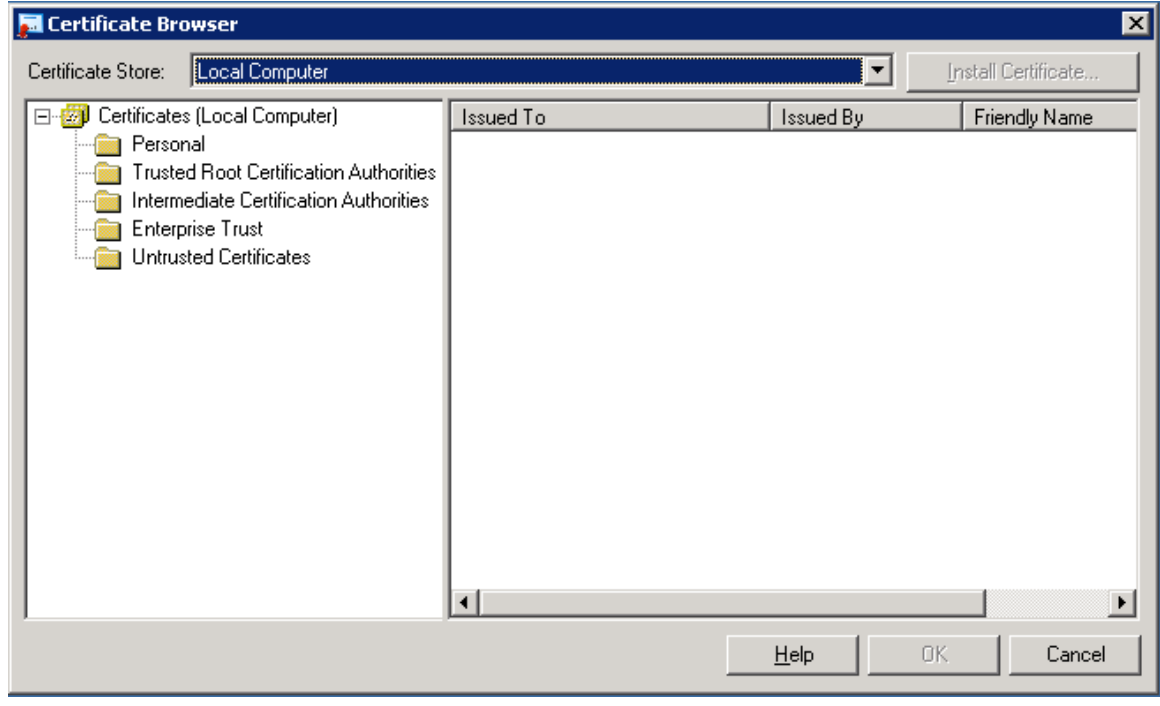

4 Navigate to your Personal certificate store, select the certificate to apply, and click OK.

The Services page appears, with the certificate you applied listed next to every service.

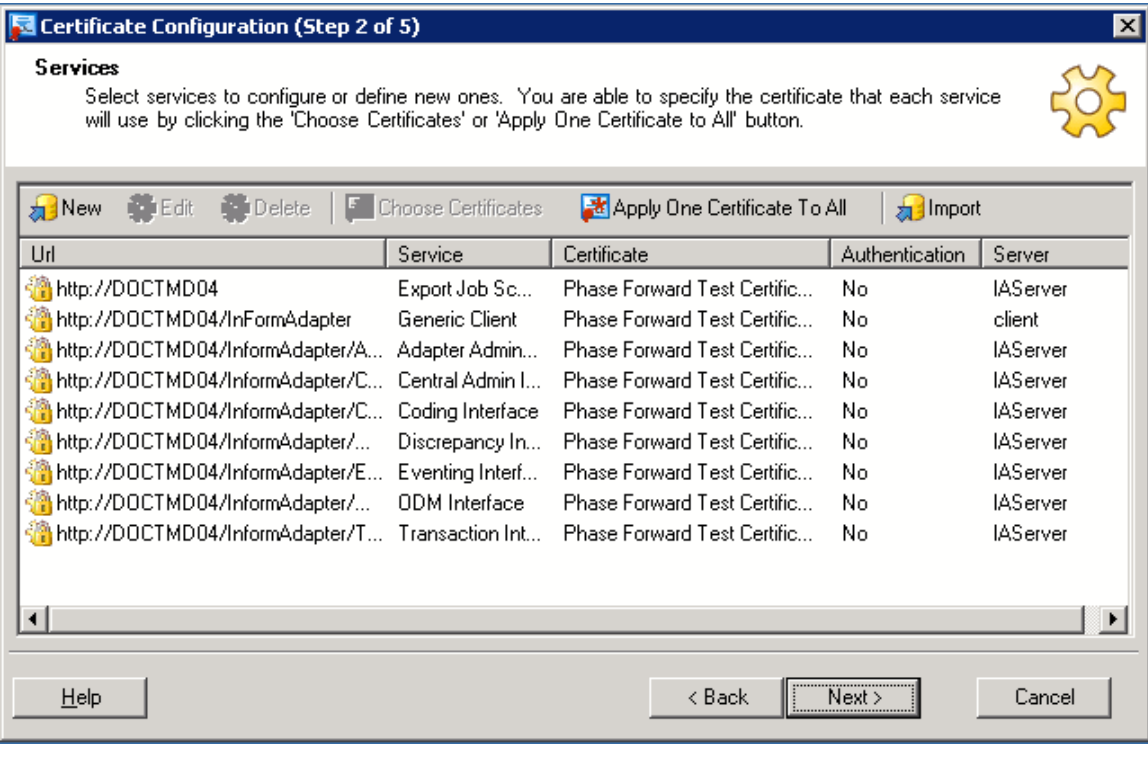

Caution: If you are using a hardware switch to direct web service requests, the URL for each service must be the external URL that is used to access that InForm Adapter interface.

If you install the InForm Adapter software to a virtual directory that does not use the default name, you must edit the services URL so that it includes the correct virtual directory name.

To specify a different URL for a service, select Edit to open the Service Definition page. Then specify the correct URL for each service listed in the Services page.

5 Click Next.

The Communications page appears.

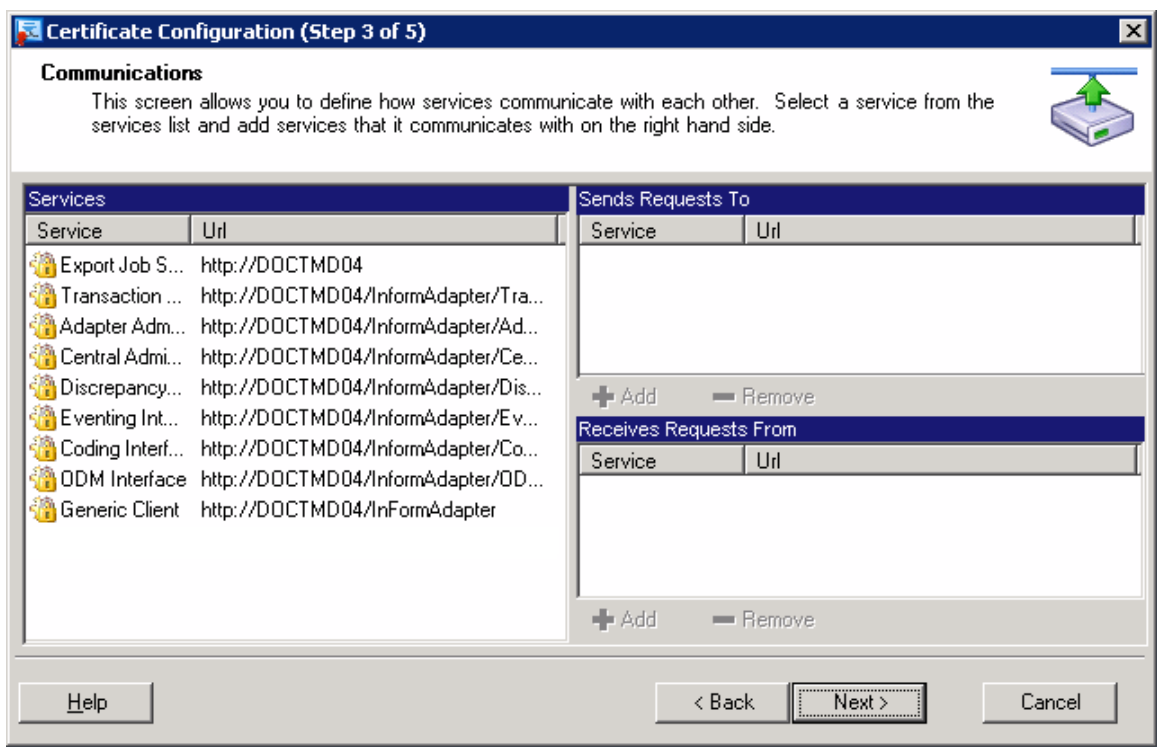

6 Accept the default communications, and click Next.

The Server page appears.

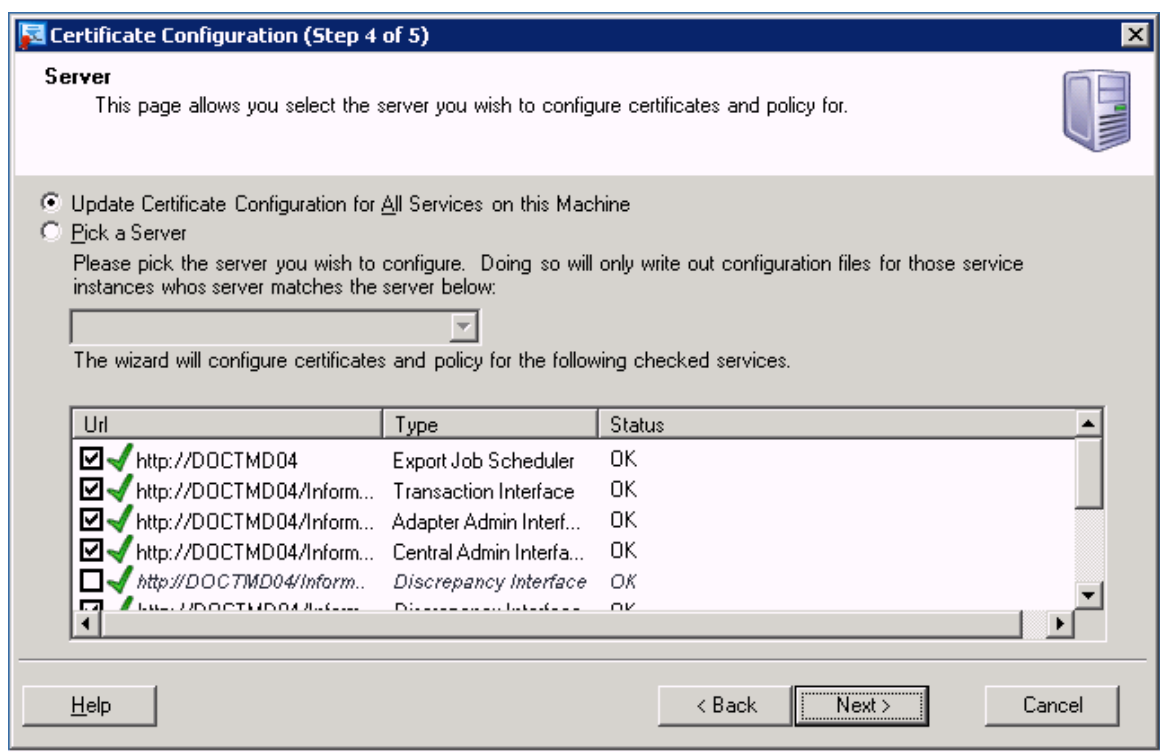

7 Select Pick a Server, and select IAServer from the drop-down list.
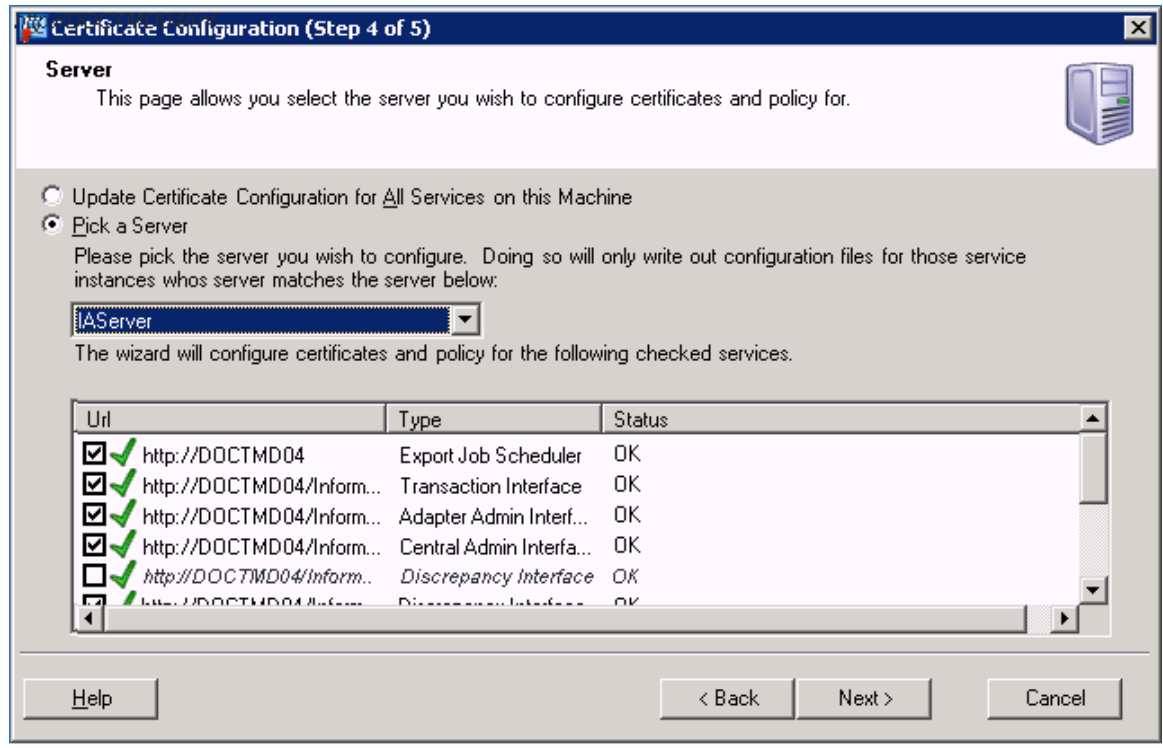

- 8 From the list of services, deselect the Generic Client service.
- 9 If you are using the Discrepancy Enhanced interface, deselect the Discrepancy Original interface on the Certificate Configuration (Step 4 of 5) page. The Certificate ConfigurationTool is used to configure WSE services; the Discrepancy Enhanced interface uses WCF.
- 10 Select or deselect the services based on the applications you are using with the InForm Adapter software. For example, for the Clintrial Integration Solution (CIS) application, select the Transaction Interface and the Central Admin Interface.
- 11 Click Next.

The Summary page appears.

12 Click Finish.

### Applying different certificates to services

If you are using the InForm Adapter software with two different applications, such as the Central Coding application and the Clintrial Integration Solution (CIS) application, you can configure one X.509 certificate for the services used by one application, and a different X.509 certificate for the services used by the other application.

Perform the procedure two times: the first time to apply a certificate to the services used by the first application, then again to apply a different certificate to the services used by the second application.

1 Select Start > Programs > Oracle > InForm Adapter > Certificate Configuration Tool.

The Introduction page appears.

2 Click Next.

The Services page appears.

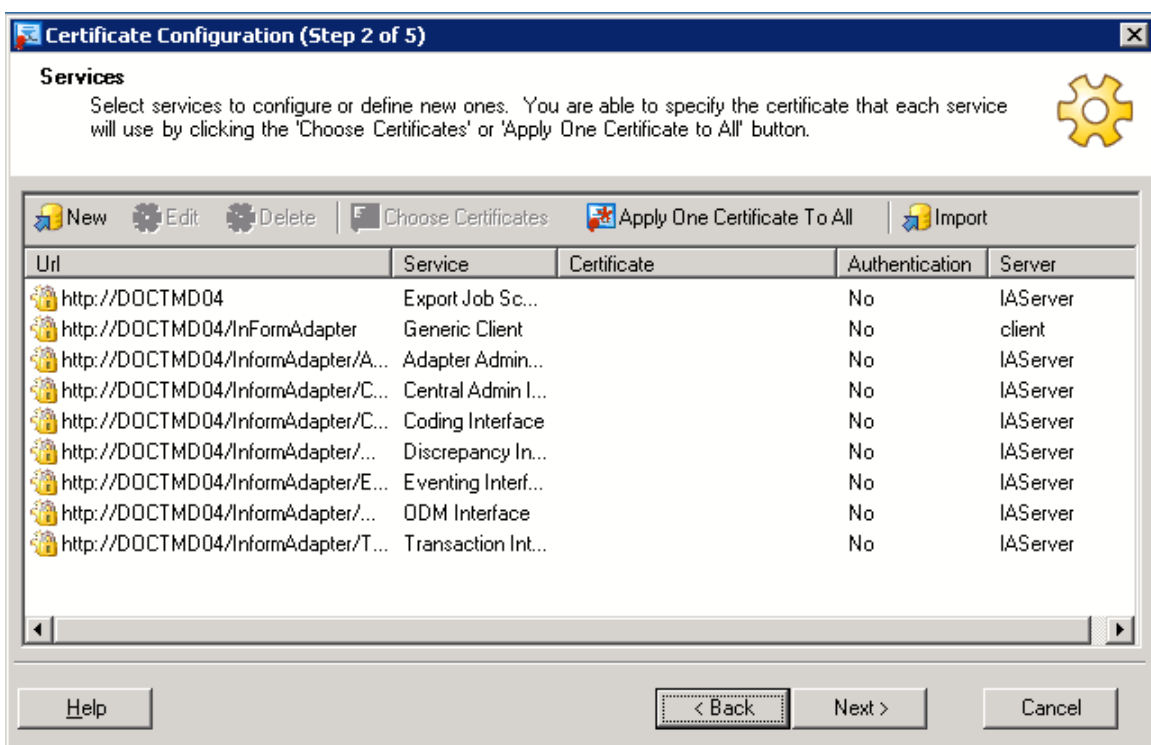

3 Select the service to which you want to apply the certificate.

Caution: If you are using a hardware switch to direct web service requests, the URL for each service must be the external URL that is used to access that InForm Adapter interface.

If you install the InForm Adapter software to a virtual directory that does not use the default name, you must edit the services URL so that it includes the correct virtual directory name.

To specify a different URL for a service, select Edit to open the Service Definition page. Then specify the correct URL for each service listed in the Services page.

4 Select Choose Certificate.

The Certificate Selection dialog box appears.

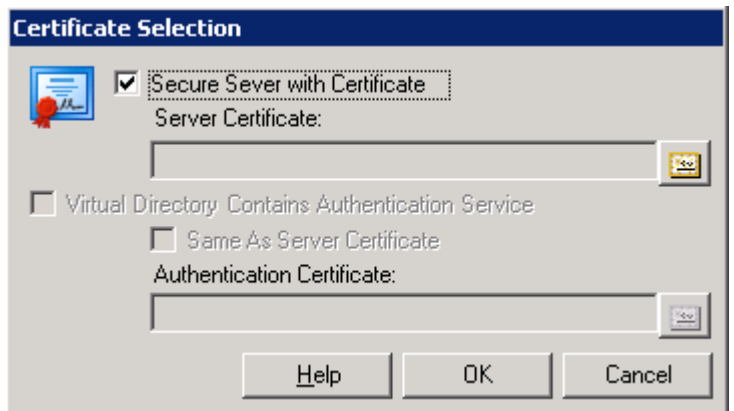

- 5 Select Secure Server with Certificate.
- 6 Click the browse button to the right of the Server Certificate field.
- 7 Navigate to the Personal certificate store and select the certificate to use.

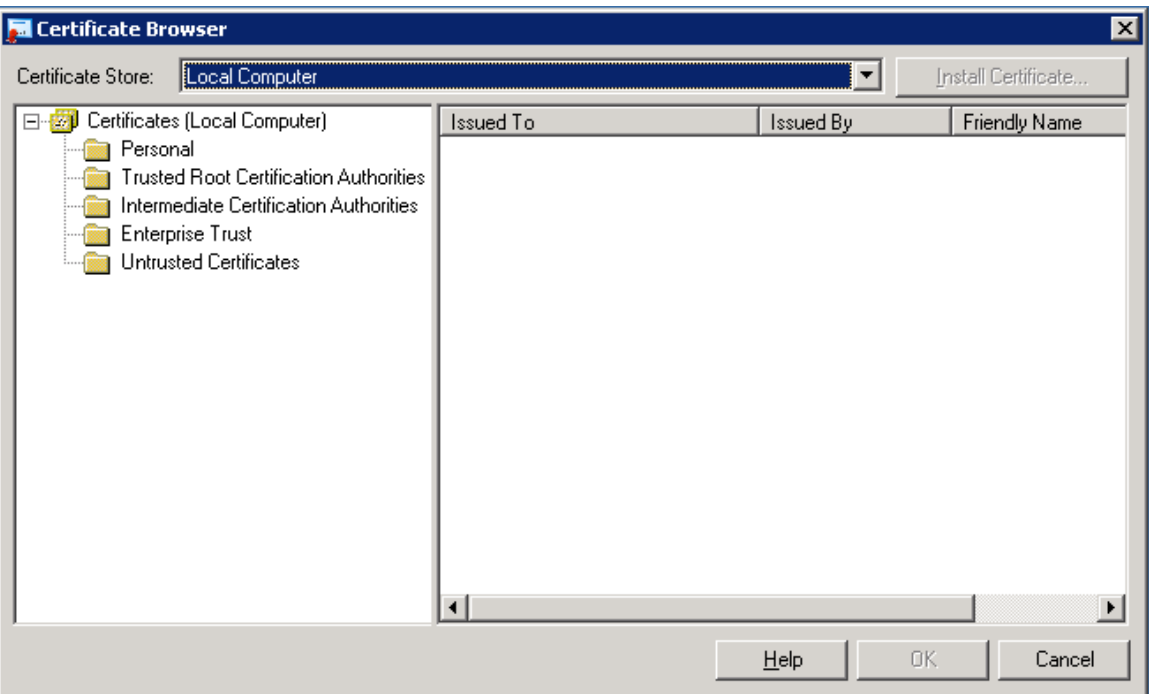

- 8 Click OK to select the certificate and return to the Certificate Selection page.
- 9 Click **OK** to apply the certificate.
- 10 For **each** service listed in the Services page, repeat steps 3 through 9.
- 11 When you finish applying certificates, click Next.

The Communications page appears.

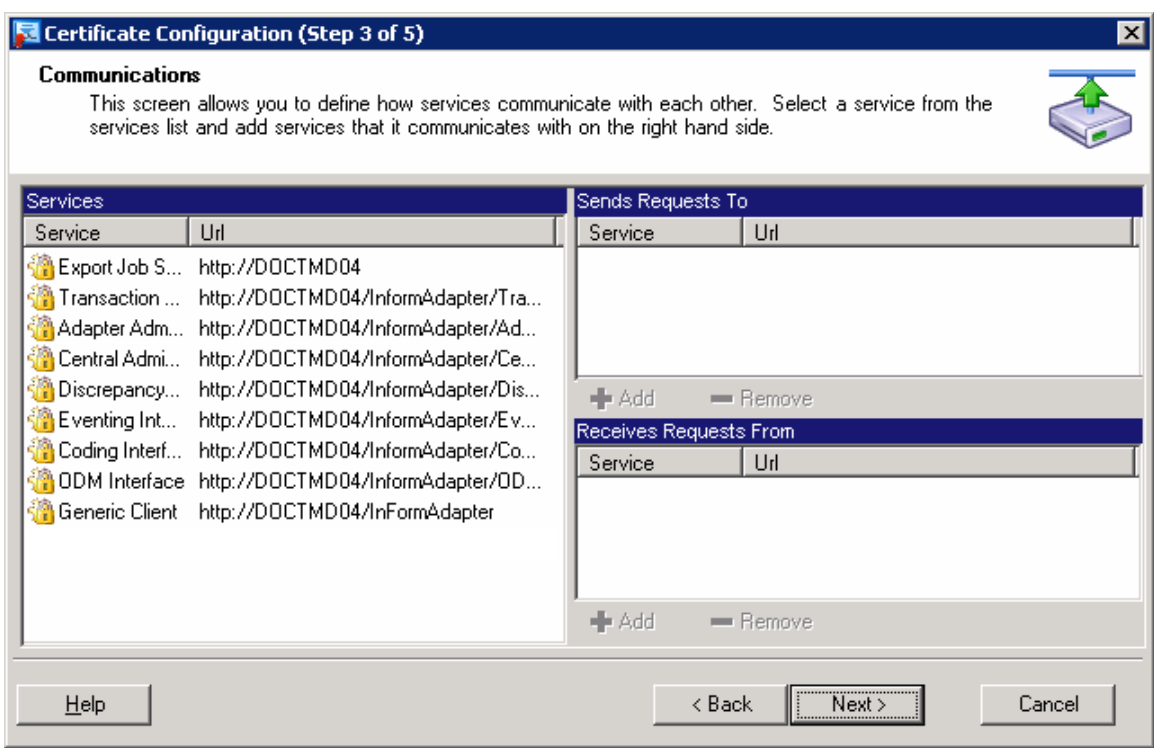

12 Accept the default communications, and click Next.

The Server page appears.

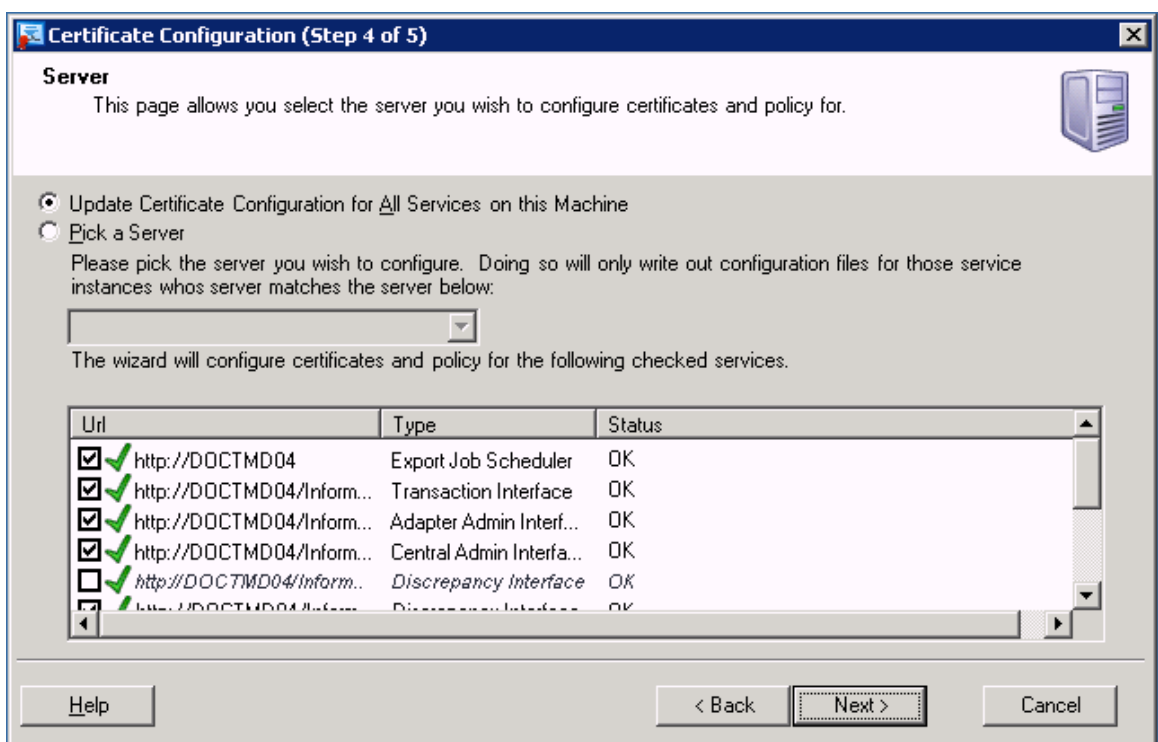

13 Select Pick a Server, and select IAServer from the drop-down list.

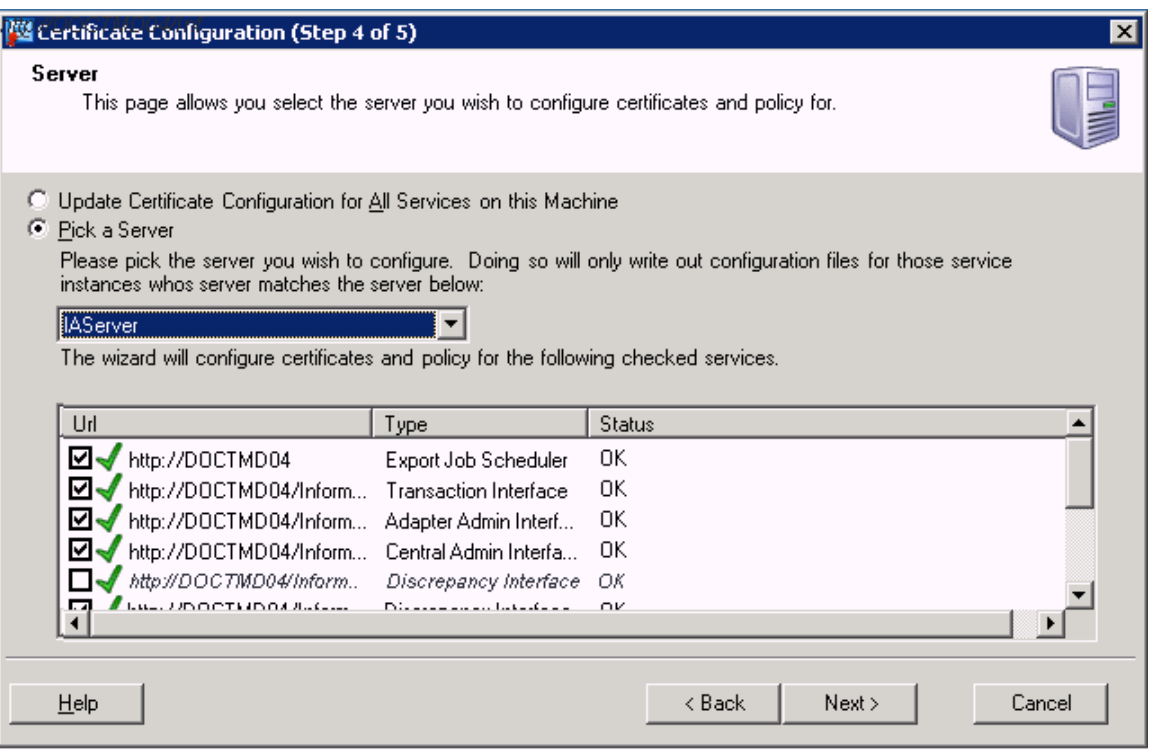

- 14 From the list of services, deselect the Generic Client service.
- 15 If you are using the Discrepancy Enhanced interface, deselect the Discrepancy Original interface on the Certificate Configuration (Step 4 of 5) page. The Certificate ConfigurationTool is used to configure WSE services; the Discrepancy Enhanced interface uses WCF.
- 16 Select or deselect the services based on the applications you are using with the InForm Adapter software. For example, for the Clintrial Integration Solution (CIS) application, select the Transaction Interface and the Central Admin Interface.
- 17 Click Next.

The Summary page appears.

18 Click Finish.

# C HAPTER 6 Verifying the Discrepancy Enhanced interface installation

### In this chapter

[Verifying the Discrepancy Enhanced interface installation and retrieving the WSDL](#page-79-0) ............[.68](#page-79-0)

## <span id="page-79-0"></span>Verifying the Discrepancy Enhanced interface installation and retrieving the WSDL

Note: Before you verify the installation you must choose the deployment type. For more information, see *Deployment types* (on page [49\)](#page-60-0).

#### **To verify the installation:**

- Check IIS to make sure that the discrepancy virtual directory has been successfully created.
- If you are using the Default deployment, ensure that you have configured the SSL certificate for the discrepancy virtual directory. For more information, see **Default deployment** (on page [50\)](#page-61-0).
- Retrieve the WSDLs and XSDs for the Discrepancy Enhanced interface. This procedure can be used to determine connectivity, especially when the discrepancy service is hosted behind an F5 load balancer.

#### **To enable and disable the service metadata:**

To display the WSDL and XSD, you must enable the service metadata.

Note: Only set this option to True (enable the service metadata) for debugging or testing purposes. To implement best security practices, set this option to False (disable the service metadata).

- 1 To enable the service metadata, set the value of serviceMetadata httpGetEnabled in the web.config file to true:
- <serviceMetadata httpGetEnabled="true" httpsGetEnabled="true" />. 2 After you retrieve the WSDL and XSD, disable the service metadata:

For more information about using this option securely, see the *Secure Configuration Guide*.

#### **To retrieve the WSDL:**

Use any Internet browser, such as MS Internet Explorer, to browse to the discrepancy address.

For example, to retrieve the WSDL, browse to

https://webexpress.domain.com/InFormAdapter/Discrepancy/DiscrepancyService.sv c?wsdl

The browser displays the WSDL.

#### **To retrieve the XSD:**

Use the same base address you used to retrieve the WSDL, with the following substitutions:

For the Discrepancy namespace, use the suffix **?xsd=xsd0**

For example:

https://webexpress.domain.com/InFormAdapter/Discrepancy/DiscrepancyService.sv c?xsd=xsd0

This address is found in the retrieved WSDL in import nodes with the schemaLocation attribute.

The URLs in the returned WSDL will match the external URLs sent by the client.

# C HAPTER 7 Manually adding studies

## In this chapter

[Overview of manually adding studies.](#page-81-0)..............................................................................................[.70](#page-81-0)

## <span id="page-81-0"></span>Overview of manually adding studies

If you did not turn on UPD when you installed the InForm Adapter software, you must use the study configuration web methods to:

- Add information about the studies for this InForm Adapter instance.
- Specify the URL for the InForm Server Adapter that is associated with each study.

The study configuration web methods are part of the InForm Adapter Admin interface. For more information, see the *Interfaces Guide.*

Note: The procedures in this chapter show you how to add a study and a server using the Webbased tool that is provided with the InForm Adapter application. A command line tool is also available. For more information, see *Using the Register Trial Tool* (on page [18\)](#page-29-0).

## WCF—Manually adding studies

If you have the WCF version of the InForm Adapter Administration interface, perform this procedure on the machine where the InForm Adapter software is installed.

1 In the browser, enter the URL for the study configuration web service in the following format: http://<machinename>/InFormAdapter/AdapterAdmin/SetDirect.aspx where

 $\leq$  machinename $\geq$  is the name of the machine where the application interfaces are installed.

Note: The URL that you select depends on your InForm Adapter installation. For example, on the machine coding003, you enter the following URL:

http://coding003/InFormAdapter/AdapterAdmin/SetDirect.aspx

The InForm Adapter Administration page appears.

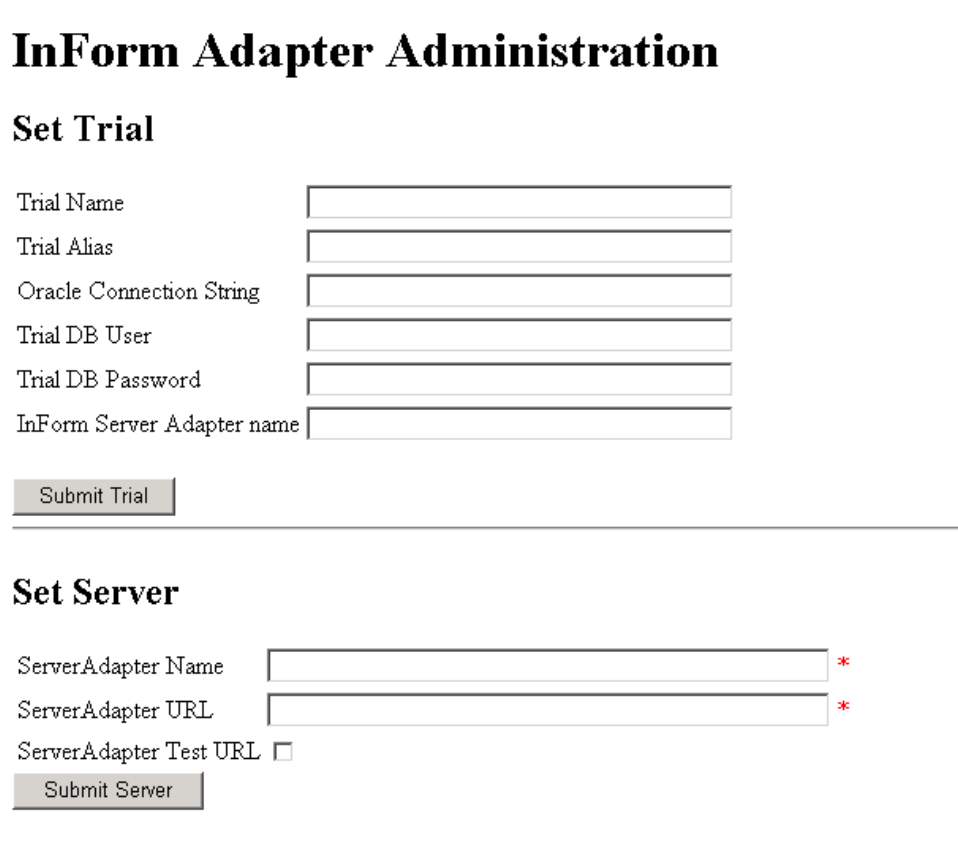

2 In the Set Trial section, enter the following web service request parameters.

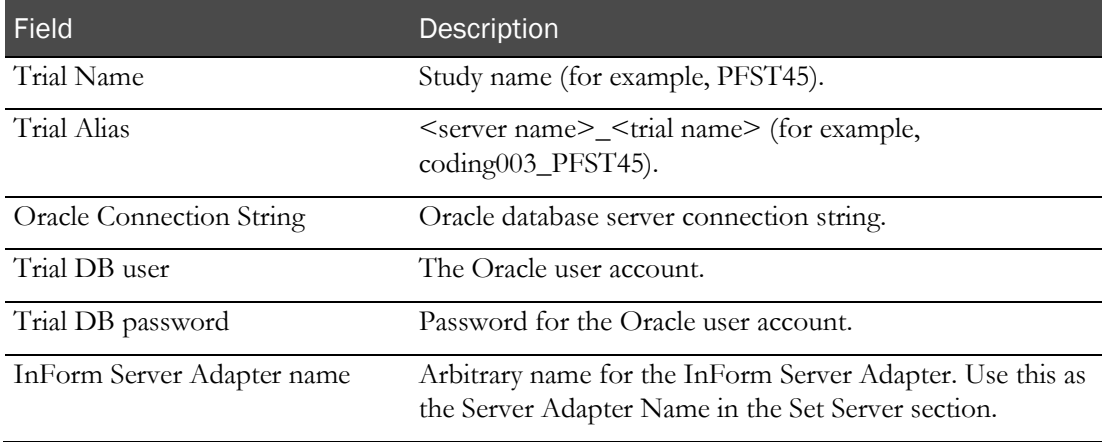

### 3 Click Submit Trial.

Verify that a message appears indicating that the web service request is successful.

Note: If you are using InForm 6.1 and later, SetTrial also registers the InForm Adapter in the Integration Manager.

4 In the Set Server section, enter the following web service request parameters.

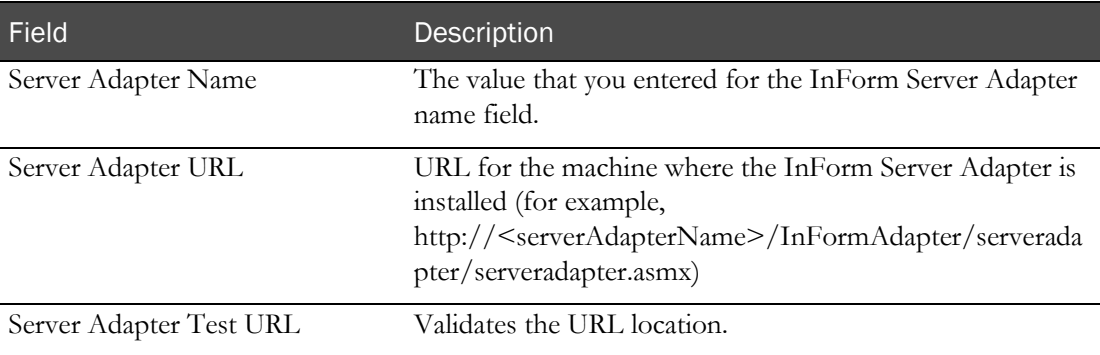

### 5 Click Submit Server.

Verify that a message appears indicating that the web service request is successful.

### WSE—Manually adding studies

If you have the WSE version of the InForm Adapter Administration interface, perform this procedure on the machine where the InForm Adapter software is installed.

1 In the browser, enter the URL for the study configuration web service in the following format:

http://machinename/InFormAdapter/AdapterAdmin/TrialConfig.asmx where

<machinename> is the name of the machine where the application interfaces are installed.

Note: The URL that you select depends on your InForm Adapter installation. For example, on the machine coding003, you enter the following URL:

http://coding003/InFormAdapter/AdapterAdmin/TrialConfig.asmx

The TrialConfig page appears. The TrialConfig page lists the available commands for the web service.

2 In the command list, click SetTrialDirect.

The SetTrialDirect page appears.

# **TrialConfig**

Click here for a complete list of operations.

### **SetTrialDirect**

Sets a trial using simply string types.

#### **Test**

To test the operation using the HTTP POST protocol, click the 'Invoke' button.

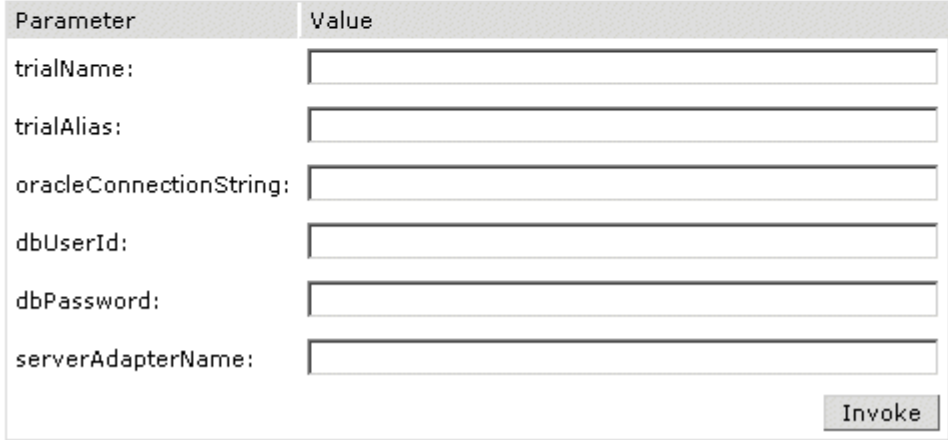

3 Enter the following web service request parameters.

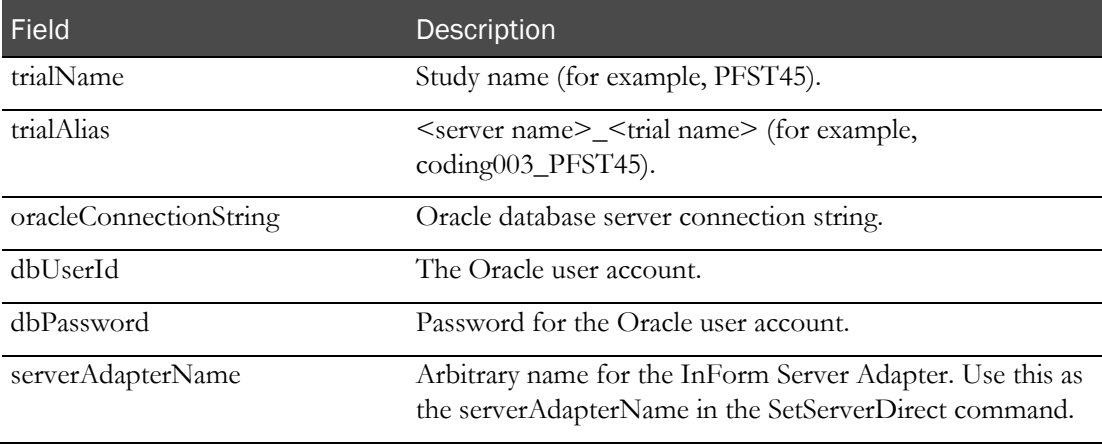

### 4 Click Invoke.

The Results page appears.

5 Verify that the value for <Result> in the XML file is **True**, as shown in the following example.

```
<string 
xmlns="http://www.phaseforward.com/InFormAdapter/AdapterAdmin/1.0">
  <Result
  xmlns="http://www.phaseforward.com/InFormAdapter/AdapterAdmin/1.0">True<
  /Result>
</string>
```
Note: If you are using InForm 6.1 and later, SetTrial also registers the InForm Adapter in the Integration Manager.

6 In the command list, click SetServerDirect.

The SetServerDirect page appears.

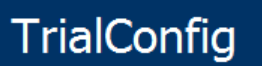

Click here for a complete list of operations.

### **SetServerDirect**

Sets a server using simple string types. Set the value of testUrl to "true" to test the serverAdapterUrl

#### **Test**

To test the operation using the HTTP POST protocol, click the 'Invoke' button.

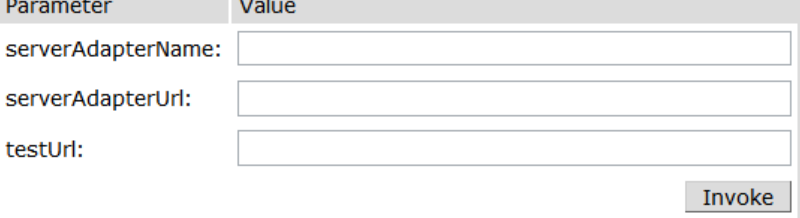

7 Enter the following web service request parameters.

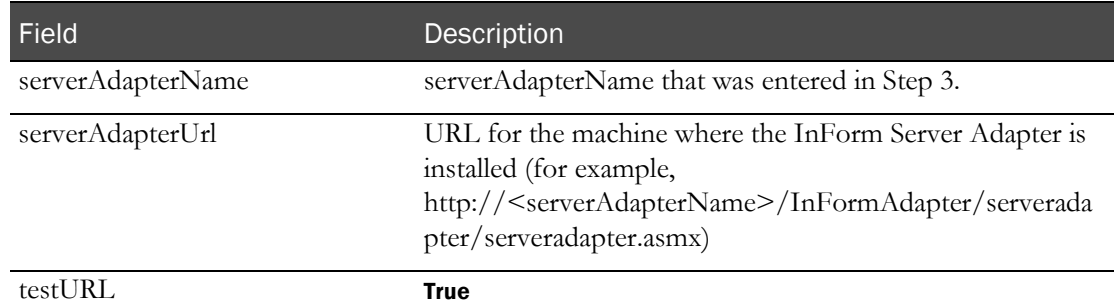

#### 8 Click Invoke.

The Results page appears.

9 Verify that the value for <Result> in the XML file is True, as shown in the following example. <string

```
xmlns="http://www.phaseforward.com/InFormAdapter/AdapterAdmin/1.0">
  <Result
  xmlns="http://www.phaseforward.com/InFormAdapter/AdapterAdmin/1.0">True<
  /Result>
</string>
```
# CHAPTER 8 Performing InForm Adapter post-installation tasks

### In this chapter

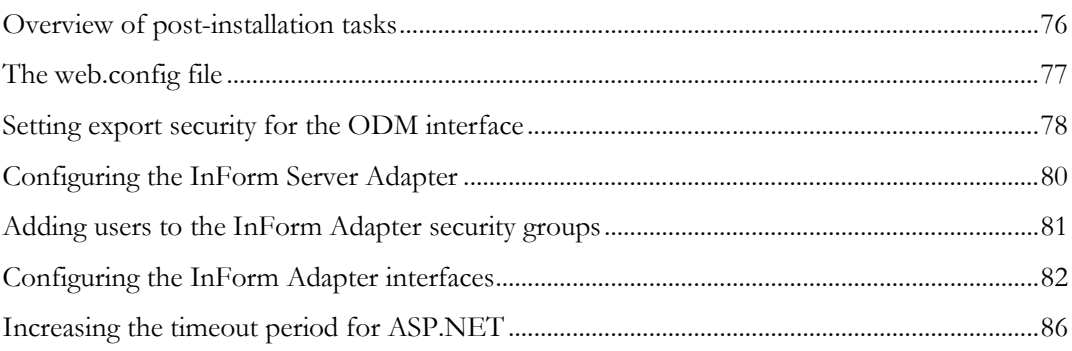

## <span id="page-87-0"></span>Overview of post-installation tasks

Perform the following tasks as needed for your environment:

- Setting export security for the ODM interface.
- Configuring the InForm Server Adapter (on page [80\)](#page-91-0).
- Configuring the InForm Adapter interfaces (on page [82\)](#page-93-0).
- Increasing the timeout period for ASP.NET.

## <span id="page-88-0"></span>The web.config file

The InForm Adapter software uses web.config files for configuring the web services for each interface, including the InForm Server Adapter (ISA) interface on the InForm application server.

The web.config file is part of the Microsoft configuration architecture. For more information, see the MSDN documentation.

The web.config file should be used to configure security for each InForm Adapter interface.

Note: Whether you configure security through policy files and certificates, or username/password security, depends on the InForm Adapter interface or interfaces you use and the version of the InForm software used by the InForm studies to which you are connected. For more information, see About InForm Adapter security (on pag[e 6\)](#page-17-0).

## <span id="page-89-0"></span>Setting export security for the ODM interface

You can use the QueryData method to retrieve study data through the ODM interface. By default, any QueryData calls use the default InFormAdapterUser (which was established as part of the installation procedure). However, you may use a different user to retrieve this data, providing you establish that user as a valid user for the InForm Adapter export service.

To establish a user as valid, use the IAConfigurationConsole utility, PhaseForward.InFormAdapter.IAConfigurationConsole.exe, which is located in:

Program Files\Phase Forward\InForm Adapter\InstallScript\IAConfiguration\bin\

## Using the ExportSecurity command

The IAConfigurationConsole utility uses the **ExportSecurity** command to set the Export Service security that is used by the ODM interface. The syntax for the **ExportSecurity** command is:

**PhaseForward.InFormAdapter.IAConfigurationConsole.exe ExportSecurity** *option [filename]*

| Parameter | <b>Description</b>                                                                             |
|-----------|------------------------------------------------------------------------------------------------|
| option    | Values are:                                                                                    |
|           | <b>get</b> —Returns the current security settings for the Export service.                      |
|           | set—Replaces the current Export security settings with the<br>contents of the specified file.  |
| filename  | The file containing the updated user information that is to be<br>used with the set parameter. |

Typically, you redirect the results of the **get** option to a file for editing. In that file, you can add the account information that will use the QueryData method to access the ODM interface.

After the file has been edited, use the **set** option to update the Export Service configuration file with the updated account information.

### Example

The following example shows how to:

- Export the current settings to a file.
- Edit the file.
- Submit the updated settings to the security service.

To export the current settings to a file for editing, use the following command:

#### **PhaseForward.InFormAdapter.IAConfigurationConsole.exe ExportSecurity get > temp.xml**

The contents of the temp.xml file contain the default settings for the security service.

```
<?xml version="1.0" encoding="utf-16"?>
<RequestSecurity xmlns:xsd="http://www.w3.org/2001/XMLSchema"
       xmlns:xsi="http://www.w3.org/2001/XMLSchema-instance">
  <NTSecurityItems>
     <NTSecurity Destination="Default" UserId="InFormAdapterUser" 
          Password="InFormAdapterUser" Domain="domain"/>
  </NTSecurityItems>
</RequestSecurity>
```
In the edited version of the file, the NTSecurity element has been added for server **CRFS01**, allowing access to user **scott**, with the password **tiger**, in the **usa** domain:

```
<?xml version="1.0" encoding="utf-16"?>
  <RequestSecurity xmlns:xsd="http://www.w3.org/2001/XMLSchema"
      xmlns:xsi="http://www.w3.org/2001/XMLSchema-instance">
  <NTSecurityItems>
     <NTSecurity Destination="Default" UserId="scott"
          Password="tiger" Domain="usa"/>
  </NTSecurityItems>
</RequestSecurity>
```
To replace the security settings with the updated file, use the following command:

#### **PhaseForward.InFormAdapter.IAConfigurationConsole.exe ExportSecurity set temp.xml**

The **Destination="Default"** attribute means that these credentials—user name, password, and domain—will be used for any request, no matter which machine the request is directed to. To override the default setting for a particular machine, you can add an NTSecurity entry for that machine.

```
<?xml version="1.0" encoding="utf-16"?>
<RequestSecurity xmlns:xsd="http://www.w3.org/2001/XMLSchema"
      xmlns:xsi="http://www.w3.org/2001/XMLSchema-instance">
  <NTSecurityItems>
     <NTSecurity Destination="Default" UserId="scott"
          Password="tiger" Domain="usa"/>
     <NTSecurity Destination="CRFS01" UserId="roy"
          Password="tidbit" Domain="usa"/>
  </NTSecurityItems>
</RequestSecurity>
```
In the edited version of the file, the NTSecurity element has been added for server **CRFS01**, allowing access to user **roy**, with the password **tidbit**, in the **usa** domain. All other machines will use the credentials for user **scott**.

## <span id="page-91-0"></span>Configuring the InForm Server Adapter

## Start services required by the Clintrial Integration Solution (CIS) software

By default, the Server Adapter and Export services are set to manual. To use the Clintrial Integration Solution (CIS) software, the Server Adapter service must be running. Start the service manually after you install the InForm Adapter software.

For more information, see *InForm Server Adapter services* (on page [23\)](#page-34-0).

## Transaction detection settings for the Inform Server Adapter Service

You can set the amount of time (in seconds) that the InFormServerAdapterService will allow between transaction detection processing by editing the **InFormServerAdapterService.config** file.

To specify a transaction detection interval:

Edit the UpdateInterval entry:

### **<UpdateInterval>300</UpdateInterval>**

The default setting is 300, indicating that the InFormServerAdapterService will wait for five minutes between transaction detection processing.

## Including or excluding studies from processing

You can configure the InForm Server Adapter (ISA) so that only specific studies on the InForm server are processed. This behavior might improve performance if the InForm server contains large studies or multiple studies.

You can specify:

- The maximum number of studies to be processed at one time, by specifying the number of threads that can be running at one time.
- A list of studies to include or exclude from processing, based on the study prefix, suffix, or full name.

To configure the InForm Server Adapter service:

- 1 On the InForm server, use the Windows Administrative Tools to stop the InForm Server Adapter service.
- 2 In a text editor, open the **InFormServerAdapterService.config** file.
- 3 Use TrialThreadPool to specify the number of threads to process the studies on the InForm server. For more information, see the TrialThreadPool comments in the config file.
- 4 To include or exclude studies from processing, uncomment the appropriate InclusionCondition or ExclusionCondition line and specify a value. For more information, see the InclusionList comments in the InFormServerAdapterService.config file.

## <span id="page-92-0"></span>Adding users to the InForm Adapter security groups

The following Windows security groups are created when additional InForm Adapter interfaces are installed:

- InFormAdapterAdmin.
- InFormAdapterCentralAdmin.
- InFormAdapterCode.
- InFormAdapterCoding.
- InFormAdapterConfig.
- InFormAdapterCRFS.
- InFormAdapterDiscrepancy.
- InFormAdapterODM.
- InFormAdapterSafety.
- InFormAdapterSrv.
- InFormAdapterTran.

The Windows administrator must modify these user groups to include any users who will need access to the InForm Server Adapter and the InForm Adapter interfaces.

## <span id="page-93-0"></span>Configuring the InForm Adapter interfaces

Each InForm Adapter web service has two configuration files:

- An application configuration file for the web service.
- web.config

## The application configuration file

Each web service and InForm Adapter Windows service has an application configuration file. This file contains product-specific Oracle application configuration settings.

The application configuration files are in the \bin\config directories for the interfaces. They are named as follows:

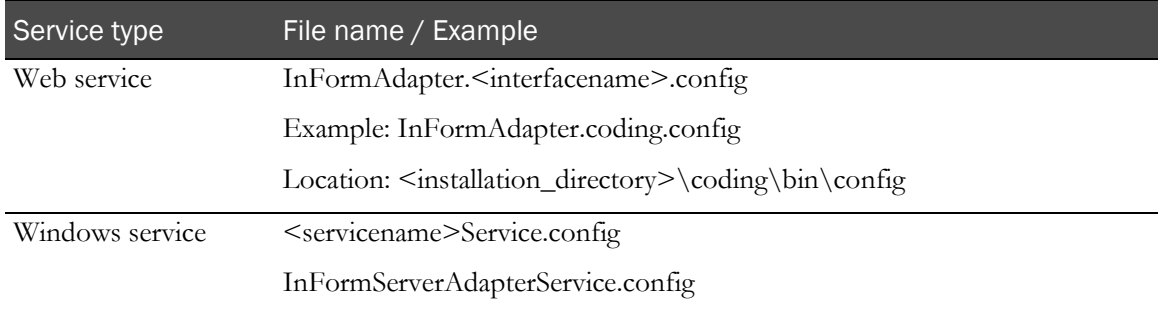

In the application configuration files, you can configure any of the following settings:

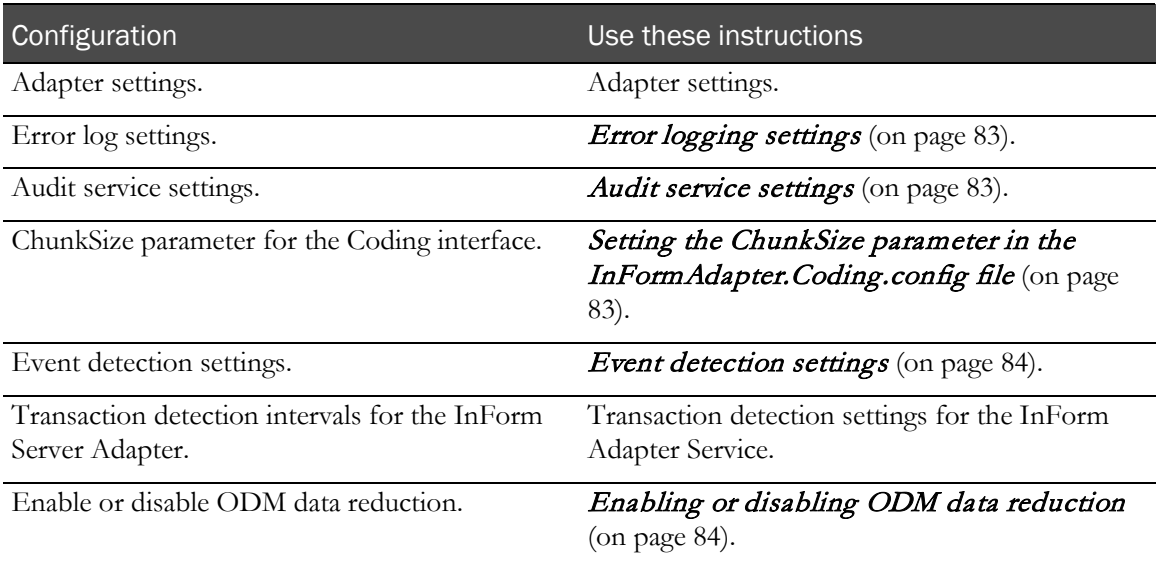

### Adapter settings

InForm Adapter settings are used with certificate security to define some base attributes of the interface. If these settings are not found in the application configuration file the first time the application tries to access them, they are created with the following default settings:

```
<AdapterSettings>
  <ApplicationName>CentralServices</ApplicationName>
  <ApplicationId>[A new Guid is generated when these settings are created] 
  </ApplicationId>
  <CustomerURI>www.phaseforward.com</CustomerURI>
</AdapterSettings>
```
These settings are important because the roles coming in on a SAML token are filtered by the customer URI. The InForm Adapter software recognizes only those SAML token security attributes that are members of the same customer URI.

Note: The InForm Adapter settings are set during the installation and should not be changed.

### <span id="page-94-0"></span>Error logging settings

The InForm Adapter software uses the open source log4net component (http://logging.apache.org/log4net/) to perform error logging to a configurable location.

• By default, all InForm Adapter web services and Windows services are configured to log all errors that occur to the event viewer.

However, they can be configured to log additional information to a log file or some other location.

Some requests that return errors deliver the errors to the calling application or client process.

In some situations (for example, when the debugging level of error logging is enabled), only the errors related to the request are relayed to the calling application. Debugging errors can be routed to another location.

For more information, see http://logging.apache.org/log4net/release/config-examples.html.

### <span id="page-94-1"></span>Audit service settings

For most interfaces, enabling and disabling the audit service is controlled in the InFormAdapterAudit parameter of the **InFormAdapter.***application***.config** file.

The following configuration settings must be set in this file:

- To enable auditing for the interface, set the **auditRequest** and **auditResponse** values to **true**: <InFormAdapterAudit auditRequest="true" auditResponse="true" />
- To disable auditing for the interface, set the **auditRequest** and **auditResponse** values to **false**: <InFormAdapterAudit auditRequest="false" auditResponse="false" />

By default, auditing is disabled.

<span id="page-94-2"></span>Note: For the Transaction and Adapter Administration interfaces, these parameters are in the bin\config\WebService.config file.

### Setting the ChunkSize parameter in the InFormAdapter.Coding.config file

The ChunkSize parameter is the number of transactions that the InForm Adapter software looks at in a single coding get request call, and determines whether the PFEX\_VERBATIMCACHE table needs to be updated based on new data, deleted data, or changed data in the InForm software. The ChunkSize parameter is set to 2000 by default.

In very large studies in which the PFEX\_VERBATIMCACHE table is rebuilt (for example, when a new mapping is implemented) you might need to increase the value of the ChunkSize parameter. Increasing the value can improve performance of the PFEX\_VERBATIMCACHE table rebuild if the verbatim density across the transactions in the study is not too high.

For example, in a very large study, transactions that contain verbatim information could be spread out over several thousand transactions. If the ChunkSize is set to 2000, each call made to the Adapter might update/insert only a few records. If the ChunkSize is set to 20000, each call will bring back many more verbatims. The disadvantage to this higher setting would occur in studies that have a high density of verbatims (such as if all 20000 transactions are from verbatim data). The call to the adapter could take a long time and potentially time out.

The value of the ChunkSize parameter is global to the InForm Adapter server and will affect all studies registered on that server.

To set the ChunkSize parameter:

• Edit the InFormAdapter.Coding.config file entry (this shows the default):

```
<ChunkSize size="2000" />
```
For example, in a very large study (greater than one million transactions) change the size to 20000:

<ChunkSize size="20000" />

### <span id="page-95-0"></span>Event detection settings

You can set the amount of time (in seconds) that the job scheduler will allow between event detection processing by editing the **ExportService.config** file.

To specify the event detection interval:

• Edit the EventDetectionManager entry:

**<EventDetectionManager EnableDetectorThreads='True" ThreadSleep="300"/>**

The default setting is 300, indicating that the job scheduler will wait for five minutes between event detection processing.

### <span id="page-95-1"></span>Enabling or disabling ODM data reduction

ODM data reduction reduces redundancies in ODM output. Items are identified as unique based on their identifying key (OID, repeat key, etc). Contents of items that have the same key are reduced to a single item, in chronological order. The output remains ODM compliant, but is more compact.

ODM data reduction is enabled by default.

You can disable ODM data reduction for the output of the GetTransactions method or the DownloadPatientDataODM method by including the parameter skipODMReduction=TRUE in input request to the method.

You can disable reduction for all studies on the server by uncommenting the element **<SkipODMReduction />** in the InFormAdapter.ODM.config file. The request parameter value, if specified in the method call, takes precedence over the server-wide element value in the configuration file.

For example, if you uncomment **<SkipODMReduction />** in the configuration file, and include skipODMReduction=False in the call to the GetTransactions method for study pfst45odm, only the GetTransactions response for that particular request to trial pfst45odm will apply ODM data reduction to the response.

For more information, see the *Interfaces Guide*.

## <span id="page-97-0"></span>Increasing the timeout period for ASP.NET

If a web service request runs longer than the default timeout period for ASP.NET, the following message might appear:

Attempted to access an unloaded AppDomain

Such a timeout could occur during synchronization.

To resolve this issue, increase the value for **responseDeadlockInterval** in the **machine.config** file on the servers. The default value is three minutes. This is a global value that applies to all ASP.NET applications. For more information about setting the value, see the Microsoft documentation (http://www.asp.net/).

Note: Oracle recommends that you do not change the responseDeadlockInterval value unless you receive the error as described.

# A PPENDIX A Configuring the CIS application and interface

### In this appendix

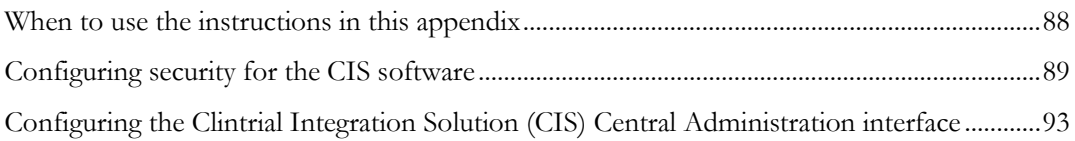

## <span id="page-99-0"></span>When to use the instructions in this appendix

Use the instructions in this appendix if all of the following apply to your configuration:

- You are using the Clintrial Integration Solution (CIS) application with full security (called *Authentication, Signing and Encryption* in the Clintrial Integration Solution (CIS) application).
- You have already installed the Clintrial Integration Solution (CIS) application and enabled security, following instructions in the Clintrial Integration Solution (CIS) *Installation Guide*.
- You have already installed the InForm Adapter software, and configured security as described in Configuring x.509 digital certificates (on page [55\)](#page-66-0).

## <span id="page-100-0"></span>Configuring security for the CIS software

The initial security for the InForm Adapter software automatically supports authentication between clients and servers. For the CIS software, you can provide additional security by encrypting and signing messages. To apply full security between the InForm Adapter software and the CIS software, use the Certificate Configuration tool after you install the InForm Adapter software.

- This section explains how to apply full security to the InForm Adapter software.
- For information about applying full security to the CIS software, see the Clintrial Integration Solution (CIS) *Administration Guide*.

## Web policy for Clintrial Integration Solution (CIS) and InForm Adapter software

Define the web service policy for the Clintrial Integration Solution (CIS) software and the InForm Adapter software as follows:

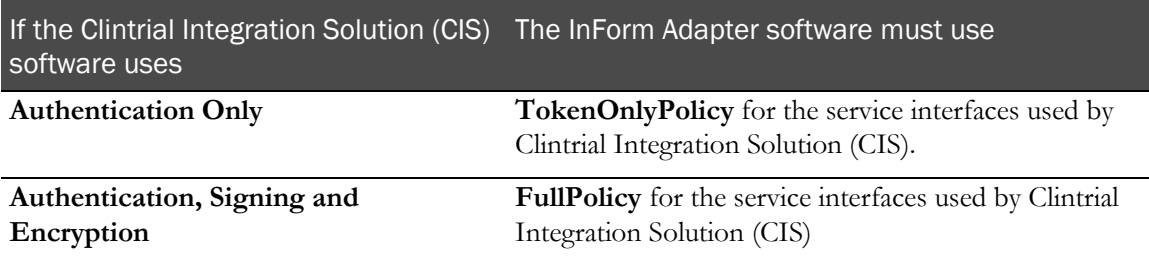

For more information, see:

- Applying full security to InForm Adapter using one certificate. (on page [89\)](#page-100-1)
- Applying full security using two certificates. (on page [91\)](#page-102-0)

Note: When you apply full security using one certificate, the certificate you use must have both a private and public key. When you apply full security using two certificates, the certificate you install on the InForm Adapter server must have a private key.

## <span id="page-100-1"></span>Applying full security to InForm Adapter using one certificate

This section describes how to use one certificate to apply full security.

Note: To access help, use the Help button on the Certificate Configuration tool pages and dialog boxes.

- 1 Set up CIS for full security. For more information, see the Clintrial Integration Solution (CIS) *Administration Guide*.
- 2 Navigate to the InstallScript\CertPicker directory to open and edit the SampleCertConfig.xml file.

The SampleCertConfig.xml file includes information about services and is used to apply default security when the InForm Adapter software is installed. You must change this file to apply full security for the InForm Adapter software.

3 Do one of the following, depending on your version of CIS.

### **To apply full security for CIS 4.5 SP1 and higher:**

Use the FullPolicy policy template for specific services.

Before you run the Certificate Configuration tool, verify that the following services are using the following paths for their policy template files. If these paths and policy template files are not being used, edit the service to point to the correct web service policy template.

- **Transaction Interface** should use: **.\FullPolicy\policyCache-Transaction.config**
- **Central Admin Interface** should use: **.\FullPolicy\policyCache-CentralAdmin.config**

### **To apply full security for CIS 4.5 SP0:**

Use the PFPolicy policy template for specific services.

Before you run the Certificate Configuration tool, verify that the following services are using the following paths for their policy template files. If these paths and policy template files are not being used, edit the service to point to the correct web service policy template.

- **Transaction Interface** should use: **.\PFPolicy\policyCache-Transaction.config**
- **Central Admin Interface** should use: .**\PFPolicy\policyCache-CentralAdmin.config**

Note: The Server Adapter Interface file must always use NoPolicy.

- 4 Save the changes to the SampleCertConfig.xml file using either the original name or a unique name.
- 5 To start the Certificate Configuration tool, select Start > Programs > Phase Forward > InForm Adapter > Certificate Configuration Tool.
- 6 Load the XML configuration file that you changed and saved.
- 7 To apply the same certificate to all services, click Apply One Certificate to All.
- 8 Choose the same certificate you chose for CIS.
- 9 Click **OK** to return to the Services page.

Caution: If you are using a hardware switch to direct web service requests, the URL for each service must be the external URL that is used to access that InForm Adapter interface.

If you install the InForm Adapter software to a virtual directory that does not use the default name, you must edit the services URL so that it includes the correct virtual directory name.

To specify a different URL for a service, select Edit to open the Service Definition page. Then specify the correct URL for each service listed in the Services page.

- 10 Click **Next** until you reach the **Summary** page.
- 11 To apply the certificate configuration, click **Finish**.

### <span id="page-102-0"></span>Applying full security using two certificates

This section describes how to use two certificates to apply full security.

Note: To access help, use the Help button on the Certificate Configuration tool pages and dialog boxes.

- 1 Set up CIS for full security. For more information, see the Clintrial Integration Solution (CIS) *Administration Guide*.
- 2 Navigate to the InstallScript\CertPicker directory.
- 3 Open and edit the SampleCertConfig.xml file.

The SampleCertConfig.xml file includes information about services and is used to apply default security when the InForm Adapter is installed. You must change this file to apply full security for the InForm Adapter.

4 Perform one of the following procedures, depending on your version of CIS.

#### **To apply full security for CIS 4.5 SP1 and later:**

Use the FullPolicy policy template for specific services.

Before you run the Certificate Configuration tool, verify that the following services are using the following paths for their policy template files. If these paths and policy template files are not being used, edit the service to point to the correct web service policy template.

- **Transaction Interface** should use: **.\FullPolicy\policyCache-Transaction.config**
- **Central Admin Interface** should use: **.\FullPolicy\policyCache-CentralAdmin.config**
- **Generic Token Service** should use: **.\FullPolicy\policyCache-TokenService.config**

#### **To apply full security for CIS 4.5 SP0:**

Use the PFPolicy policy template for specific services.

Before you run the Certificate Configuration tool, verify that the following services are using the following paths for their policy template files. If these paths and policy template files are not being used, edit the service to point to the correct web service policy template.

- **Transaction Interface** should use: **.\PFPolicy\policyCache-Transaction.config**
- **Central Admin Interface** should use: **.\PFPolicy\policyCache-CentralAdmin.config**
- **Generic Token Service** should use: **.\PFPolicy\policyCache-TokenService.config**

Note: The Server Adapter Interface file must always use NoPolicy.

- 5 Save the changes to the SampleCertConfig.xml file using either the original name or a unique name.
- 6 To start the Certificate Configuration tool, select Start > Programs > Phase Forward > InForm Adapter > Certificate Configuration Tool.
- 7 Load the XML configuration file that you changed and saved.
- 8 Click Apply One Certificate to All to apply the same certificate to all services.
- 9 Choose the same certificate that you chose for the InForm Adapter software when you ran the Certificate Configuration tool after you installed the InForm Adapter software.

For more information, see *Applying one certificate to all services on the InForm Adapter* server (on page [57\)](#page-68-0).

- 10 Select the Generic Token service.
- 11 Use Choose Certificates to open the Certificate Selection dialog box.
- 12 Click Browse to open the Certificate Browser page.
- 13 Select the certificate you chose for the CIS application.
- 14 Click OK until you return to the Services page.

Caution: If you are using a hardware switch to direct web service requests, the URL for each service must be the external URL that is used to access that InForm Adapter interface.

If you install the InForm Adapter software to a virtual directory that does not use the default name, you must edit the services URL so that it includes the correct virtual directory name.

To specify a different URL for a service, select Edit to open the Service Definition page. Then specify the correct URL for each service listed in the Services page.

- 15 Select the Generic Client service.
- 16 Click Choose Certificates to open the Certificate Selection dialog box.
- 17 Click **Browse** to open the **Certificate Browser** page.
- 18 Select the certificate you chose for the CIS application.
- 19 Click OK to return to the Services page.
- 20 Click **Next** until you reach the **Summary** page.
- 21 Click **Finish** to apply the certificate configuration.

Note: If you are applying full security for the CIS 4.5 SP0 software, you must use PFPolicy.

## <span id="page-104-0"></span>Configuring the Clintrial Integration Solution (CIS) Central Administration interface

When configuring the Clintrial Integration Solution (CIS) Central Administration interface, consider the following.

If your web server requires that the root virtual directory for a URL be all lowercase, edit the **RootInstallDirectory** entry in the **InFormAdapter.CentralAdmin.config** file so that the value of the **VirtualDirectoryName** attribute is all lowercase.

For example:

```
<CAAdapterSettings>
  <RootInstallDirectory DirectoryName="InForm Adapter" 
  VirtualDirectoryName="informadapter" />
</CAAdapterSettings>
```
• If your environment uses a firewall that takes requests received as SSL and relays them as normal HTTP requests behind the firewall, the InForm Adapter software needs to know that the URLs it generates must use the HTTPS protocol.

To set this, add the **HttpPrefix** attribute to the **CAAdapterSettings** entry in the **InFormAdapter.CentralAdmin.config** file, as follows:

```
<CAAdapterSettings HttpPrefix="https">
  <RootInstallDirectory DirectoryName="InForm Adapter" 
  VirtualDirectoryName="informadapter" />
</CAAdapterSettings>
```
### URLs must be identical on both sides of the firewall

If your environment uses a firewall or load balancer that relays requests to the application server, you must ensure that URL specified in the HTTP GET that is sent by the client to the firewall is passed without modification to the application server. This means that the URL must correspond to the directory structure of the application server behind the firewall.

For example, if the firewall receives the following request and forwards it to the application server, the application server must have a virtual directory named appinst1 that contains the resource foo.asmx in the app directory:

```
GET /appinst1/app/foo.asmx
Host www.example.com
```
If the firewall were to rewrite the request for a different virtual directory name, when the InForm Adapter server builds a response messages containing URLs, it will build it using the /app/foo.asmx structure, which is not the response structure the client is expecting.

For example:

#### **Client to Firewall**:

GET /appinst1/app/foo.asmx Host www.example.com

#### **Firewall to Adapter Server:**

GET /app/foo.asmx Host www.example.com

# A PPENDIX B Troubleshooting

## In this appendix

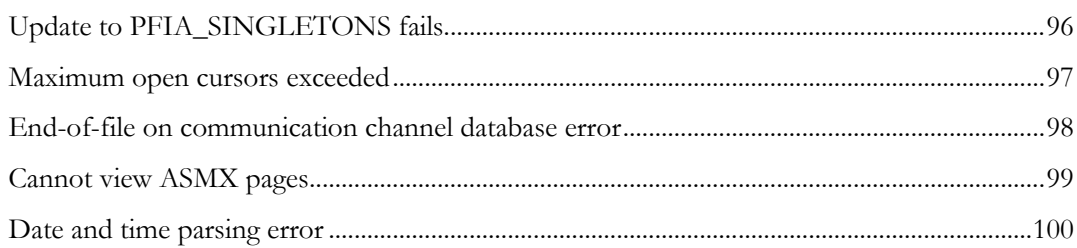

## <span id="page-107-0"></span>Update to PFIA\_SINGLETONS fails

### **Occurs**

When you are installing the InForm Adapter software.

### Error message

ERROR PhaseForward.InFormAdapter.IAConfigurationConsole.IAConfigurationConsole Update to data table informadapter.PFIA\_SINGLETONS failed.

### Possible causes

- XA transactions not enabled.
- Oracle patches not installed.
- PATH environment variable contains multiple Oracle Home entries.

### **Solution**

- Enable XA transactions (on page [16\)](#page-27-0).
- Make sure that the correct versions of Oracle are installed.

For more information, see the Oracle 10g patch requirements in the InForm Adapter *Release Notes*.

• Make sure that the PATH environment variable lists the path for the client Oracle Home.

If there is more than one Oracle Home path listed, the client Oracle Home path *must* occur first.
### Maximum open cursors exceeded

#### **Occurs**

When the InForm Adapter Export Service is running.

#### Error message

ORA-01000: maximum open cursors exceeded.

#### Possible cause

Failure of the Export Service to release database resources during Eventing interface processing.

#### **Solution**

Increase the Oracle OPEN\_CURSORS parameter to 1000, which is the recommended setting for web service applications.

# End-of-file on communication channel database error

#### **Occurs**

When the Coding interface is running a heavy volume of the GetCodingData web method calls to the InForm database.

Note: This error is limited to implementations that run the InForm Adapter software in conjunction with the Central Coding application.

#### Error message

ORA-03113: end-of-file on communication channel.

#### Possible cause

This is an Oracle issue that was discovered in the 10.2.0.3 patch set. This issue occurs when the database is performing a high volume of resource-intensive tasks.

For more information, refer to the Oracle MetaLink article 418531.

#### Solution

• If you encounter this error, immediately run the following SQL\*Plus command on the InForm database:

#### **alter system flush shared\_pool**

• If you are running the Central Coding application, schedule an Oracle job to flush the shared pool on the InForm database every four hours.

# Cannot view ASMX pages

#### **Occurs**

When you are navigating to a web service ASMX page.

#### Error message

HTTP 404 Page not found.

#### Possible cause

The following web service extensions are not allowed for IIS:

- ASP.NET 1.1 (for all InForm Adapter releases).
- ASP.NET 2.0.50727 (for InForm Adapter 1.3 and later releases).

#### Solution

- 1 Launch Internet Information Services (IIS) Manager.
- 2 Expand the local computer.
- 3 Expand Web service extensions.
- 4 Right-click **ASP.NET 1.1.4322**, and select **Allow**.
- 5 If you use InForm Adapter 1.3 or later, right-click ASP.NET 2.0.50727, and select Allow.

# Date and time parsing error

#### **Occurs**

When you initiate a get job in Central Coding.

#### Error message

To prevent out-of-sync verbatim and query data, the ExchangeQueryUpdates job will not be run. Please resolve the following error first: Source:Central Coding. Job failed with the following error: An exception has been thrown calling the web method GetCodingData...

#### Possible cause

The date format of the locale specified in the trial database and the date format of the locale specified on the InForm Adapter application server are not set to the same value.

#### Solution

Set the locale in the database and the locale of the InForm Adapter application server to the same value.

# A PPENDIX C Using the silent install

### In this appendix

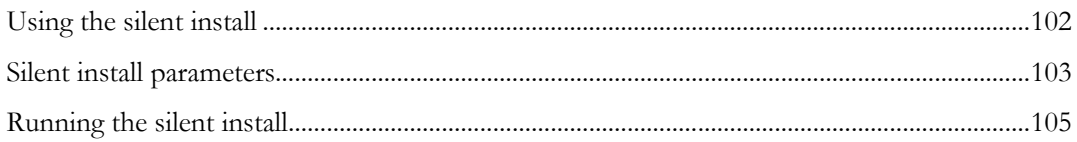

### <span id="page-113-0"></span>Using the silent install

The InForm Adapter 1.3.7 software includes a silent install option that you can use to install, upgrade, and uninstall the current version of the InForm Adapter software.

There is also a silent upgrade program which you can use to upgrade the InForm Adapter 1.2 SP2 software and InForm Adapter 1.2 SP3 software release streams. For more information, *see* Upgrading from the InForm Adapter 1.2 SP2 software or the InForm Adapter 1.2 SP3 software (on page [42\)](#page-53-0).

By default, the silent install and upgrade programs install the following interfaces:

- InForm Adapter Administration (WCF version).
- InForm Adapter Central Administration.
- InForm Adapter Coding (WCF version).
- InForm Adapter Discrepancy Enhanced interface.
- InForm Adapter ODM.
- InForm Adapter Transaction interface.
- Register Trial Tool.
- InForm Adapter Safety interface.

Note: If you have the InForm Adapter Discrepancy Enhanced interface installed, the upgrade program keeps your existing Discrepancy Enhanced interface and security setting.

If you have the InForm Adapter Discrepancy Original interface installed and do not want to upgrade, you must run the upgrade wizard. For more information, see Upgrading from InForm Adapter 1.3 SPO or later (on pag[e 41\)](#page-52-0).

Some of the silent install options require installation parameters that you specify by editing the setup.iss file, located in the installation folder. For more information, see **Silent install parameters** (on page [103\)](#page-114-0).

# <span id="page-114-0"></span>Silent install parameters

The InForm Adapter 1.3.7 silent install uses the parameters settings you specify in the **setup.iss** file, located in the InForm Adapter folder of the install image.

In the setup directory, edit the setup.iss file as follows.

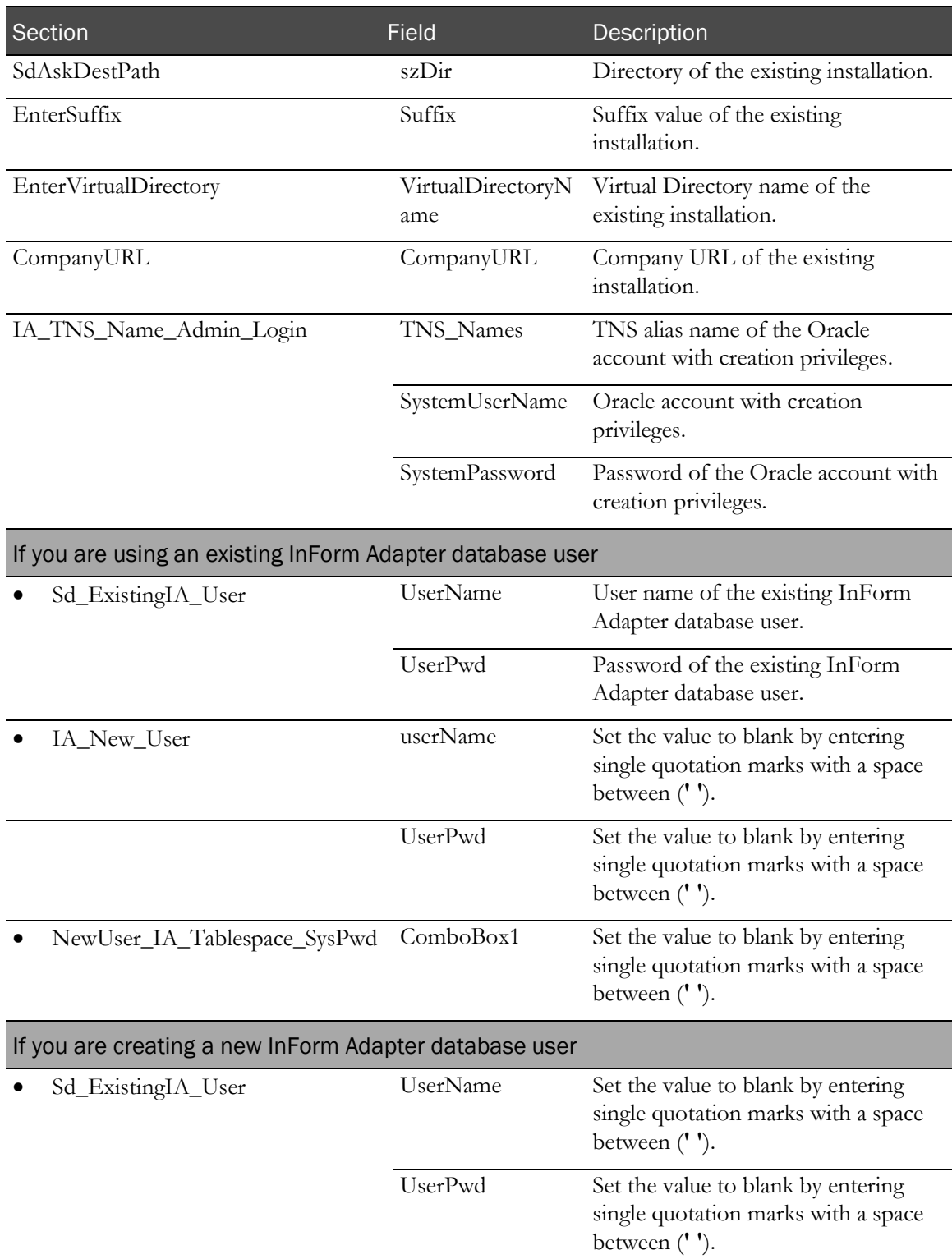

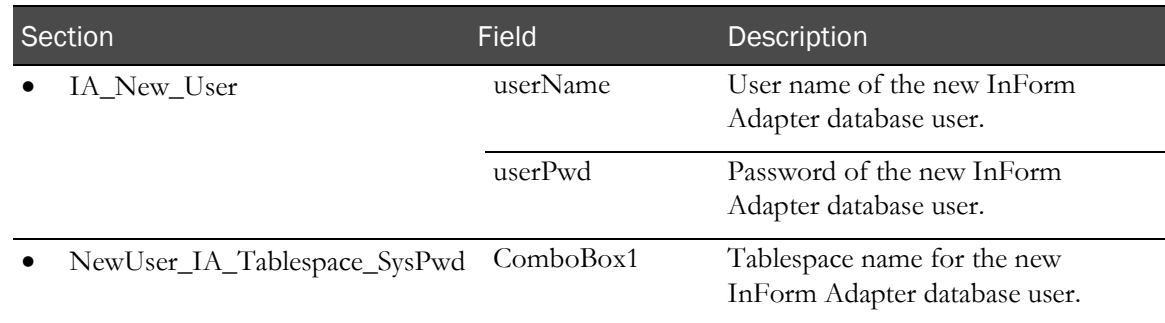

### <span id="page-116-0"></span>Running the silent install

To install, uninstall, or upgrade the InForm Adapter software, run the one of these commands:

• **Silent\_Install\_InformAdapter.bat**—Installs the InForm Adapter 1.3.7 software.

The Silent\_Install\_InformAdapter.bat command uses the parameters entered in the **setup.iss** file.

- **Silent\_Upgrade\_InformAdapter.bat**—Upgrades the InForm Adapter 1.3 software stream to the InForm Adapter 1.3.7 software.
- **Upgrade from InformAdapter\_1\_2.bat**—Upgrades the InForm Adapter 1.2 SP2 software or the InForm Adapter 1.2 SP3 software streams to the InForm Adapter 1.3.7 software.

The Upgrade from InformAdapter\_1\_2.bat command uses the parameters entered in the **setup.iss** file.

• **Silent\_Uninstall\_InformAdapter.bat**—Removes the InForm Adapter 1.3.7 software installation.